### Peregrine **AssetCenter**

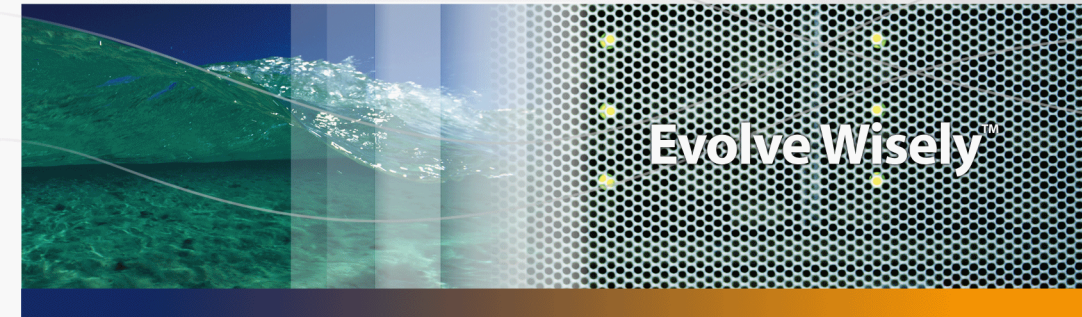

## L'interfaccia grafica

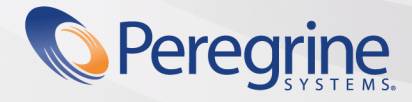

Part No. DAC-441-IT01

© Copyright 2005 Peregrine Systems, Inc. Tutti i diritti riservati.

Le informazioni contenute nel presente documento sono proprietà di Peregrine Systems, Incorporated, e possono essere utilizzate o comunicate soltanto con autorizzazione scritta di Peregrine Systems, Inc. Per la riproduzione di tutto o parte del manuale è necessario l'accordo scritto di Peregrine Systems, Inc. La presente documentazione menziona vari prodotti ed i relativi marchi. La maggior parte dei prodotti sono marchi depositati dai loro rispettivi proprietari.

Peregrine Systems ® e AssetCenter ® sono marchi depositati della Peregrine Systems, Inc.

I software descritti nel manuale vengono forniti con un contratto di licenza tra Peregrine Systems, Inc., e l'utente finale; devono pertanto essere utilizzati secondo i termini di questo contratto. Le informazioni contenute nel presente documento possono essere modificate senza preavviso e non obbligano a nulla la Peregrine Systems, Inc. Contattare il servizio clientela della Peregrine Systems, Inc. per verificare la data dell'ultima versione del documento.

I nomi di persone e di aziende citate nel manuale, nel database fornito a titolo di esempio o nelle visite guidate sono fittizi e destinati ad illustrare l'utilizzazione dei programmi. Qualsiasi somiglianza con aziende o persone esistenti o esistite è una pura coincidenza.

Per qualsiasi informazione tecnica su questo prodotto o per richiedere ulteriore documentazione su un prodotto di cui si possiede la licenza, contattare il servizio clientela della Peregrine Systems, Inc. inviando un e-mail al seguente indirizzo: support@peregrine.com.

Per qualsiasi commento o suggerimento sul presente documento, contattare l'ufficio che si occupa delle pubblicazioni tecniche della Peregrine Systems, Inc. inviando un e-mail al seguente indirizzo: doc\_comments@peregrine.com.

Questa edizione viene applicata alla versione 4.4 del programma coperto dal contratto di licenza.

**AssetCenter** 

Peregrine Systems, Inc. 3611 Valley Centre Drive San Diego, CA 92130 858.481.5000 Fax 858.481.1751 www.peregrine.com

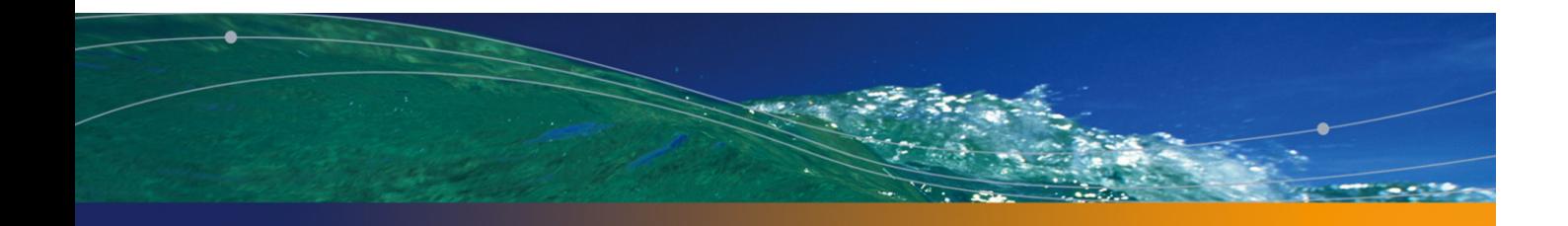

# Sommario

### **PEREGRINE**

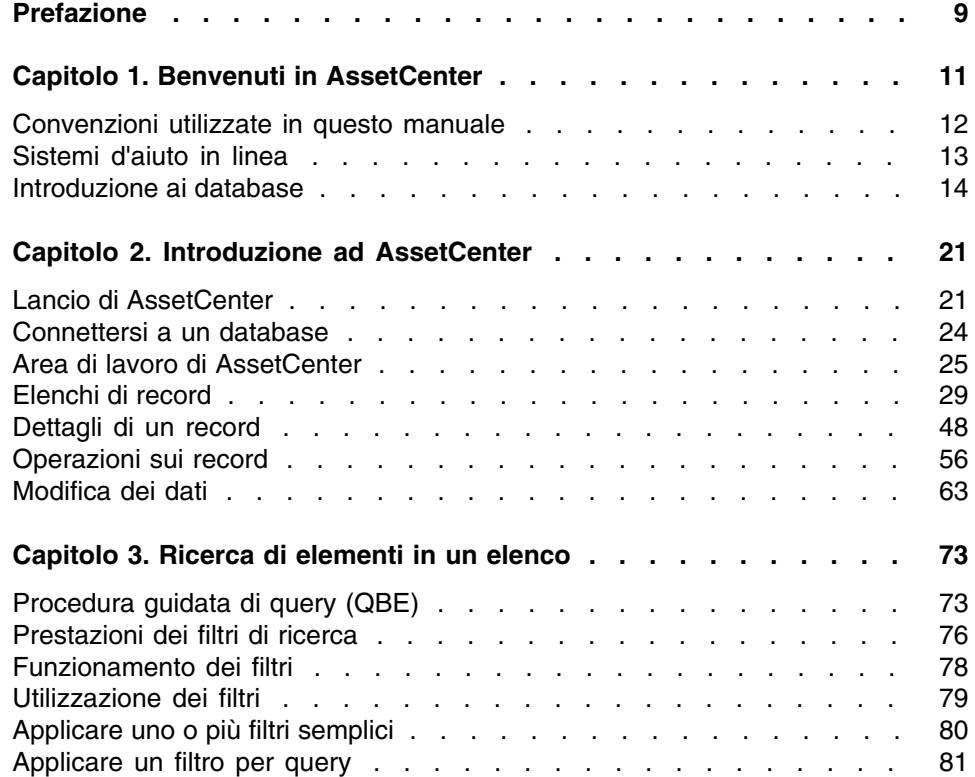

#### **AssetCenter**

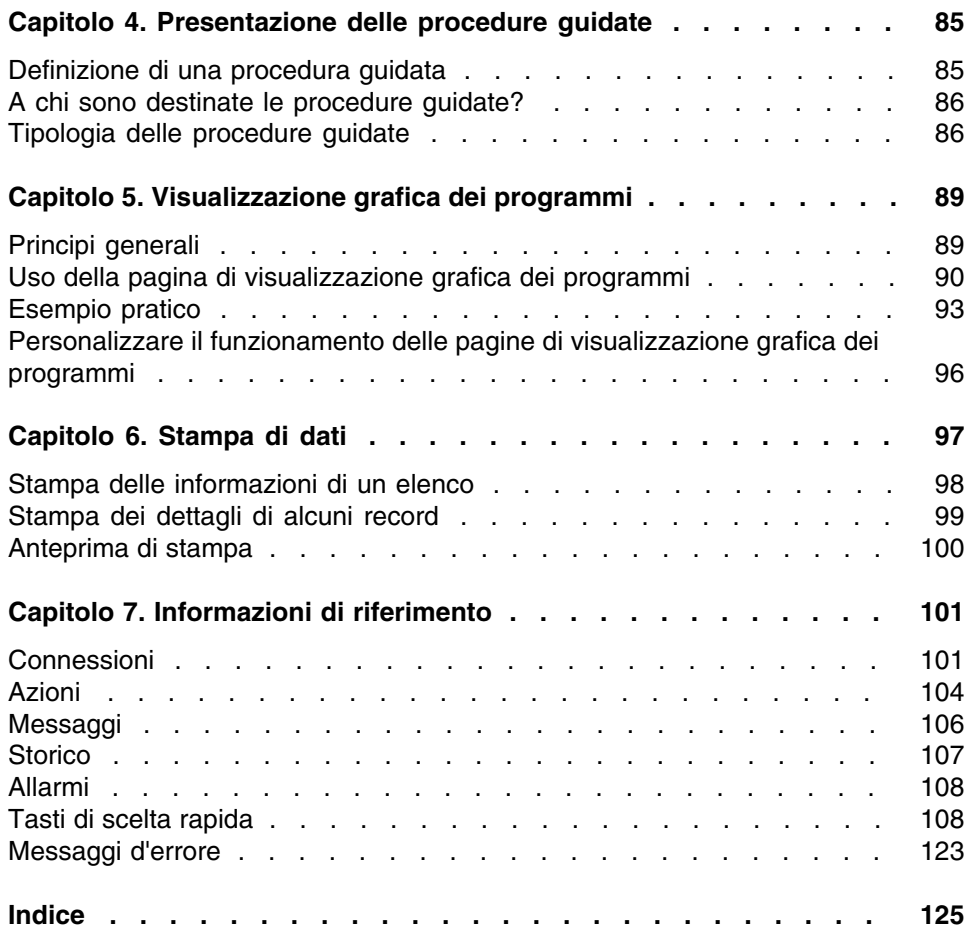

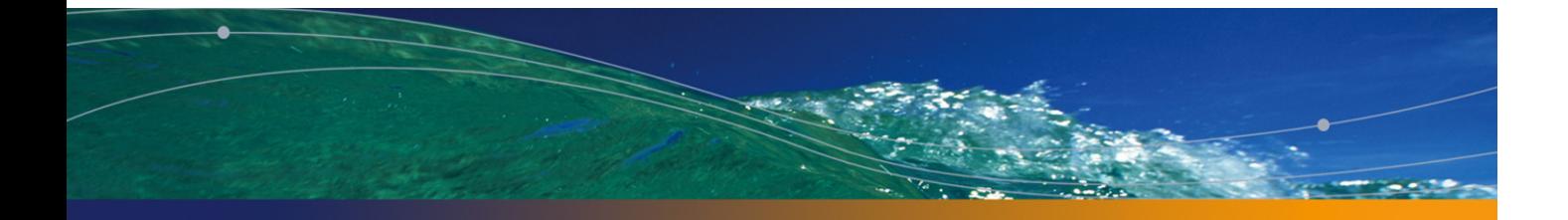

# Lista delle Figure

#### **PEREGRINE**

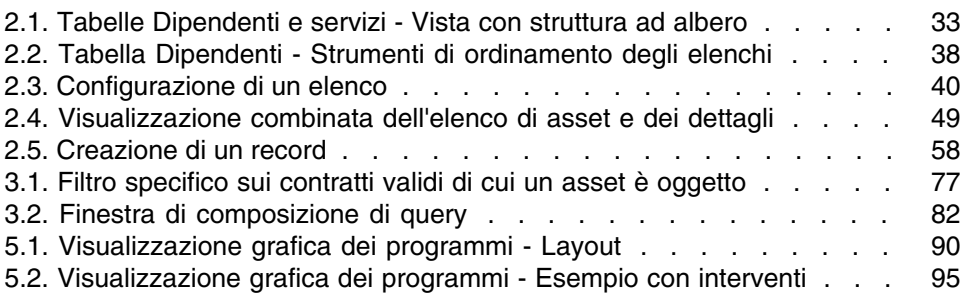

# Lista delle Tabelle

#### **PEREGRINE**

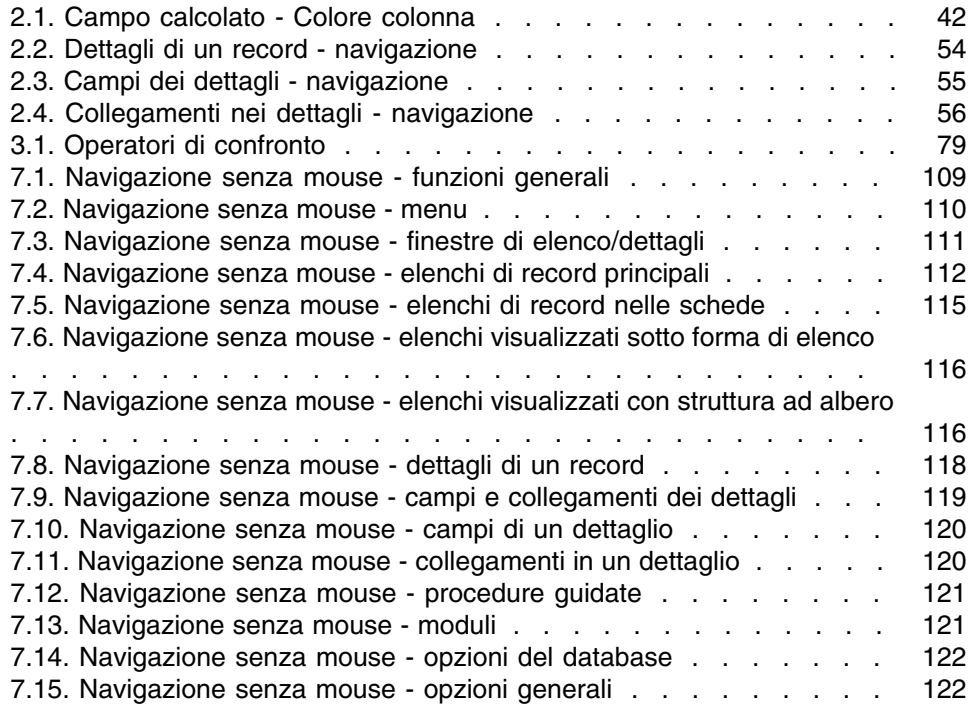

# Prefazione

### **PEREGRINE**

In questo capitolo si familiarizzerà con AssetCenter. Vengono spiegate le operazioni elementari che si effettueranno durante l'uso del software. Il presente manuale serve anche da riferimento per l'impiego dell'interfaccia. I seguenti capitoli presentano le funzionalità dell'interfaccia del software. Sono destinati soprattutto a:

- ai principianti
- n agli utenti della nuova versione di AssetCenter a cui sono state apportate modifiche all'interfaccia.

# **1** Benvenuti in AssetCenter **CAPITOL**

AssetCenter è un sistema completo di gestione delle tecnologie dell'informazione composto da diversi moduli, totalemente integrati e basati su un repository comune. AssetCenter permette di gestire il parco così come tutti gli eventi associati al ciclo di vita di ogni elemento del parco: acquisizione di un asset, gestione dei costi generati (tasse, proprietà, contratti di manutenzione, interventi, ecc.).

Grazie alla sua struttura "integrata", AssetCenter permette di accedere a tutte le funzioni a partire dalla stessa interfaccia e di lavorare su un database unico, dunque senza duplicazione delle informazioni. La sua struttura "funzionale" permette di adattare l'interfaccia alle proprie necessità, selezionando solo le funzionalità alle quali si vuole avere accesso. Perciò l'interfaccia risulta semplificata.

#### IMPORTANTE:

L'elenco delle funzioni, a cui si ha accesso, dipende dai diritti di licenza acquistati da Peregrine Systems, Inc.

Il presente manuale offre un introduzione al software e ad alcuni concetti essenziali, che permetterano di familiarizzare più velocemente e in modo più efficace con l'interfaccia grafica d'AssetCenter.

### Convenzioni utilizzate in questo manuale

Le convenzioni tipografiche che vengono utilizzate nel presente manuale sono le seguenti:

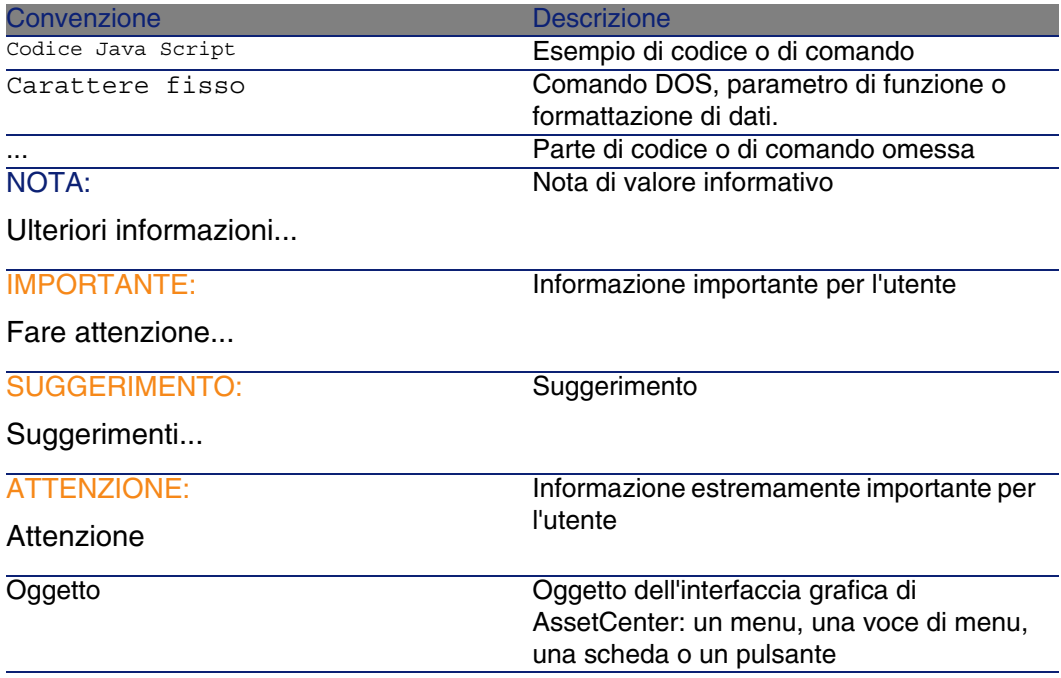

Vengono adoperate inoltre anche le seguenti convenzioni:

- **EXECT** Le fasi, che si invita a seguire secondo un preciso ordine, vengono presentate sotto forma di lista non ordinata. Per esempio:
	- 1 Prima fase
	- 2 Seconda fase
	- 3 Terza e ultima fase
- n Tutte le illustrazioni e le tabelle sono numerate a seconda del capitolo in cui si trovano e del loro ordine di comparsa all'interno di tale capitolo. Per esempio, il titolo della quarta tabella del capitolo due avrà il prefisso Tabella 2-4.

### Sistemi d'aiuto in linea

La guida in linea è l'assistenza che è possibile visualizzare sullo schermo durante l'uso d'AssetCenter.

Sono a disposizione diversi sistemi d'aiuto in linea per fornire supporto nella ricerca delle informazioni.

### Guida in linea generale

Il contenuto della guida in linea generale corrisponde al contenuto dei manuali di riferimento stampati.

Per visualizzare, basta premere il tasto F1, indipendentemente dal punto in cui ci si trova in AssetCenter.

#### **NOTA:**

Nel contesto particolare di una finestra di modifica di uno script Basic (programma semplice che permette di personalizzare e/o sistematizzare il comportamento di certe parti del software), premere il tasto F1 per visualizzare le informazioni sulla programmazione d'AssetCenter. Questo aiuto in linea è a scelta rapida. Per esempio, se durante la creazione di uno script non si ricorda la sintassi esatta di una funzione di Basic, selezionare il nome della funzione all'interno dello script e premere il tasto F1. Le informazioni di programmazione si apriranno nella rubrica dedicata alla funzione desiderata.

### Guida contestuale relativa ai campi e ai collegamenti

La guida contestuale su un campo o un collegamento visualizza:

- Il nome SQL del campo o collegamento.
- Il tipo ed il formato di immissione.
- $\blacksquare$  Una descrizione del contenuto del campo o del collegamento.
- <sup>n</sup> Alcuni esempi d'immissione.
- <sup>n</sup> Punti importanti da conoscere: precauzioni di immissione, elaborazioni automatiche, ecc.
- <sup>n</sup> I valori di liste sistema.
- **Identificativo degli elenchi personalizzabili.**
- **Le tabelle collegate.**

È possibile accedere alla guida contestuale in più modi:

- n Posizionarsi sul campo o sul collegamento. Premere simultaneamente i tasti Maiusc e F1.
- <sup>n</sup> Posizionarsi sul campo o sul collegamento. Fare clic con il pulsante destro del mouse. Nel menu a scelta rapida che appare, selezionare Guida su questo campo.
- n Posizionarsi sul campo o collegamento e selezionare il menu Guida/ Guida su questo campo.

#### **NOTA:**

Il contenuto della guida contestuale relativa ai campi e ai collegamenti non viene ripreso nei manuali stampati. È possibile personalizzarne il contenuto.

### Consigli del giorno

Questo aiuto in linea visualizza i consigli per l'impiego d'AssetCenter.

È possibile disattivare questa funzione barrando la casella Mostra all'avvio. Fare clic su Avanti per visualizzare un altro suggerimento.

I consigli del giorno possono essere visualizzati in ogni momento selezionando il menu Aiuto/ Consiglio del giorno.

Se si desidera attivare di nuovo la visualizzazione dei suggerimenti del giorno all'avvio, selezionare il menu Guida/ Suggerimenti utili, quindi selezionare la casella Visualizza all'avvio.

### Introduzione ai database

L'uso d'AssetCenter è strettamente collegato a l'uso di un database. L'area di lavoro d'AssetCenter, e in particolar modo le funzionalità di consultazione, sono state pensate in maniera da mascherare al massimo la complessità

del modello dei dati sottostanti. Tuttavia, una conoscenza elementare dei database permette d'esplicitare alcuni concetti che saranno ampiamente utilizzati in tutti i manuali d'AssetCenter.

### Definizione di un database

Un database è un'entità che permette di memorizzare dati in modo strutturato e con meno ridondanza possibile. Questi dati sono utilizzati da programmi (AssetCenter nel caso di nostro interesse) e dagli utenti stessi. Il termine database è frequentemente associato a quello di rete, che permette di mettere in comune le informazioni contenute nel database. In questo caso si parla di database ripartito (le informazioni sono memorizzate su dei computer distanti e accessibili tramite rete da un gruppo definito di utenti), al contrario di un database locale (cioè installato su una macchina e accessibile unicamente dall'utente di quella macchina). Uno dei vantaggi principali di un database ripartito è che permette l'accesso simultaneo (si

usa anche il termine concorrente) di diversi utenti alle informazioni memorizzate.

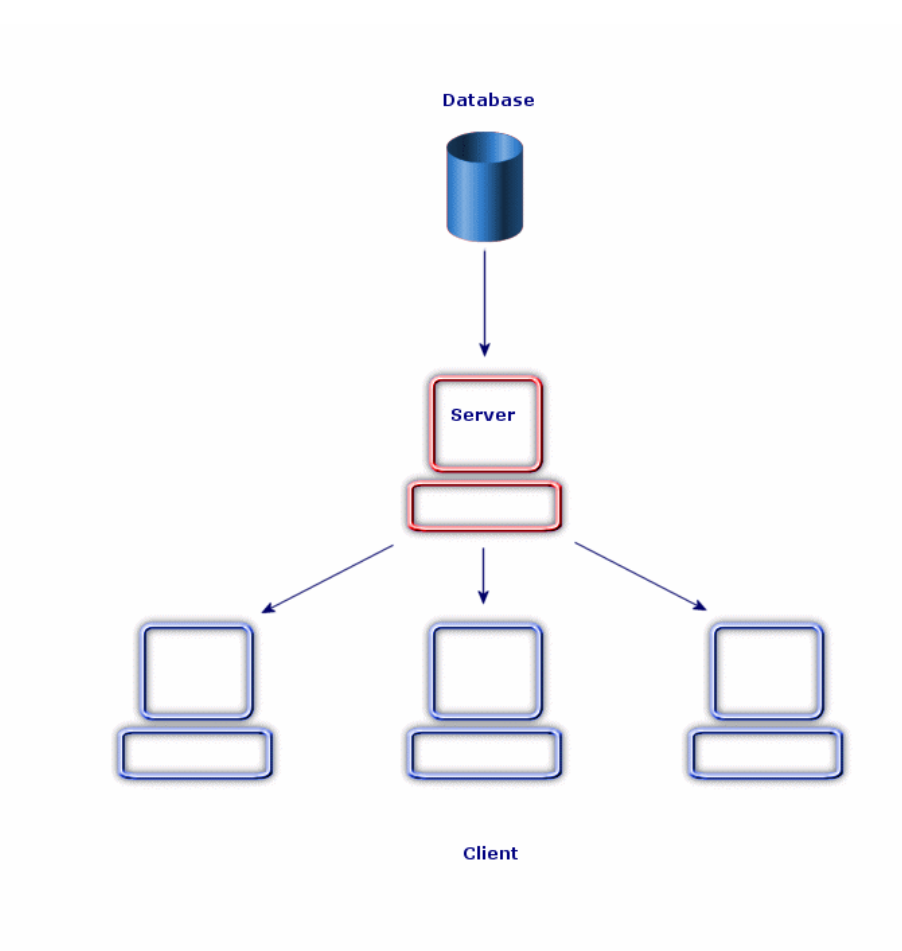

### Sistema di Gestione dei Database

Per controllare i dati e gli utenti che vi hanno accesso si usa un Sistema di Gestione di Database(SGDB). Un SGDB permette.

- **n** archiviare dati,
- di accedere ai dati.
- <sup>n</sup> di gestire l'accesso degi utenti a questi dati,
- <sup>n</sup> di gestire l'accesso degli utenti a questi dati,
	- **n** immissione: aggiunta dati.
	- eliminazione: eliminazione dati.
	- modifica dati.
	- n ricerca di dati.

AssetCenter è compatibile con i principale DBMS del mercato.

#### Modelli di database

Due principali modelli di database vengono correntemente utilizzati per rappresentare l'organizzazione delle informazioni.

#### Il modello gerarchico

In questo modello i dati sono organizzati gerarchicamente, secondo una struttura discendente, come illustrato nello schema sottostante:

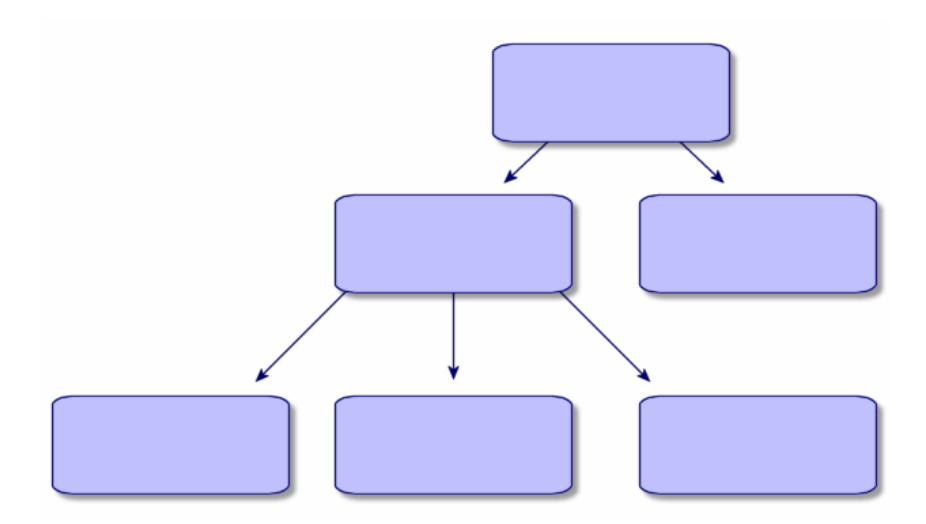

#### Il modello relazionale

In questo modello i dati sono organizzati in tabelle a due dimensioni (righe e colonne), come illustrato nello schema sottostante:

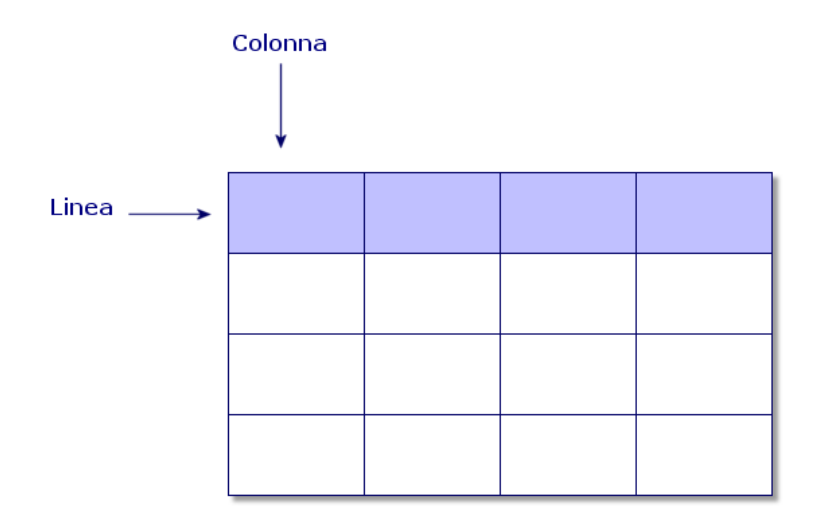

Per estensione, si definisce:

- un record come insieme di dati di una linea della tabella.
- $\blacksquare$  un campo come titolo di una colonna della tabella.
- $\blacksquare$  il valore d'un campo come valore d'una cella della tabella. AssetCenter introduce due nozioni aggiuntive:
- n un elenco costituisce un insieme di record di una tabella.

 $i$  i dettagli raggruppano le informazioni di un certo record in un file, categorizzandole in modo logico.

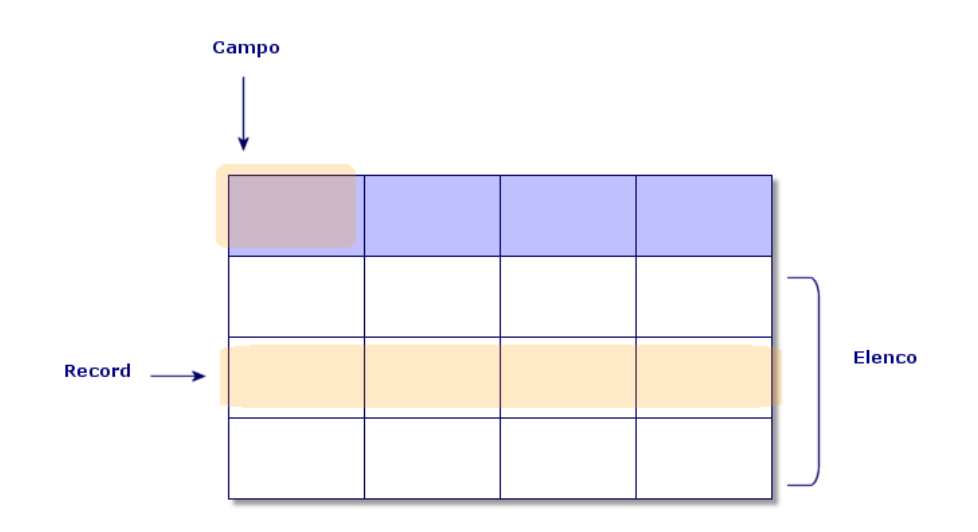

Memorizzate bene questi concetti. La loro comprensione sarà utile durante l'uso d'AssetCenter.

# **2** Introduzione ad

In questo capitolo si familiarizzerà con l'ambiente di lavoro d'AssetCenter. In particolare, vengono spiegate le azioni elementari che si effettueranno fin dal primo avvio del software.

S'imparerà dunque a:

- **Lanciare AssetCenter**
- <sup>n</sup> Connettersi a un database
- Scoprire l'area di lavoro d'AssetCenter
- **Utilizzare e poi configurare i diversi modi per visualizzare i dati (elenco,** dettagli, ...) inclusi
- <sup>n</sup> Inserire nuovi dati nel database e modificare i record

### Lancio di AssetCenter

Esistono due possibilità per lanciare AssetCenter:

- Dal menu Avvio del sistema operativo,
- Da una linea di comando.

### Avviare dal menu Start di Windows

L'avvio da questo menu da Avvio è condizionato dal gruppo di programmi selezionato durante l'installazione.

Se è stata realizzata un'installazione con i valori predefiniti, sarà possibile avviare AssetCenter, selezionando Start/Programmi/ AssetCenter/ Peregrine AssetCenter.

### Avvio di più istanze di AssetCenter

Avviare più istanze del programma tenendo il tasto Shift della tastiera premuto durante la selezione del programma nel menu Avvio del sistema operativo.

### Avvio mediante una linea di comando:

Per lanciare AssetCenter a partire dal prompt dei comandi di DOS:

- 1 Aprire un prompt dei comandi di DOS, per esempio selezionando il menu Avvio/ Accessori/ Prompt di DOS,
- 2 Posizionarsi nella sottodirectory **bin** della directory d'installazione di AssetCenter. Per esempio, se si è scelto d'installare AssetCenter nella directory proposta come predefinita, lanciare il seguente comando:

cd \Program Files\Peregrine\AssetCenter\bin

3 Inserire la linea di comando desiderata e convalidare con il tasto Invio. La seguente sintassi permette di avviare AssetCenter:

```
am [-?|h|H] [-cnx:<connessione>] [-login:<login>] [-password:<password>] [
-view:<vista>] [-config:<configurazione>]
```
Parametri:

- $-$ ?, h o H: visualizza questo messaggio di guida.
- n -cnx: nome della connessione al database (campo Nome della scheda Connessione dei dettagli delle connessioni visualizzati tramite il menu File/ Gestione delle connessioni).
- n -login: login del dipendente che si connette al database Login (UserLogin) della scheda Profilo dei dettagli del dipendente visualizzati dal menu Parco/ Servizi e dipendenti).
- <sup>n</sup> -password: password corrispondente al login (campo Password (Nome SQL: LoginPassword) (LoginPassword) della scheda Profilo dei dettagli del dipendente visualizzato dal menu Parco/ Servizi e dipendenti).
- <sup>n</sup> -view: nome SQL della vista da visualizzare all'avvio (viste proposte nel menu Strumenti/ Viste).
- **n** -config: moduli da avviare:
	- Itam: Parco
	- Barcode: Inventario codice a barre
	- **Procurement: Acquisti**
	- Contract: Contratti
	- Finance: Finanze
	- Cavo: Cablatura
	- **Admin: Amministrazione**
	- SAM : Licenze software
	- Chargeback : Rifatturazione
	- DA\_Automation : Automatisation

Per attivare più moduli, separarli con delle virgole.

#### Esempio:

```
am -cnx:Base -login:util -password:Password -view:PentiumAssets -config:It
am,Procurement
```
#### **ATTENZIONE:**

- I valori dei parametri non vogliono spazi.
- Quando si attivano moduli in linea di comando, il menu File/ Attivazione dei moduli non è più disponibile.

### Come uscire da AssetCenter

È possibile utilizzare il comando File/ Esci in ogni momento.

Ciò è possibile in qualsiasi momento ed ha come effetto di:

- n Chiudere le finestre aperte e memorizzare le loro posizioni.
- Proporre la memorizzazione dei record in corso di modifica.
- <sup>n</sup> Proporre agli amministratori di memorizzare le modifiche apportate ai campi del database tramite i menu di scelta rapida.
- <sup>n</sup> Chiudere il database e liberare la connessione con il motore di database.
- **Liberare il token di connessione del dipendente connesso.**
- **Uscire dall'applicazione.**

### Connettersi a un database

Esistono due modi per connettersi a un database: utilizzando la protezione integrata di Windows NT, o senza protezione.

#### **NOTA:**

In una stessa sessione di AssetCenter è possibile aprire un solo database alla volta. È tuttavia possibile avviare più istanze di AssetCenter e connetteri a un database diverso su ogni istanza.

### Connessione senza protezione integrata NT

Per connettersi senza utilizzare la protezione integrata NT:

- 1 Selezionare File/ Connessione a un database.
- 2 Selezionare la connessione precedentemente definita dall'elenco a discesa del campo Connessione.
- 3 Inserire il nome di Login (Nome SQL: UserLogin) definito dall'amministratore nella tabella Dipendenti (nome SQL: amEmplDept).

È inoltre possibile connettersi al database desiderato dal menu File/ Gestione delle connessioni. A tale scopo, è sufficiente selezionare la connessione e fare clic su Apri.

#### NOTA:

Per connettersi come amministratore, digitare Admin.

4 Immettere la password nel campo Password.

La prima volta che si apre un database, utilizzare la password attribuita dall'amministratore. Una volta che il database è aperto, è possibile personalizzare la password mediante il menu Strumenti/ Cambia password.

5 Fare clic su Apri.

### Connessione con la protezione integrata NT

Questo modo di funzionamento:

- n richiede all'amministratore di AssetCenter di avere lanciato almeno una volta l'applicazione AssetCenter Server.
- è accessibile dai client Windows 2000, XP o Server 2003,
- <sup>n</sup> non è accessibile per le postazoini client Windows 95, 98 e ME,
- <sup>n</sup> supponendo che ci si connetta al database d'AssetCenter con lo stesso login utilizzato per la propria connessione Windows.

Per connettersi con la protezione integrata NT:

- 1 Selezionare File/ Connessione a un database.
- 2 Selezionare una connessione precedentemente definita, tra i nomi dell'elenco a discesa del campo Connessione.
- 3 Selezionare l'opzione Utilizza la sicurezza integrata NT.
- 4 Fare clic su Apri.

#### $\Omega$  SUGGERIMENTO:

Grazie a questo modo di funzionamento, non è necessario inserire i valori nei campi Login e Password. AssetCenter utilizza il login e la password di Windows.

### Disconnettersi da un database

Selezionare il menu File/Disconnessione dal database in qualsiasi momento della sessione.

AssetCenter chiederà eventualmente se si vuole salvare le modifiche correnti.

### Area di lavoro di AssetCenter

Questo paragrafo presenta lo spazio di lavoro di AssetCenter. Questo spazio è sempre visualizzato e contiene le altre finestre dell'applicazione.

### Menu

#### La barra dei menu

Tutte le funzioni di AssetCenter sono accessibili tramite la barra dei menu. Senza un mouse, la barra dei menu può essere attivata premendo il tasto Alt.

#### **NOTA:**

L'attivazione dei menu dipende dalla licenza Peregrine Systems che si possiede.

#### Menu di scelta rapida

Un men di scelta rapida permette di accedere a un menu le cui opzioni riguardano esclusivamente l'elemento indicato dal puntatore. Per utilizzarlo fare clic con il pulsante destro del mouse sulla voce desiderata.

Senza un mouse, il menu di scelta rapida può essere visualizzato premendo Shift + F10 oppure prememdo il tasto Menu.

### La barra degli strumenti

È possibile utilizzare la barra degli strumenti solo facendo clic su una delle icone. Ogni icona permette di attivare le funzioni di AssetCenter senza passare dalla barra dei menu.

Configurare la barra degli strumenti mediante il comando Strumenti/ Personalizza la barra degli strumenti o mediante uno dei menu a scelta rapida disponibili nelle parti vuote della barra degli strumenti.

### Barra di stato

La barra di stato, che si trova nella parte inferiore dello spazio di lavoro visualizza da sinistra a destra le seguenti informazioni:

- **I** Una descrizione della zona selezionata (campi attivi, opzioni evidenziate).
- Il nome del database aperto o quello del login utilizzato per accedervi.
- La modalità di lavoro che si sta utilizzando (consultazione, creazione, modifica).

■ L'ora.

### Riquadro delle funzioni e dei preferiti

Il riquadro visualizzato per default sulla sinistra dell'area di lavoro è interessante per due motivi:

<sup>n</sup> La scheda Funzioni presenta una classificazione delle funzionalità d'AssetCenter per campo funzionale. Le principali funzionalità accessibili dalla barra dei menu lo sono anche in questo pannello. In questo riquadro vengono visualizzati tutti gli elementi di AssetCenter per i quali è possibile selezionare un dominio funzionale (azioni, viste, ecc.). Il contenuto viene riaggiornato in funzione del contesto.

#### **NOTA:**

La visualizzazione nella scheda delle Funzioni non può essere configurata.

- La scheda Preferiti permette di salvare i preferiti. Da questa scheda è possibile accedere direttamente alle finestre, viste e altri elementi utilizzati regolarmente. Per creare un preferito:
	- 1 Nella scheda Funzioni, selezionare il collegamento che si desidera come preferito.
	- 2 Fare clic a destra.
	- 3 Selezionare Aggiungi ai preferiti nel menu a scelta rapida che viene visualizzato.
	- 4 Il collegamento è stato così creato nella scheda Preferiti.

#### **NOTA:**

È possibile attivare o disattivare la visualizzazione del riquadro delle funzioni e preferiti mediante il menu Finestre/ Visualizza funzioni e preferiti.

### Priorità di visualizzazione

La visualizzazione di una finestra è soggetta alle seguenti priorità:

- 1 la procedura guidata di query, che ha maggiore priorità
- 2 una vista, che ha maggiore priorità
- 3 una finestra personalizzata, che ha maggiore priorità
- 4 una finestra di sistema.

Ad esempio: quando si visualizza la finestra degli elementi del parco, questa viene filtrata da una procedura guidata di query. Se si specifica un criterio di filtraggio nella procedura guidata, la finestra visualizzata prenderà in considerazione il filtro. Per visualizzare la finestra di sistema non modificata, è necessario chiudere la finestra prefiltrata in precedenza e riaprirla senza specificare nessun filtro di query.

### Descrizioni comandi

Quando il cursore del mouse viene posizionato su alcune zone, in particolar modo sulle icone della barra degli strumenti, appare una descrizione comandi per indicarne le informazioni complementari.

Per configurare la visualizzazione della descrizione comandi selezionare il menu Modifica/ Opzioni/Visualizzazione.

Esempio

Negli elenchi, se la larghezza di una colonna non consente di visualizzare l'integralità del testo di una informazione, compare una descrizione comandi che visualizza il testo per intero.

### Infor[mazioni sistema](http://www.peregrine.com), sui componenti installati e riconosciuti

Nella finestra di dialogo Informazioni su Peregrine AssetCenter sono riunite tutte le informazioni di sistema relative ad AssetCenter.

Il menu Guida/ Informazioni su AssetCenter visualizza questa finestra di dialogo.

Se sul computer è installato un browser Internet, sarà possibile consultare il sito Web di Peregrine Systems facendo clic sul collegamento ipertestuale http://www.peregrine.com [http://www.peregrine.com] .

Facendo clic sul pulsante Altro si accede alla finestra dei componenti installati e riconosciuti da AssetCenter.

Questa finestra comporta informazioni relative:

n al software installato (numero della versione, descrizione, nome del software...) raggruppate sotto l'etichetta Software.

#### L'interfaccia grafica

- al client raggruppate sotto l'etichetta Informazioni di sistema.
- al database aperto.
- <span id="page-28-0"></span>n alle librerie dinamiche o eseguibili necessarie ai motori di database compatibili con AssetCenter:
	- <sup>n</sup> Se è stata installata una libreria dinamica, AssetCenter la individua automaticamente e visualizza il percorso completo di tale libreria nella seconda colonna, riportando le informazioni aggiuntive nella terza colonna della schermata dei dettagli dei componenti installati e riconosciuti.
	- Se non è stata rilevata una libreria dinamica, nella seconda colonna viene visualizzata la scritta File non trovato.
	- Se si rileva una libreria dinamica, ma AssetCenter non possiede informazioni aggiuntive su di essa, nella seconda colonna viene [visualizzata la scritta Informazione no](#page-29-0)n disponibile.

Fa[cendo clic su Copia è poss](#page-29-1)ibile copiare le informazioni di questa finestra ne[gli appunti di Windows. Fare c](#page-29-2)lic su Chiudi per chiudere la finestra dei co[mponenti installati e riconosciuti.](#page-31-0)

### Elenchi [di record](#page-36-0)

In [questa parte è possibile reperire informa](#page-43-0)zioni relative a:

- **[Principio di funzionamento degli](#page-43-1) elenchi [pag. 30]**
- **[Utilizzazione degli elenchi](#page-44-0) [pag. 30]**
- [Come spostarsi negli elenchi](#page-45-0) [pag. 30]
- [Pulsanti di azione sui reco](#page-46-0)rd degli elenchi [pag. 32]
- Organizzazione gerarchica [pag. 32]
- Raggruppamento dei record in base ad una gerarchia [pag. 35]
- Parametri di visualizzazione degli elenchi [pag. 37]
- n Organizzazione degli elenchi [pag. 37]
- **Organizzazione degli elenchi a discesa [pag. 44]**
- <sup>n</sup> Visualizzazione delle statistiche [pag. 44]
- Ricerca di un record in un elenco [pag. 45]
- Manipolazione dei record di un elenco [pag. 46]
- **E**sportazione di un elenco [pag. 47]

### Principio di funzionamento degli elenchi

<span id="page-29-0"></span>Il database di AssetCenter è composto di numerose informazioni, raggruppate sotto forma di tabelle (degli asset, dei contratti, ecc.). Ogni tabella contiene record corrispondenti ad ogni elemento incontrato (un asset, un modello, un contratto, ecc.).

<span id="page-29-1"></span>Per accedere a questi record, il programma si basa su elenchi che consentono di visualizzare rapidamente i record contenuti nelle tabelle. Mediante gli elenchi, è possibile accedere alle informazioni dettagliate su un particolare record.

### Utilizzazione degli elenchi

Una finestra con elenco consente di visualizzare l'insieme dei record di un determinato tipo, di ricercare alcuni di loro, di agire e di visualizzare le informazioni dei dettagli di uno di loro.

Per accedervi, utilizzare il pulsante della barra degli strumenti o il comando del meu corrispondente alla tabella sulla quale si desidera lavorare.

#### **NOTA:**

<span id="page-29-2"></span>Gli amministratori possono inoltre visualizzare gli elenchi d'AssetCenter mediante il menu Amministrazione/ Elenco delle finestre.

### Come spostarsi negli elenchi

Per spostarsi in un elenco, si dispone di più possibilità. Tali possibilità sono valide per un elenco principale (elenco degli asset per esempio), nonché per un elenco nei dettagli (contratti di un asset, per esempio).

Per spostarsi nell'elenco si dispongono di varie possibilità:

- $\blacksquare$  Menu Modifica
	- nizio dell'elenco: Modifica/ Inizio
	- <sup>n</sup> Record Indietro: Modifica/ Indietro
	- Record Avanti: Modifica/ Avanti
	- $\blacksquare$  Fine dell'elenco: Modifica/ Fine
- <sup>n</sup> Tasti di funzione
	- $\blacksquare$  Inizio dell'elenco: Ctrl+F11
- Record precedente: F11
- Record successivo: F12
- Fine dell'elenco: Ctrl+F12
- Con i tasti di spostamento
	- nizio dell'elenco: Home
	- Record precedente: Freccia verso l'alto
	- <sup>n</sup> Una pagina di elenco verso l'alto: Page up
	- Una pagina di elenco verso il basso: Page down
	- <sup>n</sup> Record successivo: Freccia verso il basso
	- Fine dell'elenco: Fnd
- <sup>n</sup> Attraverso la barra di scorrimento orizzontale o verticale

#### Pulsante per il caricamento negli elenchi

AssetCenter consente di fissare un numero massimo di record visualizzabili per impostazione predefinita in un elenco. È sufficiente completare l'opzione degli elenchi Non caricare più di accessibile via il menu Modifica/ Opzioni/ Elenchi/ Elenchi principali o Modifica/ Opzioni/ Elenchi/ Altri elenchi.

Il pulsante  $\blacksquare$  superiore visualizza i record precedenti, il pulsante  $\blacksquare$  inferiore visualizza i successivi in misura eguale al numero massimo di record stabilito, a seconda della quantità di record totali.

I menu di scelta rapida Carica successivo/ In alto e Carica successivo/ In basso provocano lo stesso risultato.

Per caricare tutti i record precedenti o seguenti, tenere premuto il tasto Shift, quindi fare clic sul pulsante  $\blacksquare$ .

#### Indice del caricamento negli elenchi

Questo pulsante  $\Box$   $\omega$  indica il numero di record caricati in memoria rispetto al numero totale dei record della tabella dopo l'applicazione dei vari filtri.

Se appare un "?" al posto del numero a destra, fare clic sul pulsante per indicare il totale.

### Pulsanti di azione sui record degli elenchi

<span id="page-31-0"></span>Nuovo: visualizza una finestra dei dettagli vuota nella quale è possibile immettere la descrizione di un nuovo record. Il record viene creato soltanto facendo clic sul pulsante Crea.

Duplicazione: copia le informazioni del record selezionato in una nuova finestra dei dettagli. Il record viene creato soltanto quando si fa clic sul pulsante Crea.

Elimina: elimina definitivamente il record selezionato.

Dettagli: visualizza la finestra dei dettagli del record selezionato.

: premendo il pulsante a destra di un elenco, è possibile completarlo selezionando un record appartenente a un'altra tabella. AssetCenter visualizza una "Finestra di selezione" sotto forma di elenco di record. Selezionare il record e fare clic su Seleziona per convalidare il collegamento. In caso contrario selezionare Annulla. L'opzione di navigazione Finestra di selezione accessibile da Modifica/ Opzioni, visualizza .

 Consente di calcolare le somme dei valori per ogni colonna dell'elenco principale.

Chiudi: chiude la finestra.

### Organizzazione gerarchica

Alcune tabelle di AssetCenter sono organizzate in modo gerarchico: ogni record può comportare sottorecord. I record di queste tabelle hanno quindi una struttura ad albero di cui AssetCenter non limita il numero di ramificazioni.

Esempi:

- Nella tabella delle ubicazioni, un'ubicazione A può essere una Sottoubicazione di (Nome SQL: Parent) di un'ubicazione B.
- <sup>n</sup> Nella tabella degli asset, un asset può essere Componente di (Nome SQL: Parent) un altro asset.
- n Nella tabella dei servizi e dipendenti, un servizio Direzione commerciale può comportare un sottoservizio Vendite. Direzione commerciale è allora il servizio principale di Vendite; in questo modo si crea la struttura ad albero qui di seguito illustrata:

#### Tipo di vista

I record delle tabelle con struttura gerarchica (per esempio modelli, ubicazioni, categorie, servizi e dipendenti per esempio) possono essere visualizzati sotto forma di elenco o con struttura ad albero.

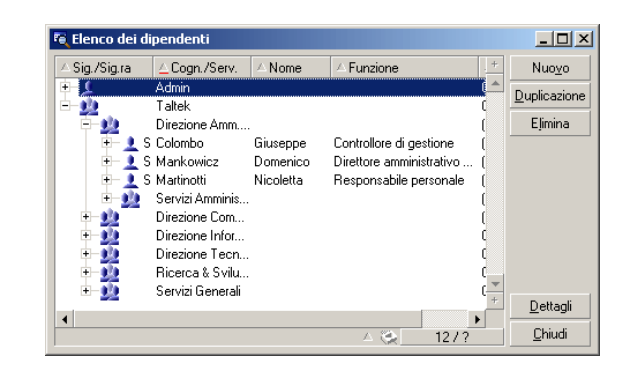

#### **Figura 2.1. Tabelle Dipendenti e servizi - Vista con struttura ad albero**

Il tipo di vista si seleziona:

- Mediante i menu Finestra/ Vista struttura ad albero e Finestra/ Vista a elenco per gli elenchi principali.
- <sup>n</sup> Mediante i menu a scelta rapida (aperto facendo clic con il pulsante destro del mouse su un elenco) Vista struttura ad albero e Vista a elenco per gli elenchi principali o gli elenchi appartenenti ai dettagli.

 $\dot{\mathsf{E}}$  possibile estendere un ramo della struttura ad albero con il pulsante  $\mathsf{E}$  e ridurre un ramo con  $\in$ .

Facendo clic a destra sull'elenco con struttura ad albero, si accede al comando Espandi del menu a scelta rapida che permette di scegliere il numero di ramificazioni da visualizzare nella struttura ad albero: uno, due, tre oppure tutte. Chiudendo la finestra la configurazione scelta viene persa. I pulsanti e i tasti di scelta rapida che seguono si riferiscono alle varie viste:

- Vista a elenco: El Ctrl+I
- Vista con struttura ad albero: [ : Ctrl+T]

La modalità di navigazione in un elenco con struttura ad albero può essere modificato selezionando l'opzione Elenchi/ Tasti con freccia utilizzati per aprire/richiudere i nodi della struttura ad albero (menu Modifica/ Opzioni). Si ottiene il seguente funzionamento:

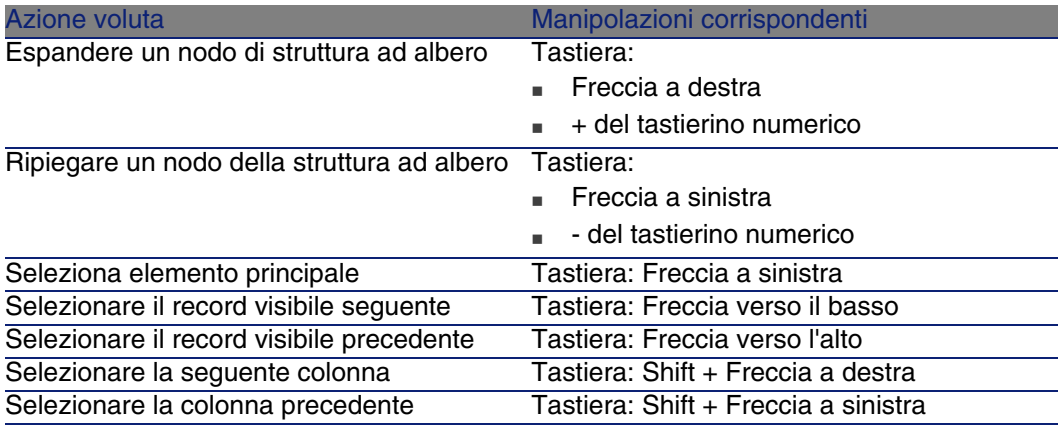

#### IMPORTANTE:

Per accedere alla vista con struttura ad albero di una tabella, l'utente deve avere i diritti di lettura sui campi Nome completo (Nome SQL: FullName) e Livello gerarchico (Nome SQL: sLvl).

#### Per modificare l'organizzazione gerarchica di una tabella

- 1 Visualizzare una tabella con strutture gerarchiche.
- 2 Visualizzare l'elenco con struttura ad albero dal menu Finestra/ Vista struttura ad albero.
- 3 Visualizzare soltanto l'elenco utilizzando il menu Finestra/ Solo elenco se ciò migliora la leggibilità.
- 4 Espandere la struttura ad albero fino all'asset ricercato:
	- O facendo clic sui nodi.
	- <sup>n</sup> Oppure utilizzando la voce Espandi del menu a scelta rapida.
- 5 Fare clic senza lasciare sul ramo del record da spostare.
- 6 Spostare la ramificazione su un'altra ramificazione della struttura.
- 7 Tutti i sottoelementi spostati hanno conservato la loro struttura gerarchica.

 $O:$ 

- 1 Visualizzare la tabella in modalità "Elenco e dettagli" (Menu Finestre/ Elenco e dettagli).
- 2 Selezionare i record di uno stesso ramo principale.
- 3 Modificare il campo del record principale: selezionare il nuovo record principale.

4 Fare clic su Modifica.

### Raggruppamento dei record in base ad una gerarchia

La vista gerarchica è disponibile solo per le tabelle gerarchiche. Tuttavia, è possibile raggruppare i record in base al campo e creare una gerarchia.

#### **NOTA:**

La funzione di raggruppamento è disponibile sia per le tabelle gerarchiche che per quelle non gerarchiche.

Questa funzione si rivela estremamente utile in quanto semplifica le operazioni di visualizzazione e ricerca.

Ad esempio, la tabella degli asset (amAsset) può essere visualizzata solo in una modalità senza livelli. Se si crea una gerarchia, viene semplificata la selezione di un asset e dei relativi sottoasset durante la compilazione di un intervento.

#### Creazione di una gerarchia

È possibile raggruppare i record di una tabella a seconda di un campo o di un collegamento, creando una gerarchia virtuale.

#### Raggruppamento a partire dai dettagli di un record

Per raggruppare i record in base a un campo o a un collegamento:

1 Aprire la finestra desiderata.

Accertarsi che la finestra sia nell'elenco e in modalità dettagli.

2 Fare clic con il pulsante destro del mouse sul campo o sul collegamento e selezionare Raggruppa in base a questo campo dal menu di scelta rapida.

L'elenco viene riorganizzato in base agli elementi contenuti nell'elenco del campo selezionato e i pulsanti  $\Xi$  e  $\mathbb{R}$  sono attivi. Gli elementi che definiscono la gerarchia sono visualizzati in grigio.

#### Ad esempio:

1 Visualizzare l'elenco delle nature (menu Parco/ Nature),

- 2 Fare clic con il pulsante destro del mouse sul campo Crea della scheda Generale,
- 3 Selezionare Raggruppa in base a questo campo.

L'elenco ad un unico livello diventa gerarchico.

Raggruppamento a partire dalla configurazione dell'elenco

#### **NOTA:**

Questo metodo è particolarmente utile quando il campo o il collegamento utilizzato per il raggruppamento non è presente nella schermata dei dettagli.

Per raggruppare i record in base alla configurazione di un elenco:

- 1 Aprire la finestra desiderata.
- 2 Fare clic con il pulsante destro del mouse sull'elenco e selezionare Utility/Configura l'elenco dal menu di scelta rapida.
- 3 Nel campo Raggruppa per, selezionare il campo o il collegamento che corrispondono ai criteri per il raggruppamento.

Ad esempio, per visualizzare gli asset in base al loro modello nella finestra Asset e lotti:

- 1 Aprire la finestra Asset e lotti.
- 2 Fare clic con il pulsante destro del mouse sull'elenco e selezionare Utility/ Configura l'elenco dal menu di scelta rapida.
- 3 Nel campo Raggruppa per, selezionare il collegamento Modelli (amPortfolioItem.Model).

#### Annullamento di una gerarchia

Per annullare una gerarchia:

- 1 Fare clic con il pulsante destro del mouse sull'elenco modificato dal raggruppamento.
- 2 Dal menu di scelta rapida, selezionare Annulla gruppo.

#### Raggruppamento in una tabella gerarchica

La relazione particolare esistente tra alcune tabelle (ad esempio, tra la tabella degli asset e quella del parco) consente di utilizzare per una tabella la gerarchia di un'altra tabella.

Ad esempio, per utilizzare la gerarchia della tabella del parco nella tabella degli asset, creare il raggruppamento utilizzando il collegamento
Portfolio.Parent. L'elenco degli asset e dei lotti visualizza i sottoasset per ogni singolo asset.

**NOTA:** 

In questo specifico caso, nell'elenco non viene visualizzato l'elemento utilizzato per la gerarchia in grigio.

# Parametri di visualizzazione degli elenchi

AssetCenter dispone di diversi parametri per la visualizzazione di una lista di record:

- Il tipo: con struttura ad albero o sotto forma di lista.
- La modalità: solo dettagli, solo elenco o elenco+ dettagli.
- <sup>n</sup> Ordinamento dell'elenco mediante i pulsanti che si trovano all'inizio delle colonne.
- <sup>n</sup> Configurazione dell'elenco dal menu di scelta rapida Utility/ Configura l'elenco:
	- **Brannich Selezione dei campi da visualizzare per colonna**
	- **n** Ordinamenti
	- **n** Filtro
	- **Raggruppamento**
- **Applicazione di filtri**
- Dimensioni della finestra

Quando una finestra viene chiusa, la sua configurazione viene salvata. Per riaprirla con la visualizzazione predefinita, è sufficiente premere il tasto Shift quando si visualizza un elenco o fare clic sull'icona di questo elenco nella barra degli strumenti.

## Organizzazione degli elenchi

È possibile configurare in modo diverso i vari elenchi di una tabella.

In tal modo, l'elenco degli asset visualizzato dalla scheda Asset di un contratto può avere dei parametri di visualizzazione diversi rispetto allo stesso elenco visualizzato dal menu Parco/ Asset e lotti.

### Ordinamento rapido di un elenco

All'inizio di ogni colonna dell'elenco è presente un pulsante indicante il nome di un campo. Tale pulsante consente di organizzare in ordine alfabetico i valori del campo per ogni record nella tabella corrispondente.

#### **Figura 2.2. Tabella Dipendenti - Strumenti di ordinamento degli elenchi**

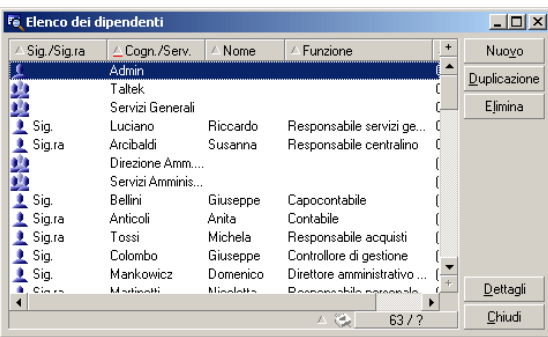

Per mettere in ordine crescente i valori di una colonna fare clic su  $\sim$ Se si fa clic una seconda volta su  $\sim$  i valori saranno ordinati in modo decrescente (ordine inverso). Se si preme allo stesso tempo il tasto "Maiusc.", l'ordine sarà direttamente decrescente.

Fare clic sul pulsante per alternare tra un ordinamento crescente **e** e un ordinamento decrescente .

Il trattino rosso indica che il campo è indicizzato e che quindi l'ordinamento sarà più rapido.

### Aggiunta rapida di una colonna ad un elenco

È possibile aggiungere una colonna ad un elenco da una finestra dei dettagli. Fare clic con il pulsante destro del mouse sull'oggetto (campo o collegamento) di cui si desidera visualizzare i valori come nuova colonna e selezionare Utility/ Aggiungi questa colonna all'elenco nel menu di scelta rapida.

#### Rimozione rapida di una colonna da un elenco

È possibile rimuovere rapidamente una colonna da un elenco a partire da una schermata di elenco. Fare clic con il pulsante destro del mouse su uno dei valori della colonna (campo o collegamento) e selezionare la voce Utilità/ Elimina colonna del menu di scelta rapida.

### Regolare le dimensioni delle colonne di un elenco

Il tasto F9 allarga al massimo le colonne della lista attiva a seconda della larghezza disponibile per la visualizzazione.

La combinazione di Ctrl+F9 ottimizza la larghezza delle colonne affinché i valori della stessa abbiano uno spazio di visibilità adeguato. Se si fa clic due volte sul delimitatore situato a destra del titolo di una datacolonna, AssetCenter fa la stessa cosa solo per questa colonna.

Uso del comando Utilità/ Configura l'elenco del menu a scelta rapida.

La scheda Colonne e ordinamento consente di definire le colonne da visualizzare e i criteri di ordinamento da utilizzare.

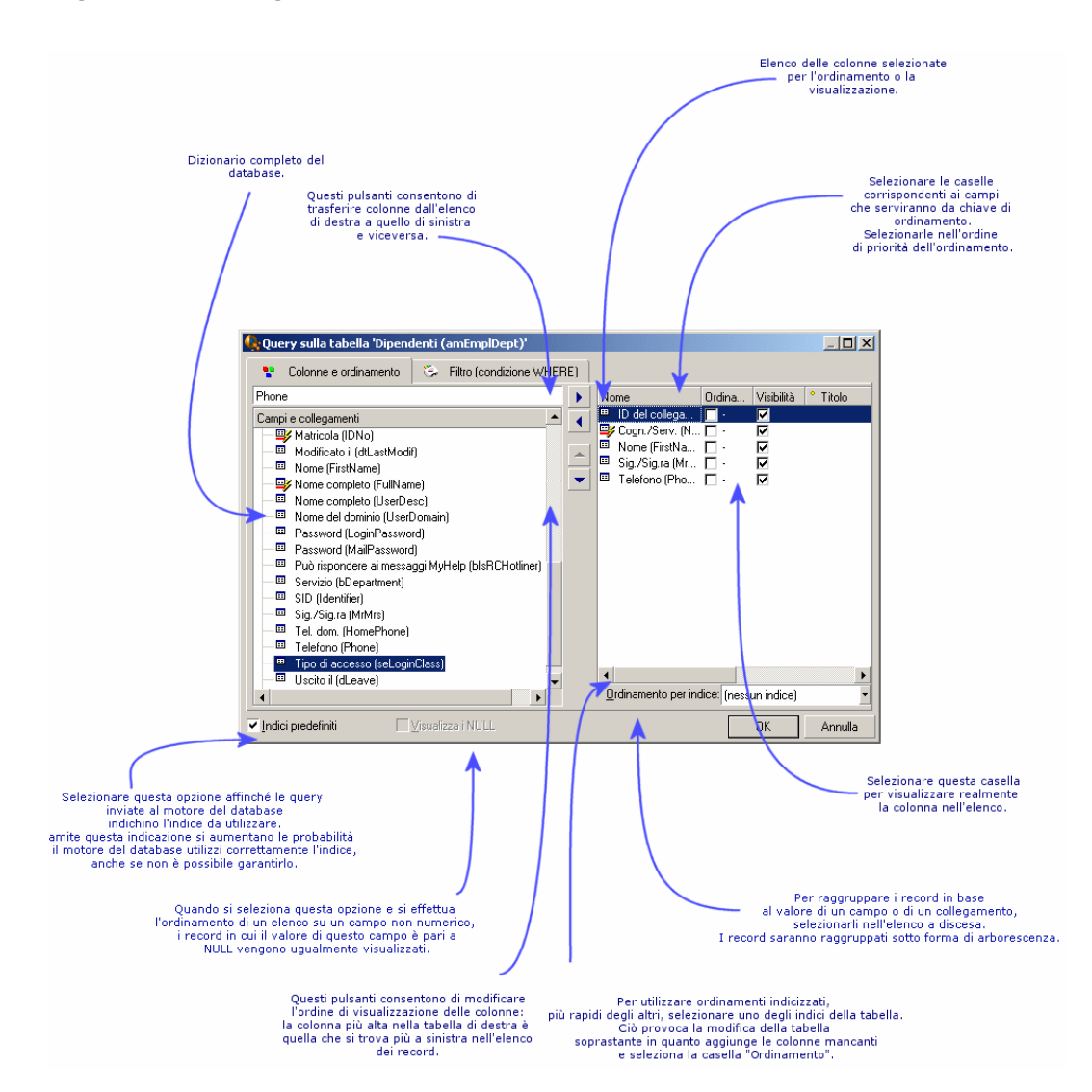

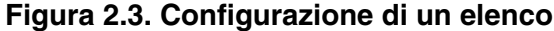

#### Elenco di sinistra

La scheda Colonne e ordinamento contiene una struttra ad albero di tutti gli elementi della tabella corrente che è possibile visualizzare o ordinare nell'elenco principale. Le seguenti icone consentono di identificare i diversi elementi di una tabella:

 $\Box$   $\Box$  designa un campo.

- **u**  $\psi$  designa un campo indicizzato.
- $\blacksquare$   $\blacksquare$  designa un valore monetario.
- $\bullet$   $\bullet$   $\bullet$  designano un collegamento.
- $\blacksquare$   $\blacksquare$  designa una caratteristica.
- $\Box$  memoral designa un campo calcolato.
- designa una chiave.
- $\blacksquare$  designa un collegamento verso un commento.
- **a** designa un collegamento verso un'immagine.

Al posto delle frecce è possibile fare clic due volte su un elemento della finestra di sinistra per trasferirlo in quella di destra. Le colonne corrispondenti verranno aggiunte all'elenco principale se si preme OK. Procedere nello stesso modo nella finestra di destra per eliminare un elemento.

Il campo al disopra l'elenco consente di accedere a un elemento del dizionario di dati, immettendo il suo nome SQL. L'immissione viene completata automaticamente da AssetCenter man mano che i caratteri vengono immessi.

#### Elenco di destra

Elenco degli elementi selezionati per l'ordinamento o la visualizzazione.

#### Colonna Ordinamento

Facendo clic su una casella della colonna, si attiva l'ordinamento dei valori contenuti nella colonna che la linea indica. Se la freccia è rossa e diretta verso l'alto si applica un ordinamento ascendente; se la freccia è verde e diretta verso il basso si applica un ordinamento discendente. Se fa clic una terza volta si visualizza il trattino iniziale che disattiva l'ordinamento sul campo corrispondente. L'ordine in cui è stata selezionata ogni casella determina le chiavi di ordinamento.

#### **NOTA:**

Gli ordinamenti possono essere applicati direttamente all'elenco facendo clic semplicemente sull'intestazione della colonna. La combinazione Maiusc + Clic su un'intestazione consente di passare direttamente all'ordinamento decrescente.

#### Colonne Visibilità

Deselezionando una casella, è possibile nascondere la colonna corrispondente nell'elenco.

Per esempio, è possibile effettuare un ordinamento secondo il codice interno di un asset, senza volerlo pertanto visualizzare o stampare.

#### Colonna Titolo

Questa colonna consente di sostituire con un titolo la descrizione predefinita utilizzata all'inizio delle colonne dell'elenco.

#### Colonna Colore

Mediante questa colonna, selezionare il campo che definisce il colore delle righe dell'elenco.

Questo campo può essere di diverse origini: un campo della tabella, un campo calcolato, una caratteristica, ecc.

I colori sono espressi in formato RGB. Per utilizzare un colore di cui non si conoscono i valori RGB, utilizzare la funzione Basic AmRgbColor() che richiama tali valori.

Esempio:

Si desiderano visualizzare in rosso i contratti che scadono tra meno di 3 mesi.

A questo scopo:

1 Creare un campo calcolato (menu Amministrazione/ Campi calcolati) con i seguenti parametri:

#### **Tabella 2.1. Campo calcolato - Colore colonna**

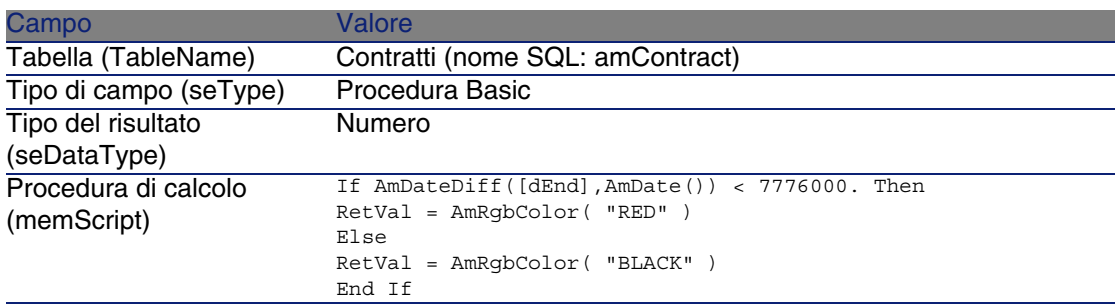

- 2 Visualizzare l'elenco dei contratti con il menu Contratti/ Contratti.
- 3 Configurare l'elenco dal menu di scelta rapida Utilità/ Configura l'elenco.
- 4 Aggiungere il campo calcolato, appena creato, all'elenco delle colonne visualizzate.
- 5 Selezionare la colonna Colore per questo campo.
- 6 Convalidare queste impostazioni facendo clic su OK.
- 7 Verificare questa configurazione confrontando dei contratti il cui campo Fine (dEnd) indica dei periodi di circa tre mesi rispetto alla data del giorno in corso.

#### Colonna Tipo

Questa colonna viene utilizzata soltanto a titolo informativo e indica il tipo di campo: testo, numero, data, ecc.

#### Campo Ordinamento per indice

Il campo Ordina per indice consente di selezionare un indice come chiave di ordinamento, invece di selezionare chiavi di ordinamento selezionando le caselle della colonna Ordinamento nell'elenco sovrastante.

Se si seleziona un ordinamento per indice, le colonne necessarie vengono aggiunte e l'indice sostituisce le chiavi di ordinamento selezionate nella tabella. Alcuni indici portano su più colonne.

Selezionare un indice per ordinare un elenco offre il vantaggio di rendere gli ordinamenti più rapidi.

#### Opzioni della parte inferiore della schermata

#### Opzione Forza gli indici

Selezionare questa opzione affinché le query indirizzate al motore di database indichino l'indice da utilizzare.

Questa indicazione aumenta la probabilità che il motore di database utilizzerà l'indice, ma non è tuttavia possibile garantirlo.

#### Opzione Vedi i NULL

Quando si seleziona questa opzione e che si ordina un elenco su un campo non numerico, appaiono i record dei quali questo campo ha il valore NULL.

Quando questa opzione non è selezionata, i record i cui campi di ordinamento comportano il valore NULL non appaiono.

### Organizzazione degli elenchi a discesa

Gli elenchi a discesa vengono visualizzati in uno dei seguenti modi:

- Facendo clic su  $\Box$  a destra di un campo
- <sup>n</sup> Premendo simultaneamento i tasti Alt + Freccia verso il basso

L'elenco a discesa di una lista con struttura gerarchica può apparire con struttura ad albero se si seleziona SÌ per l'opzione Strutture ad albero negli elenchi a discesa accessibile dal menu Modifica/ Opzioni/ Navigazione.

- <sup>n</sup> Quando appare sotto forma di elenco, l'ordinamento dipende da quanto specificato per la tabella alla quale si riferisce l'elenco a discesa. Queste impostazioni vengono effettuate da AssetCenter Database Administrator nel campo Stringa.
- <sup>n</sup> Quando l'elenco viene visualizzato con struttura ad albero, i record vengono ordinati in ordine alfabetico sulla base di Nome completo (FullName).

### Visualizzazione delle statistiche

AssetCenter offre la possibilità di visualizzare graficamente le statistiche di un campo o di un collegamento.

Per visualizzare le statistiche:

- 1 Spostarsi sulla colonna dell'elenco, su un campo o su un collegamento nei dettagli.
- 2 Fare clic a destra
- 3 Selezionare il menu di scelta rapida corrispondente: Utilità/ Statistiche sulla colonna, se si è fatto clic su una colonna, Statistiche relative al campo, Statistiche relative al collegamento, se si è fatto clic su un campo o su un collegamento.
- 4 AssetCenter visualizza le statistiche in una nuova finestra.
- 5 Se si fa due volte clic sulla rappresentazione grafica di un valore statistico, AssetCenter apre una nuova schermata di dettagli e filtra i record su questo valore.

#### **NOTA:**

Le statistiche si limitano ai primi dieci valori trovati da AssetCenter. Tutti gli altri valori vengono raggruppati nella categoria Altri.

### Scelta del tipo di visualizzazione delle statistiche

È possibile scegliere tra diversi tipi di rappresentazione grafica.

Per modificare la veste grafica visualizzata, fare clic a destra sul grafico e scegliere:

- $\blacksquare$  tra i grafici proposti:
	- <sup>n</sup> Le linee verticali
	- **Le linee orizzontali**
	- $L$ e linee curve
	- <sup>n</sup> I settori
- Tra le viste proposte:
	- $\Box$  3D
	- **s** Sovrapposte

È possibile anche visualizzare la legenda del grafico o uno sfondo marmoreo.

### Ricerca di un record in un elenco

Ordinare un campo di cui si ricerca un valore e fare clic sulla colonna corrispondente. È così possibile ricercare tutti i record che contengono quel valore:

- 1 Fare clic con il pulsante destro del mouse in un punto qualsiasi dell'elenco per visualizzare il menu di scelta rapida.
- 2 Fare clic sul comando Vai a e immettere le prime lettere del valore ricercato. AssetCenter completa automaticamente quanto immesso, visualizzando il valore più vicino esistente nel database.
- 3 Quando compare il valore, fare clic sul pulsante Vai a. AssetCenter si posizionerà sul primo elemento il cui valore è superiore o uguale al valore immesso con la tastiera.

#### NOTA:

Il tasto di scelta rapida per il comando Vai a è Ctrl + G.

#### Altri modi di ricercare record

 $\blacksquare$  I filtri: consentono di visualizzare un sottoinsieme di un elenco in funzione di determinati criteri.

<sup>n</sup> Le viste: associano i filtri a parametri di presentazione dell'elenco.

### Manipolazione dei record di un elenco

#### Selezione di uno o più record nell'elenco

Selezionare un record significa evidenziarlo all'interno dell'elenco. Per default, viene selezionato il primo record dell'elenco. È possibile cambiare la selezione spostando il cursore mediante i tasti di direzione della tastiera o facendo clic una volta con il mouse sull'elemento. È possibile selezionare più record contemporaneamente premendo contemporaneamente i tasti "Ctrl" o "Maiusc" e il pulsante del mouse.

#### Selezionare tutti i record di un elenco

Per ogni elenco principale, utilizzare il menu Modifica/ Seleziona tutto per selezionare tutti i record (rCtrl  $+$  A)..

### Trasferimento di un record in un elenco con struttura ad albero

In un elenco con struttura ad albero, è possibile spostare un record da un punto all'altro della struttura trascinandola con il mouse. Fare clic sull'elemento tenendo il tasto del mouse premuto, posizionare il cursore sul punto desiderato e rilasciare il tasto del mouse.

Questa operazione equivale, per esempio a modificare il campo Sottoubicazione di (Parent) di un'ubicazione oppure Componente di (Parent) di un asset.

#### Aggiunta di oggetti su una piantina

Quando si definisce una piantina (Parco/Piantina), è possibile aggiungervi record (asset, dipendenti...) di altri elenchi trascinando tali record.

È possibile trascinare qualsiasi elemento direttamente dall'elenco o l'icona che lo rappresenta, nella finestra dei dettagli.

Spostare i record sulla piantina con il mouse.

Facendo clic a destra sull'elenco con struttura ad albero, si accede al comando Espandi del menu a scelta rapida che permette di scegliere il numero di ramificazioni da visualizzare nella struttura ad albero: uno, due, tre oppure tutte. Chiudendo la finestra la configurazione scelta viene persa.

### Esportazione di un elenco

AssetCenter esporta l'elenco selezionato, dopo aver applicato gli eventuali filtri come viene visualizzato sullo schermo.

Identificare e selezionare in precedenza l'elenco che si desidera esportare: l'elenco principale o un elenco presente nella schermata di dettagli ( per esempio, l'elenco dei contratti associati a un asset, visibile nella scheda Contratti dei dettagli dell'asset). L'elenco utilizzato per l'esportazione è l'elenco attivo quando l'operazione viene avviata.

Per esportare un elenco principale o un elenco integrato ai dettagli, utilizzare il menu di scelta rapida Utility/ Esporta l'elenco.

- 1 Selezionare il formato d'esportazione dei dati: File (di tipo testo) o tabella Microsoft Excel.
	- Se si sceglie di esportare i dati verso un file testo, selezionare l'opzione File e fare clic sul pulsante  $\Box$  per scegliere l'ubicazione, il nome e l'estensione del file testo, risultato dell'esportazione.
	- Se si sceglie di esportare i dati in una tabella Microsoft Excel, selezionare l'opzione Microsoft Excel. Durante l'esportazione, AssetCenter avvia automaticamente Microsoft Excel e presenta i dati esportati in una nuova tabella.

#### IMPORTANTE:

Microsoft Excel deve imperativamente essere installato sul sistema. AssetCenter non esporta direttamente i dati nei file **.xls** (file Microsoft Excel).

- 2 Selezionare le opzioni d'esportazione dei dati:
	- <sup>n</sup> Selezionare l'opzione Esportare l'etichetta della tabella affinché l'etichetta della tabella esportata venga visualizzata nell'intestazione del file di testo esportato o sulla prima riga della tabella Microsoft Excel.

#### **NOTA:**

Se l'elenco è destinato a Microsoft Access, si consiglia di non esportare il titolo della tabella.

- <sup>n</sup> Selezionare l'opzione Esporta le testate delle colonne affinché i nomi delle colonne esportate vengano visualizzati nell'intestazione del file di testo esportato o sotto forma di etichetta delle colonne della tabella Microsoft Excel.
- <sup>n</sup> Selezionare l'opzione Esporta i numeri d'identificazione per esportare anche i numeri d'identificazione dei record esportati, cioè il campo Id della tabella (per esempio il campo lAstId nel caso della tabella degli asset e dei lotti).
- <sup>n</sup> Nel caso di un'esportazione verso un File testo soltanto, dal menu di scelta rapida, selezionare Separatore. Il carattere separerà ogni campo nell'elenco principale esportato.
- 3 Fare clic sul pulsante Esporta.

#### **ATTENZIONE**

Il menu di scelta rapida Esporta l'elenco è accessbile per tutti gli utenti AssetCenter e consente di esportare l'elenco attivo. Il programma AssetCenter Export consente di effettuare esportazioni più complesse, ma soltanto un amministratore AssetCenter può utilizzarlo. Per ulteriori inf[ormazioni consultare il manuale](#page-48-0) [di amministrazione.](#page-48-1)

# Dettagli [di u](#page-50-0)n record

Questo paragrafo spiega come accedere ai dettagli di un record d'AssetCenter e visualizzare le informazioni contenute.

È possibile reperirvi informazioni relative a:

- Accesso ai dettagli di un record [pag. 49]
- **Nisualizzazione combinata di un elenco e dei dettagli [pag. 49]**
- Ridimensionamento delle finestre [pag. 50]
- Pulsanti riservati ai dettagli di un record [pag. 50]
- Schede [pag. 51]

L'interfaccia grafica

<span id="page-48-1"></span><span id="page-48-0"></span>• Navigazione nei dettagli dei record [pag. 54]

# Accesso ai dettagli di un record

Visualizzare l'elenco di record e selezionare l'elemento voluto, quindi fare doppio clic su questo elemento o fare clic sul pulsante Dettagli per visualizzare l'insieme delle informazioni relative a questo record. Queste sono ripartire nelle schede tematiche.

All'interno delle schede, le informazioni appaiono sotto forma di campi e collegamenti o di elenchi. Nel caso di un elenco, è possibile aggiungere il numero necessario di record. Ad esempio, per le caratteristiche di un asset.

# Visualizzazione combinata di un elenco e dei dettagli

AssetCenter offre la possibilità di visualizzare solo un elenco, i dettagli o un elenco e i dettagli dell'elemento selezionato contemporaneamente.

La selezione della modalità di visualizzazione viene effettuata dai menu Finestra/ Solo elenco, Finestra/ Solo dettagli e Finestra/ Elenco e dettagli.

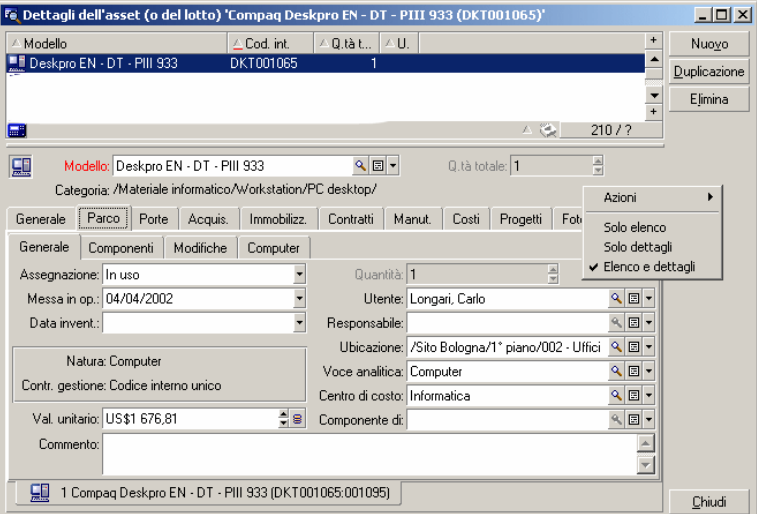

**Figura 2.4. Visualizzazione combinata dell'elenco di asset e dei dettagli**

I tasti di scelta rapida seguenti corrispondono alle diverse modalità:

- Solo elenco: F6
- Solo dettagli: F7
- <sup>n</sup> Elenco+Dettagli: F8

#### $M$  NOTA:

Nella modalità "Elenco e dettagli", è possibile visualizzare l'elenco in orizzontale (l'elenco viene visualizzato sopra finestra dei dettagli) o in verticale (l'elenco viene visualizzato a sinistra della finestra dei dettagli). Per passare da una modalità all'altra, fare clic con il pulsante destro del mouse (nella parte vuota della finestra) e selezionare il menu di scelta rapida Passa in modalità verticale o Passa in modalità orizzontale oppure, fare doppio clic sulla barra separatrice dell'elenco e dei dettagli.

### Ridimensionamento delle finestre

AssetCenter consente di modificare le dimensioni delle finestre che non sono visualizzate con le dimensioni massime.

A questo scopo, posizionare il cursore del mouse sul bordo o su un angolo della finestra. Quando il cursore cambia aspetto fare clic e allargare a piacere il bordo o l'angolo selezionato.

Per modificare la posizione della linea di separazione tra l'elenco e i dettagli:

- 1 Portare il cursore del mouse sulla separazione (finché il cursore non cambi d'aspetto).
- 2 Fare clic sul mouse e, mantenendo premuto il pulsante, spostare il cursore fino al punto desiderato.
- 3 Sollevare il pulsante.

Senza mouse, è possibile visualizzare il menu di ridimensionamento premendo e rilasciando successivamente i tasti Alt, Freccia verso sinistra e Freccia verso il basso dopo aver selezionato un componente dalla finestra.

### Pulsanti riservati ai dettagli di un record

Modifica: salva le modifiche apportate alla finestra dei dettagli. Crea: salva le informazioni della finestra dei dettagli sotto forma di un nuovo record.

**EGRE 35**: salva le informazioni della finestra dei dettagli sotto forma di un nuovo record e inizializza la creazione di un nuovo record da alcune informazioni correnti. Il nuovo record viene effettivamente creato soltanto quando si fa clic sul pulsante  $\frac{\log x}{x}$  o su Crea, per terminare l'aggiunta a catena. Questo pulsante è utile quando si crea un insieme di record contenenti informazioni simili.

Annulla:

- nel quadro della creazione di un record, ne annulla la creazione.
- nel quadro della modifica di un record, ristabilisce i valori originari del record.

Visualizza i dettagli dell'elemento collegato selezionato.

 Visualizza una finestra di selezione che permette di selezionare un record collegato. La visualizzazione di questo pulsante viene comandata dall'opzione di navigazione Finestra di selezione accessibile dal menu Modifica/ Opzioni. L'elenco visualizzato è l'elenco standard dei record collegati. Il titolo dell'elenco visualizzato dipende dal contesto della visualizzazione. Per esempio, se si seleziona l'utente di un asset 'bbb', l'elenco dei servizi e dei dipendenti appare, ma la finestra si intitolerà "Utente dell'asset 'bbb'" (più indicato per il contesto), e non "Elenco dei dipendenti".

 Visualizza un elenco a discesa di valori di uno stesso tipo, ossia il valore definito dalla denominazione del campo. Anche se consente di selezionare un record collegato, l'elenco mostra su una sola colonna i valori disponibili per lo stesso tipo, a differenza del pulsante . che visualizza l'elenco principale standard.

Fa apparire l'elenco delle schede di sinistra.

 $\blacksquare$  Fa apparire l'elenco delle schede di destra.

**■ Consente di aggiungere un record a un elenco inserito nei dettagli, per** esempio l'elenco dei contratti attribuiti a un asset. Questo elenco si trova nella scheda Contratti dei dettagli degli asset.

<span id="page-50-0"></span>**□ Consente di eliminare un record da un elenco integrato ai dettagli.** 

 Consente di collegare un allarme al campo che si trova a sinistra del pulsante.

### Schede

AssetCenter visualizza la descrizione dei record del database in un campo chiamato "dettagli".

Alcune schede presentano un elenco di rcord collegati; esempio: la scheda Asset dei dettagli di un contratto contiene gli asset coperti dal contratto (collegamento Asset sotto contratto (AstCntrDescs).

I record di queste schede possono essere presentati sotto più forme:

- Sotto forma di scheda
- **Sotto forma di elenco**

Per modificare la forma della scheda:

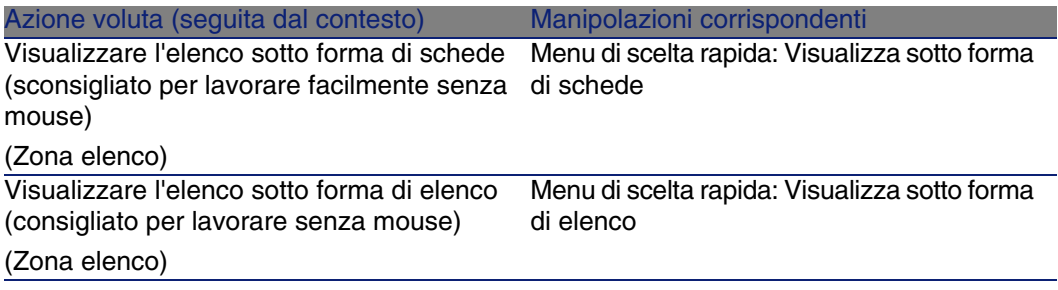

Per manipolare i record della scheda quando presenti sotto forma di elenco, utilizzare i pulsanti a destra dell'elenco, il menu di scelta rapida o il menu generale.

Per manipolare i record della scheda quando presenti sotto forma di schede, cominciare con il selezionare l'identificativo della scheda, quindi utilizzare il menu di scelta rapida o il menu generale.

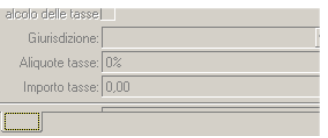

Seguono le manipolazioni che è possibile effettuare:

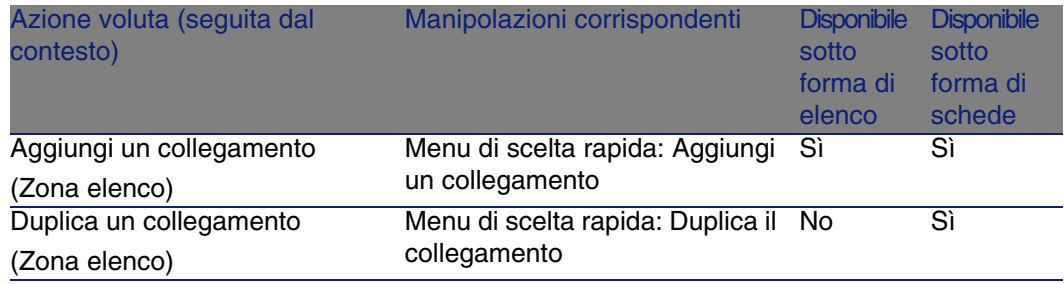

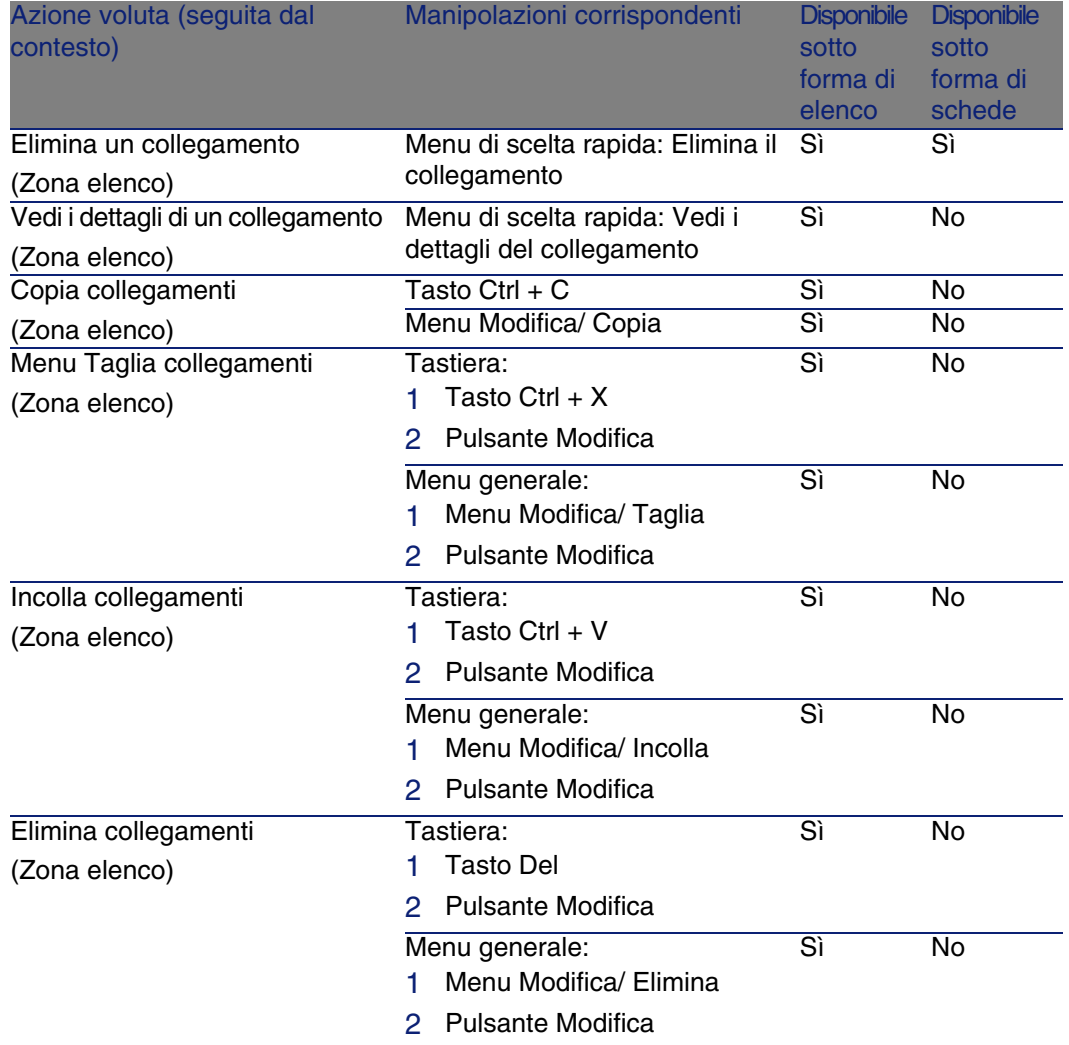

Il nome della scheda che descrive il record collegato è definito da uno dei campi della scheda.

Una scheda appare in grigio quando non è stato creato nessun collegamento multiplo.

L'aggiunta di un primo collegamento attiva automaticamente la scheda. Per aggiungere questo primo collegamento:

1 Selezionare la scheda senza denominazione.

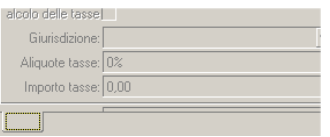

- 2 Fare clic sul pulsante destro del mouse.
- 3 Selezionare Aggiungi un collegamento dal menu di scelta rapida.
- 4 Immettere i valori del collegamento.
- 5 Fare clic su Modifica.

# Navigazione nei dettagli dei record

#### **Tabella 2.2. Dettagli di un record - navigazione**

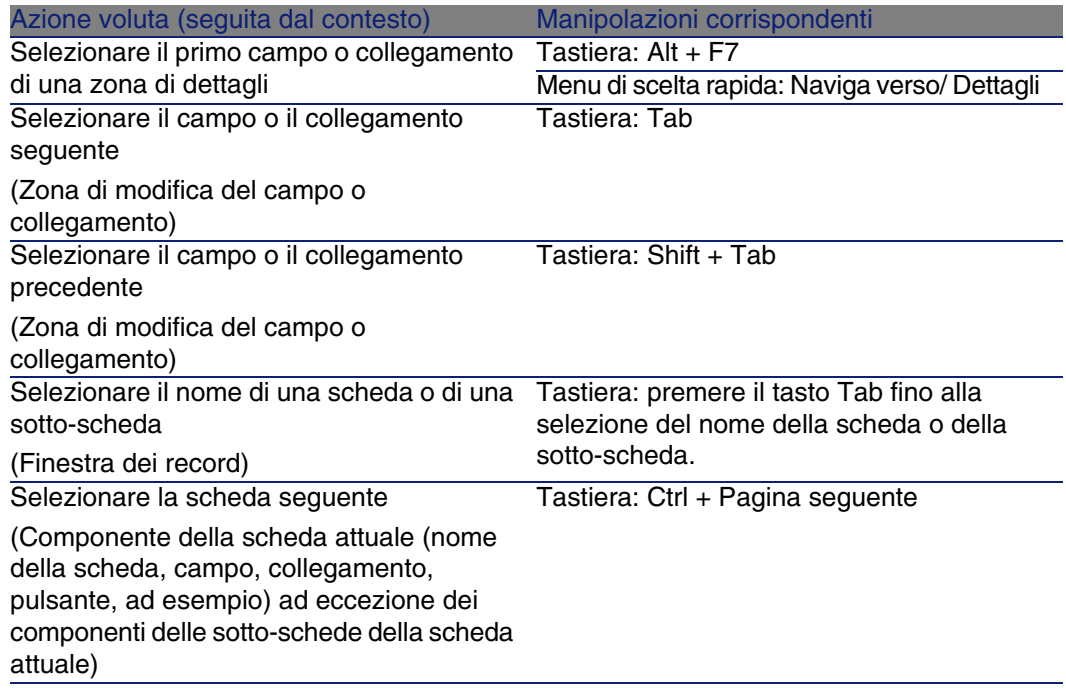

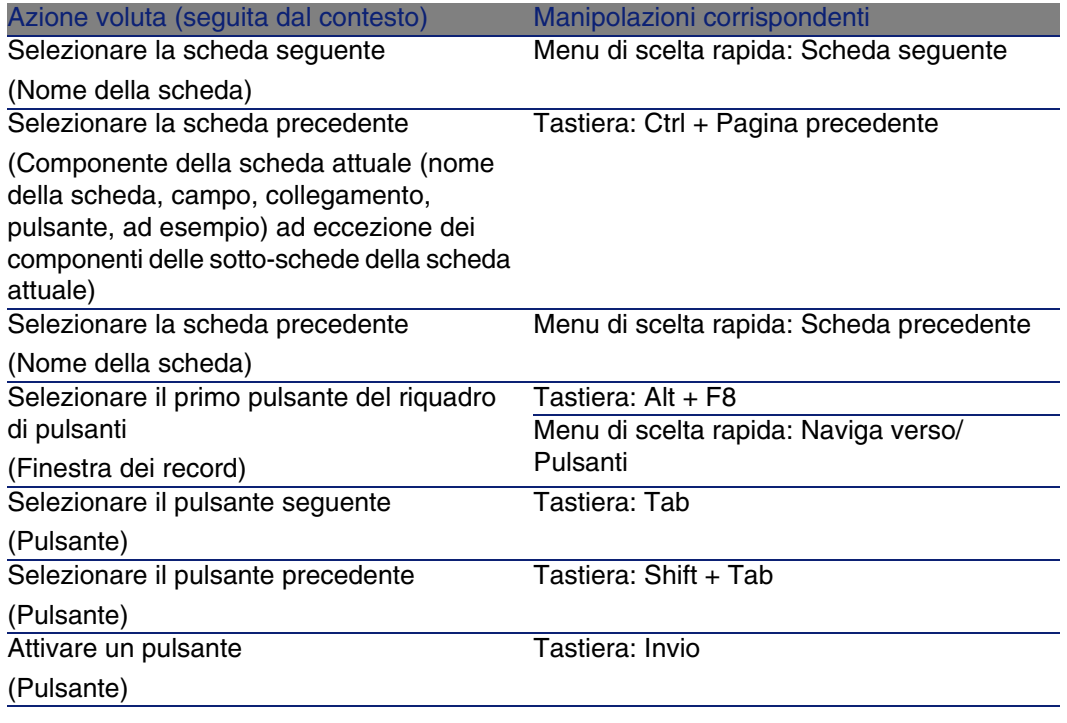

#### **Tabella 2.3. Campi dei dettagli - navigazione**

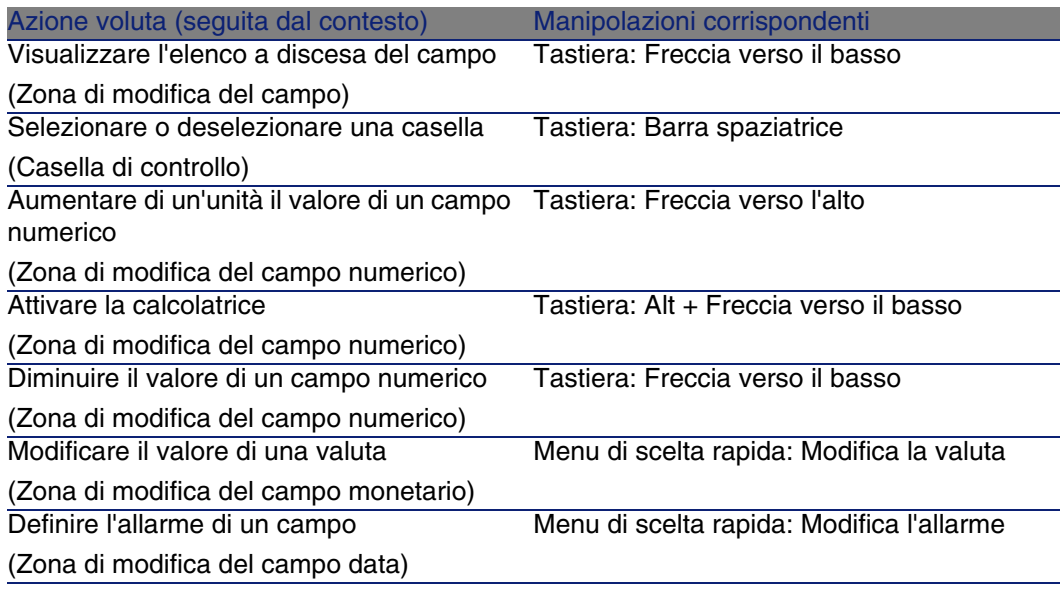

#### **AssetCenter**

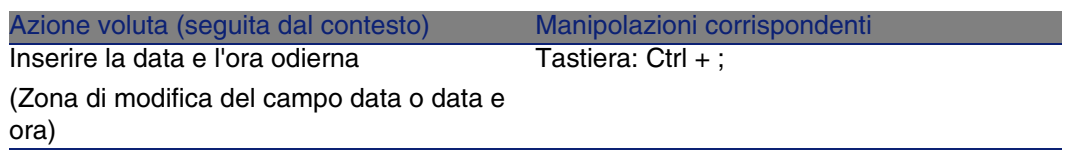

#### **Tabella 2.4. Collegamenti nei dettagli - navigazione**

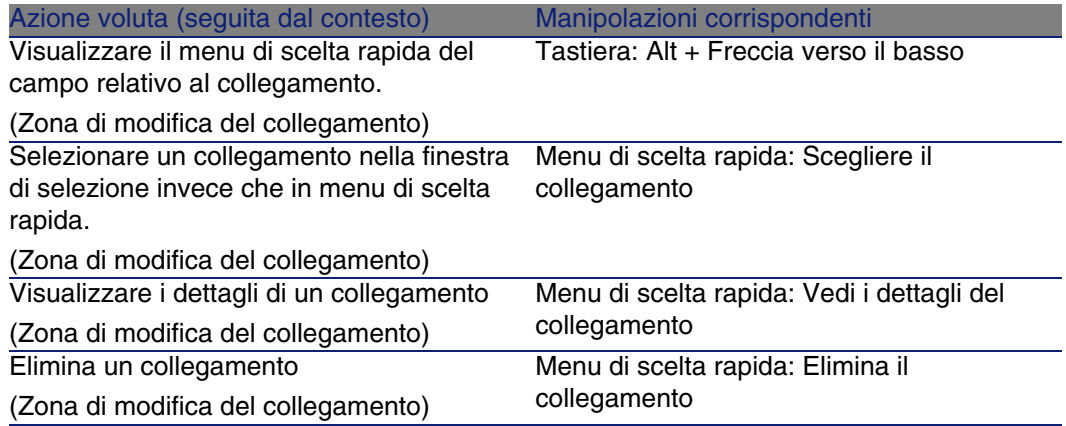

# Operaz[ioni sui recor](#page-60-0)d

Questo paragrafo spiega come creare e modificare i record d'AssetCenter.

È possibile reperirvi informazioni relative a:

- Creazione di un record [pag. 57]
- **Nodifica di un record [pag. 59]**
- **Modifica di una selezione di record [pag. 59]**
- <sup>n</sup> Aggiornamento delle modifiche di più utenti contemporaneamente [pag. 60]
- Duplicazione di un record [pag. 61]
- **Eliminazione dei record [pag. 63]**

Si può definire un intervallo al termine del quale viene visualizzata una finestra che consente di annullare l'operazione corrente. Questo lasso di tempo, espresso in millisecondi, è specificato con l'opzione Messaggio di attesa dopo delle opzioni dell'applicazione (menu Modifica/Opzioni/ Modifica).

### Creazione di un record

<span id="page-56-0"></span>Per creare un nuovo record, visualizzare innanzitutto la tabella in questione (ad esempio, la tabella dei servizi e dipendenti, utilizzando il menu Parco/ Servizi e dipendenti).

AssetCenter consente di creare un record facendo clic sul pulsante Nuovo (sulla tastiera: tasto Ins) o copiando la voce selezionata nell'elenco facendo clic sul pulsante Duplica.

### **NOTA:**

Quando si fa clic su Nuovo per creare un nuovo record, i dettagli visualizzati sono vuoti ad eccezione dei campi o collegamenti per i quali viene definito un valore predefinito.

Immettere o completare le informazioni sull'elemento in corso di creazione.

- <sup>n</sup> Quando vengono immesse le prime lettere di un record registrato in un elenco a discesa, AssetCenter completa automaticamente l'immissione. Se il valore non esiste ancora nell'elenco AssetCenter chiede di creare un nuovo record nella tabella collegata. Vengono proposte due possibilità:
	- **Fame Creazione rapida: AssetCenter crea un nuovo record nella tabella** collegata, ma non visualizza i relativi dettagli; sarà possibile completare successivamente le rispettive informazioni. Questa opzione può essere disattivata (menu Opzioni/ Modifica/ Autorizza le creazioni rapide).
	- Creazione dettagliata: AssetCenter visualizza una finestra dei dettagli per il nuovo record; si potrà subito immettere le informazioni relative al nuovo record.
- <sup>n</sup> Durante la creazione iniziale di un record, AssetCenter utilizza il valore predefinito, se presente, per i campi che sono stati definiti in conseguenza. Se il valore di default fa riferimento ad altri campi (modello per un asset per esempio) dei dettagli dell'elemento che si sta creando, il programma attende che vengano immessi dati in questi campi, per visualizzare la parte corrispondente del valore di default. Le formule che definiscono il valore predefinito dei campi vengono applicate soltanto alla creazione iniziale; non vengono invece applicate a un record modificato.

#### NOTA:

La finestra di AssetCenter presenta un certo numero di campi. Soltanto i campi in rosso devono essere compilati obbligatoriamente. Gli altri campi sono facoltativi. L'amministratore può facilmente definire quali sono i campi obbligatori utilizzando il menu a scelta rapida Configura l'oggetto o AssetCenter Database Administrator.

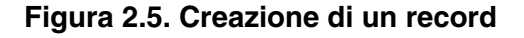

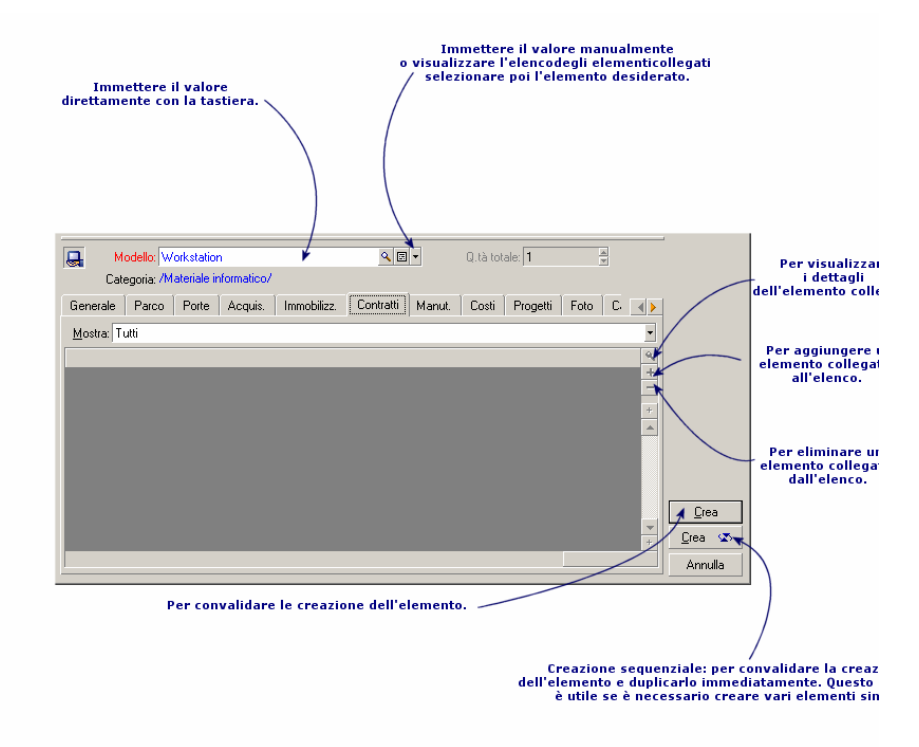

Creazione di un record

# Modifica di un record

<span id="page-58-0"></span>Le modifiche delle informazioni relative a un record del database vengono effettuate nei dettagli (non è possibile modificarle direttamente in un elenco). In una finestra dei dettagli, si trovano due tipi di informazioni:

- nformazioni dirette, il cui campo consente l'immissione via tastiera.
- n Informazioni collegate, che sono modificabili:
	- <sup>n</sup> Selezionando un altro valore nell'elenco che appare mediante l'icona  $\blacksquare$  (elenco a discesa) oppure, mediante l'icona  $\blacksquare$  (finestra di selezione). Tali icone si trovano a destra del campo.

Anche il completamento del campo via tastiera è possibile.

<sup>n</sup> Visualizzando i dettagli dell'elemento collegato mediante il pulsante che si trova a destra del campo, per la modifica di un'informazione sull'elemento collegato (ad esempio, il cambiamento del numero di telefono di un fornitore).

Alcune informazioni riportate nei dettagli di un record provengono da record di altre tabelle. Vengono così creati dei collegamenti tra i record di tabelle diverse. Si dice che i record di due tabelle sono "collegati". Modificando le informazioni di un record, si modificano anche tutti i record collegati con quest'ultimo. Un database che funziona secondo questo principio viene chiamato "relazionale". Il vantaggio di questo principio è costituito dal fatto che raramente nel database si hanno informazioni duplicate. Ciò consente di guadagnare tempo in caso di modifica, e di occupare meno memoria.

<span id="page-58-1"></span>Quando si modifica un valore in un campo, il nuovo valore appare in un altro colore, e AssetCenter visualizza il pulsante Modifica per convalidare i nuovi valori e il pulsante Annulla per abbandonare le modifiche.

# Modifica di una selezione di record

È possibile modificare un valore per una selezione di più record contemporaneamente. È possibile modificare soltanto i valori identici per tutti i record selezionati.

Visualizzare i dati della tabella in modalità Elenco e dettagli e selezionare simultaneamente i record da modificare nell'elenco.

AssetCenter visualizza nella finestra dei dettagli:

- I campi che contengono gli stessi valori: sfondo bianco,
- I campi che contengono valori diverse: sfondo grigio.

#### **AssetCenter**

Nei dettagli è possibile modificare i campi con sfondo bianco.

#### NOTA:

L'altra soluzione, più complessa ma più efficace, consiste nell'esportare i record per poterli modificare al di fuori di AssetCenter e importarli dopo avere modificato le informazioni. Per ulteriori informazioni consultare Esportazione di un elenco [pag. 47] nella sezione Elenchi di record [pag. 29].

# Aggiornamento delle modifiche di più utenti contemporaneamente

Dato che più utenti possono accedere contemporaneamente allo stesso database AssetCenter, è importante capire cosa accade quando due utenti modificano lo stesso record contemporaneamente.

Mentre un utente di AssetCenter lavora, altri utenti potrebbero modificare contemporaneamente le informazioni dei dettagli, aggiungere o rimuovere record. Le modifiche vengono visualizzate automaticamente quando si apre una finestra.

Ma se si visualizza una finestra contenente l'elenco o i dettagli modificata da altri, l'aggiornamento delle informazioni è effettivo solo quando si preme "F5" o quando si seleziona Finestre/ Aggiorna.

L'applicazione di un filtro, di un dato ordinamento, o il passaggio da un tipo di visualizzazione a un altro (elenco o struttura ad albero) aggiorna i dati della finestra. Allo stesso modo anche la visualizzazzione dei dettagli di un altro record aggiorna necessariamente i dati.

AssetCenter applica le seguenti regole:

- n Più utenti possono modificare lo stesso record senza che venga loro inviato alcun messaggio.
- Nel momento in cui un utente fa clic sul pulsante Modifica, il programma confronta il valore dello schermo con quello memorizzato nel database per ogni campo.
	- Se il valore visualizzato è lo stesso di quello nel database, non accade niente.
	- Se il valore del database è diverso da quanto visualizzato sullo schermo nel database verrà memorizzato il valore visualizzato sullo schermo.
- Se due utenti modificano lo stesso campo nel medesimo record, appare un messaggio di avvertenza sul computer dell'utente che convalida per ultimo la modifica. La precedenza viene data a colui che fa clic per ultimo sul pulsante Modifica.
- $\blacksquare$  Ecco cosa accade tecnicamente quando si fa clic sul pulsante Modifica: il record viene bloccato per una frazione di secondo per lasciare al programma il tempo di registrare le informazioni nel database. Durante questo lasso di tempo, nessun altro utente può accedere al record in modalità di scrittura. L'accesso in modalità di sola lettura è invece possibile.
- Se un utente modifica un record, e nel frattempo quest'utlimo viene eliminato da un altro utente, sul computer dell'utente che ha effettuato la modifica viene visualizzato un messaggio d'errore nel momento in cui fa clic sul pulsante Modifica.
- <sup>n</sup> I contatori vengono incrementati ogni volta che un utente fa clic sul pulsante Nuovo. Se l'immissione viene annullata senza convalidare la creazione, e nessun altro utente ha fatto clic sul pulsante Nuovo, il contatore torna alla posizione iniziale. Se un utente ha Facendo clic su Nuovo dopo di lui, al momento della chiusura il contatore non viene decrementato (si avranno dunque delle discontinuità). Se due utenti fa clicno su Crea contemporaneamente, AssetCenter assegna due numeri successivi.

Per alcune tabelle, l'aggiornamento deve essere l'oggetto di un trattamento particolare.

<span id="page-60-0"></span>Alcune opzioni permettono di definire vari tipi di cache, che vengono aggiornate alla successiva connessione al database, oppure selezionando Strumenti/ Aggiorna cache (tasto di scelta rapida Ctrl+F5). Questi tipi di cache sono diversi dalla cache di connessione della finestra di modifica delle connessioni.

# Duplicazione di un record

Per duplicare un record, è possibile procedere in due modi:

#### Con il pulsante Duplica, duplicare un record.

Per duplicare un record:

1 Selezionarlo nell'elenco.

- 2 Fare clic sul pulsante Duplica: AssetCenter crea un nuovo record e copia una parte delle informazioni.
- 3 Sarà allora possibile modificare e completare i dettagli del record duplicato, prima di convalidare con il pulsante Crea o LGE SO Fare clic sul pulsante **en value alla selezione successiva del pulsante Crea** ed il pulsante Duplica.

#### Dal menu Modifica/ Duplica duplicare un record

Per duplicare un record:

- 1 Selezionarlo nell'elenco.
- 2 Selezionare il menu Modifica/ Duplica.
- 3 Nella finestra che appare, specificare il numero di copie che si desidera effettuare.
- 4 Fare clic su Duplica per aggiungere al database copie di record.

Utilizzare il menu Modifica/ Duplica equivale a fare clic prima sul pulsante Duplica e poi su Crea per un numero di volte corrispondente al numero di copie che si desidera ottenere.

#### IMPORTANTE:

Prima di applicare il menu Modifica/Duplica, è necessario definire dei valori predefiniti per i campi obbligatori, e dei valori predefiniti unici per gli indici di tipo "non duplicabili". AssetCenter informerà eventualmente dell'impossibilità di duplicare un record i cui valori devono restare unici. È particolarmente importante riapplicare il valore predefinito di un campo in presenza di un contatore in quest'ultimo.

Nella pagina della scheda Script d'AssetCenter Database Administrator, la casella da selezionare, Riapplica il valore per default in caso di duplicazione, determina il comportamento di AssetCenter in caso di copia di un record per ogni campo:

- n Non barrata: copiare il valore d'origine,
- Barrata: applicare il valore per default (RetVal="valore per default") in ogni zona di immissione Val.Predef..

L'interfaccia grafica

## <span id="page-62-0"></span>Eliminazione dei record

Una volta selezionati i record da cancellare, fare clic sul pulsante Cancella (sulla tastiera: tasto Canc) per eliminarli dall'elenco. Se questi record sono associati ad altri record in altri elenchi, il sistema visualizza un messaggio d'errore. In caso contrario, AssetCenter li cancella.

#### **NOTA:**

È possibile eliminare record collegati attivando l'opzione Autorizzare l'eliminazione estesa (menu Modifica/ Opzioni).

#### **ATTENZIONE**

Prestare particolare attenzione quando si decide di eliminare un record poiché, una volta eliminato, il record non potrà più essere ripristinato. Si tra[tta di un record relativo ad una cre](#page-63-0)azione non corretta nel database? Ra[ppresenta un elem](#page-64-0)ento non più presente nel parco? In alcuni casi, è consigliabile modificare lo stato dell'elemento o spostarlo in un'altra po[sizione nel databa](#page-65-0)se anziché eliminarlo.

# Modific[a dei dati](#page-68-0)

È [possibile r](#page-69-0)eperirvi informazioni relative a:

- **Attribuzione dei valori per default [pag. 64]**
- **Funzione 'Taglia' [pag. 65]**
- **Funzione 'Copia' [pag. 66]**
- **Funzione 'Incolla' [pag. 67]**
- **Eliminazione del testo [pag. 68]**
- Data- regole di immissione [pag. 69]
- **n** Ora regole di immissione [pag. 69]
- $\blacksquare$  Data + Ora- regole di immissione [pag. 69]
- $\blacksquare$  Immagini [pag. 70]

### Attribuzione dei valori per default

<span id="page-63-0"></span>AssetCenter permette di attribuire ad alcuni campi valori per default, solo alla creazione di un record.

L'amministratore di AssetCenter seleziona i campi ai quali viene applicato questo meccanismo:

- con AssetCenter Database Administrator.
- n alternativa, ci si può spostare sul campo da configurare ed usare l'opzione Configura oggetto nel menu di scelta rapida (sulla tastiera: Alt + Invio). In questo caso, le modifiche vengono memorizzate nel database:
	- n rispondendo positivamente al messaggio di conferma quando ci si disconnette dal database,
	- <sup>n</sup> quando si seleziona il menu Strumenti/ Amministrazione/ Salva la configurazione del database.

Il valore predefinito può essere costituito da una formula che si serve di campi, di variabili, di valori fissi ecc.

#### $M$  NOTA:

Per ulteriori informazioni sui valori predefiniti, consultare la sezione Personalizzazione di un campo, un collegamento o un indice del manuale Personalizzazione.

### Caso particolare dei campi calcolati

I campi calcolati possono essere utilizzati nel calcolo del valore predefinito di un campo standard, solo se sono di tipo Stringa calcolata o Script Basic.

#### Caso particolare dei collegamenti con la tabella commenti

Non è possibile assegnare valori predefiniti ai collegamenti con la tabella Commenti (Nome SQL : amComment).

### Caso particolare dei record collegati

Quando si crea un nuovo record in una tabella, a volte bisogna di selezionare un record in una tabella collegata per completare alcuni campi del nuovo record.

#### L'interfaccia grafica

#### IMPORTANTE:

Se si modificano i valori dei campi del record collegato dopo la creazione del nuovo record, i valori dei campi del nuovo record non vengono modificati.

<span id="page-64-0"></span>Se si seleziona un record collegato dai dettagli del nuovo record dopo aver fatto clic sul pulsante Crea, le formule dei campi di un valore predefinito non vengono ricalcolate.

L'amministratore può assegnare dei valori predefiniti ai campi di una tabella calcolati sulla base di informazioni provenienti da record collegati.

<span id="page-64-1"></span>Questi valori predefiniti vengono calcolati automaticamente, non appena il ca[mpo collegato di una formu](#page-64-1)la viene completato e chiuso.

#### **NOTA:**

Molte task vengono effettuati automaticamente da AssetCenter Server. Talvolta i task sostituiscono i valori predefiniti.

# Funzione 'Taglia'

AssetCenter permette all'utente di:

- **Funzione 'Taglia' su testo [pag. 65]**
- Tagliare in un elenco integrato ai dettagli [pag. 65]

### Funzione 'Taglia' su testo

Per tagliare del testo e copiarlo negli "appunti" di Windows, è possibile utilizzate il menu Modifica/ Taglia, dopo avere selezionato il testo da tagliare.

#### NOTA:

Il tasto di scelta rapida assegnato a questo comando è Ctrl+X.

#### Tagliare in un elenco integrato ai dettagli

Un elenco integrato ai dettagli consiste in un elenco visualizzato in alcune schede delle finestre dei dettagli (per esempio, l'elenco degli asset di un contratto, l'elenco degli asset di un'ubicazione...).

Per tagliare record di un elenco integrato ai dettagli e metterli negli appunti:

#### **AssetCenter**

- 1 Selezionare i record da tagliare.
- 2 Utilizzare il menu Modifica/ Taglia.
- 3 Fare clic su Modifica per salvare l'operazione.

#### **ATTENZIONE:**

<span id="page-65-0"></span>Talvolta viene eliminato soltanto il collegamento con un record destinazione, mentre quest'ultimo rimane (per esempio i contratti che appaiono nella scheda Contratti dei dettagli degli asset). Altre volte viene invece eliminato il record stesso (per esempio le linee di spesa della scheda Costi dei dettagli degli asset).

<span id="page-65-1"></span>I record tagliati possono essere recuperati dagli appunti utilizzando il menu Mo[difica/ Incolla.](#page-65-1)

#### **NOTA:**

Il menu Modifica/ Taglia non può essere utilizzato né per i record di un elenco principale, né per le immagini.

### Funzione 'Copia'

AssetCenter consente all'utente di realizzare le seguenti operazioni:

- **Funzione 'Copia' per un testo [pag. 66]**
- Copia di record da un elenco [pag. 66]

### Funzione 'Copia' per un testo

Per copiare del testo negli "appunti" di Windows, è possibile utilizzare il menu Modifica/ Copia, dopo avere selezionato il testo da copiare.

#### NOTA:

Il tasto di scelta rapida assegnato a questo comando è Ctrl+C.

#### Copia di record da un elenco

Per copiare dei record di un elenco principale o di un elenco appartenente ai dettagli, basta selezionarli e poi utilizzare il menu Modifica/ Copia.

L'interfaccia grafica

<span id="page-66-0"></span>Du[rante l'operazione di copia dei](#page-66-1) record, l'ordine delle colonne dell'elenco As[setCenter viene rispettato.](#page-66-2)

#### **NOTA:**

<span id="page-66-1"></span>Il menu Modifica/ Copia non può essere utilizzato per le immagini.

# Funzione 'Incolla'

AssetCenter permette all'utente di:

- **Funzione 'Incolla' per un testo [pag. 67]**
- n Incollare in un elenco appartenente ai dettagli [pag. 67]

#### <span id="page-66-2"></span>NOTA:

Il menu Modifica/ Incolla non può essere utilizzato né per i record di un elenco principale, né per le immagini.

### Funzione 'Incolla' per un testo

Per incollare il testo che si trova negli "appunti" di Windows è possibile utilizzare il menu Modifica/ Incolla. Il testo viene incollato nel punto di inserimento indicato dal cursore.

#### NOTA:

Il tasto di scelta rapida assegnato a questo comando è Ctrl+V.

### Incollare in un elenco appartenente ai dettagli

Un elenco integrato nei dettagli consiste in un elenco visualizzato in alcune schede delle finestre dei dettagli (per esempio, l'elenco degli asset di un'ubicazione ecc.).

Per incollare il contenuto degli appunti in un elenco appartenente ai dettagli, basta utilizzare il menu Modifica/ Incolla e poi fare clic su Modifica per salvare l'operazione.

### Precauzioni prima di incollare in un elenco appartenente ai dettagli

- <sup>n</sup> L'utente non può scegliere le associazioni tra i campi da incollare e le colonne dell'elenco dei dettagli. È quindi importante preparare i dati da incollare in modo che corrispondano alla struttura delle colonne dell'elenco dei dettagli. Ad esempio, se ci si posiziona sulla prima colonna dell'elenco dei dettagli, i dati della prima colonna da incollare verranno riportati nella prima colonna dell'elenco dei dettagli, quelli della seconda colonna da incollare nella seconda colonna dell'elenco dei dettagli e così via...
- È importante posizionarsi nella colonna dell'elenco appartenente ai dettagli a partire dalla quale si desiderano incollare i dati e verificare che il numero di colonne che si desidera incollare sia identico al numero di colonne a destra della colonna A (colonna A inclusa).
- Se si selezionano dei record nell'elenco dei dettagli, i record incollati sostituiscono i record selezionati. Non dimenticare di deselezionare il record selezionato per default nell'elenco dei dettagli (premendo CTRL e facendo clic con il pulsante sinistro del mouse), se non si desidera che venga eliminato dall'elenco dei dettagli quando i dati vengono incollati.
- <sup>n</sup> È possibile incollare i dati in un elenco dei dettagli, se esiste un collegamento diretto tra la tabella dell'elenco principale e ogni campo di quella dell'elenco dei dettagli. Non sarà invece possibile incollare dati in un elenco dei dettagli, se non esiste un collegamento diretto tra la tabella dell'elenco dei dettagli e la tabella principale. Ad esempio, è possibile incollare dati nella scheda Documenti di un asset, poiché la tabella degli asset e quella dei documenti sono collegate. Invece, non sarà possibile incollare dati nella scheda Asset di un contratto. Infatti, esiste una tabella intermedia tra la tabella dei contratti e quella degli asset, quella degli asset inclusi nel contratto.

## Eliminazione del testo

Per eliminare del testo senza inserirlo negli appunti di Windows, dopo aver selezionato il testo da eliminare, utilizzare il menu Modifica/ Elimina (sulla tastiera: tasto Canc).

#### **NOTA:**

Il menu Modifica/ Elimina non può essere utilizzato per i record di un elenco, né per le immagini.

# Data- regole di immissione

- n Definire l'ordine di immissione e di visualizzazione del mese, del giorno e dell'anno mediante il pannello di controllo di Windows. Rispettare tale ordine quando si immettono le date.
- si deve sistematicamente immettere un giorno, un mese e un anno.
- <sup>n</sup> Per separare i giorni dai mesi e dall'anno, utilizzare come separatore i caratteri /,- ;: o uno spazio.
- n La cifra 0 non deve necessariamente precedere l'anno, il mese o il giorno che comporta una sola cifra.
- E L'anno può essere immesso su  $2$  o 4 cifre (ad esempio: 1995, o 95). numeri da 00 a 49 danno 2000 a 2049. I numeri da 50 a 99 danno 1950 a 1999.
- <span id="page-68-0"></span>■ La combinazione dei tasti Ctrl+; visualizza la data del giorno.

### Ora - regole di immissione

<span id="page-68-1"></span>Le ore, i minuti ed i secondi sono autorizzati.

Separare le unità con un :. Ad esempio:

10:08:54

### Data + Ora- regole di immissione

Questi campi vengono gestiti diversamente dai campi Data. Il formato di immissione di un campo Data + Ora è:

Data[<Separatore>[Ora]]

I separatori possibili sono: . / ; , : -

Data è una stringa che rappresenta la data. La sintassi è della forma:

```
xx<Separatore>yy<Separatore>zz
```
dove xx, yy e zz sono campi che rappresentano numeri interi.

Ora è una stringa che rappresenta l'ora. La sintassi è della forma:

ora[<Separatore>[minuti[<Separatore>[secondi[<Separatore>[millesimi[<Separ atore>]]]]]]]

dove ore, minuti, secondi, millisecondi sono stringhe che rappresentano numeri interi

Vengono applicate le seguenti regole:

- n Definire l'ordine di immissione del mese, del giorno e dell'anno mediante il pannello di controllo di Windows. Rispettare tale ordine per l'immissione delle date.
- È necessario immettere sistematicamente un giorno, un mese e un anno.
- **La cifra 0 non deve necessariamente precedere gli anni, i mesi o i giorni** a una cifra.
- <sup>n</sup> L'anno può essere immesso con 2 o 4 cifre (ad esempio: 1995, o 95). I numeri da 00 a 49 danno 2000 a 2049. I numeri da 50 a 99 danno 1950 a 1999.
- <span id="page-69-0"></span>n La combinazione dei tasti Ctrl e ; visualizza la data e l'ora del momento.

### Immagini

AssetCenter consente di allegare tre tipi di immagini:

- <sup>n</sup> File in formato Bitmap (file con estensione **.bmp**) da 16 o 256 colori. Questi hanno il vantaggio di essere visualizzati rapidamente.
- n Metafile di Windows. Sono immagini vettoriali, più lente da visualizzare ma che possono essere ridimensionate senza alterarne la qualità (file con estensione **.wmf**).
- **n** Icone (file con estensione . ico).

#### **Consigli**

- <sup>n</sup> Nelle schede Foto, è possibile utilizzare i tre formati proposti.
- n Le immagini piccole che illustrano i record (quadratino in alto a sinistra dei dettagli dei record), hanno dimensioni limitate a 16\*16 pixel. Per queste immagini, si consiglia di utilizzare il formato **.bmp**.
- <sup>n</sup> Per occupare meno spazio su disco, si consiglia di utilizzare immagini con 16 colori.

### Come associare un'immagine a un record

L'immagine associata a un record appare in alto a sinistra dei dettagli del record. Per includere un'immagine:

- <sup>n</sup> Fare due volte clic sull'area di inserimento. AssetCenter visualizza una finestra che consente di selezionare un'immagine archiviata nel database o di crearne una nuova.
- <sup>n</sup> Fare clic con il pulsante destro del mouse per visualizzare il menu di scelta rapida. Da questo menu selezionare la voce Scegli un'immagine esistente o Scegli nuova immagine. In quest'ultimo caso, AssetCenter invita a selezionare il file dell'immagine.

Per rimuovere un'immagine, posizionare il cursore sull'immagine e fare clic con il pulsante destro del mouse per visualizzare il menu di scelta rapida. Da questo menu, selezionare Elimina l'immagine.

### Memorizzazione delle immagini

Le immagini vengono memorizzate nella tabella Immagini (amImage) del database AssetCenter.

Esse vengono convertite in un formato proprio ad AssetCenter e poi compresse sotto forma di oggetto binario.

### $M$  NOTA:

Non è necessario conservare il file immagine esterno sul disco, tranne se si desidera modificarlo ulteriormente.
# Ricerca di elementi in un elenco **3 CAPITOLO**

Questo capitolo ha l'obiettivo di illustrare come ricercare dei record con AssetCenter utilizzando dei filtri.

S'imparerà dunque a:

- Utilizzare una procedura guidata di query.
- Conoscere i diversi tipi di filtri a disposizione,
- Utilizzare i filtri più comuni,
- Applicare più filtri a catena per affinare la ricerca.

# Procedura guidata di query (QBE)

I dati archiviati in una tabella vengono presentati all'utente attraverso l'interfaccia grafica di AssetCenter. Il mezzo utilizzato per esporre questi dati varia a seconda del contesto e delle preferenze e personalizzazioni degli utenti. Può trattarsi di una schermata di dettagli, di un semplice elenco, di una vista, di una procedura guidata, etc.

L'apertura di una schermata o di una vista può essere sottomessa a una query preliminare, cioè a un pre-filtro dei dati della tabella effettuato da una procedura guidata.

Questa procedura guidata:

- espone i principali campi utilizzati in una tabella e invita l'utente ad inserire un valore per questi campi
- <sup>n</sup> Effettua query rapide utilizzando i valori inseriti dall'utente come criteri di filtro e visualizza i dati.

Come tutte le procedure guidate, una procedura guidata di query può essere modificata e completamente personalizzata (menu Strumenti/ Azioni/ Modifica).

Le tabelle prefiltrate per impostazione predefinita sono le seguenti:

- **Servizi e dipendenti**
- Elementi del parco
- **Computer**
- **n** Interventi

In realtà, tutte le tabelle possono essere prefiltrate.

## Visualizzazione dei dati con una procedura guidata di query

Una volta creata la query, la tabella viene filtrata in base ai criteri specificati nella procedura guidata.

Per visualizzare tutti i dati senza prefiltraggio, effettuare le operazioni riportate di seguito.

- <sup>n</sup> Quando è visualizzata la procedura guidata di query:
	- $\blacksquare$  Fare clic su Annulla

o

- <sup>n</sup> Fare clic su Fine senza specificare alcun dato nei campi della procedura.
- **Quando si utilizza una finestra prefiltrata:** 
	- Chiudere la finestra e riaprirla.

## Disattivazione delle procedure guidate di query

Per disattivare le procedura guidata di query:

L'interfaccia grafica

« Modificare il valore dell'opzione Attivazione delle procedure guidate di query (menu Modifica/ Opzioni/ Navigazione)

#### IMPORTANTE:

Questa opzione attiva o disattiva globalmente le procedure guidate di query.

## Funzionamento delle procedure guidate di query

Ogniqualvolta un utente apre una schermata o una vista, AssetCenter verifica se una procedura guidata di query associata alla schermata o alla vista da visualizzare.

Per poter attivare tale procedura guidata, è necessario che abbia il seguente nome SQL:

- **Nel caso di una schermata:** 
	- ◆ search<Nome SQL della schermata>.

Ad esempio, quando viene aperta la finestra amAsset o amsysAsset (entrambe associate alla tabella amAsset), l'applicazione ricerca la procedura guidata di query searchamAsset (amAsset rappresenta una finestra modificabile dall'utente, mentre amsyAsset indica una finestra di sistema).

- Nel caso di una vista:
	- <sup>u</sup> search[<Nome SQL della vista>.](#page-84-0)

Ad esempio, per l'apertura della vista con nome SQL Login, l'applicazione ricerca la procedura guidata di query chiamata searchLogins.

#### NOTA:

I domini funzionali delle procedure guidate di query sono uguali alle tabelle ad esse associate.

Per ulteriori informazioni sul funzionamento di una procedura guidata fare riferimento a Presentazione delle procedure guidate [pag. 85] in questa guida.

Per ulteriori informazioni su come creare una procedura guidata, fare riferimento alla guida Utilizzazione avanzata, capitolo Procedure guidate, Esempio di creazione di una procedura guidata di query (QBE).

## Esempio dell'uso di una procedura guidata di query

Viene automaticamente prefiltrata la tabella degli interventi (Parco/ Interventi).

La procedura guidata consente di creare query in base ai campi principali di questa tabella:

- $\blacksquare$  N° intervento
- Stato
- Priorità
- $\blacksquare$  Tipo
- <sup>n</sup> Risoluzione stimata il

La modalità d'uso di questa procedura guidata dipende da come è stata completata la tabella e dalle procedure di lavoro implementate:

- Il filtraggio in base ad un numero d'intervento implica che è possibile consultare l'elenco degli interventi.
- n La data di risoluzione stimata viene filtrata in base a quattro criteri: Prima, Dopo, Data, Ad eccezione di. Questi criteri vengono forniti come esempio e possono essere modificati.

# Prestazioni dei filtri di ricerca

Quando viene visualizzato un elenco di record (i dipendenti, ad esempio), AssetCenter può visualizzare tutti i record dell'elenco o soltanto alcuni di essi. Tale selezione viene effettuata mediante un filtro.

È possibile applicare più filtri simultaneamente a tutto l'elenco, con struttura ad albero o meno.

## Tipi di filtri disponibili

Esistono vari tipi di filtri:

**R** Filtro standard: è un filtro preparato da AssetCenter in precedenza. Per esempio l'elenco dei servizi e dei dipendenti presenta un filtro che consente di visualizzare soltanto i dipendenti, soltanto i servizi o entrambi.

- <sup>n</sup> Filtro semplice: questo filtro utilizza soltanto un criterio di selezione. Il criterio riguarda un'informazione presente direttamente nella tabella o un'informazione proveniente da un record collegato (per l'elenco dei dipendenti ad esempio, il criterio potrà riguardare il nome del dipendente o il nome della sua ubicazione).
- Filtro per query: questo filtro è basato sull'esecuzione di una query composta dall'utente. La query consente di combinare più criteri di selezione relativi alle informazioni dell'elenco o alle informazioni delle tabelle collegate.
- <sup>n</sup> Filtro specifico: alcune schede di dettagli presentano un elenco di record collegati (caratteristiche, righe di spesa, ad esempio). AssetCenter propone elenchi di scelta rapida di filtri specifici a questo elenco integrato ai dettagli. I criteri del filtro permettono di visualizzare una seleizone di record di questo elenco.

#### **Figura 3.1. Filtro specifico sui contratti validi di cui un asset è oggetto**

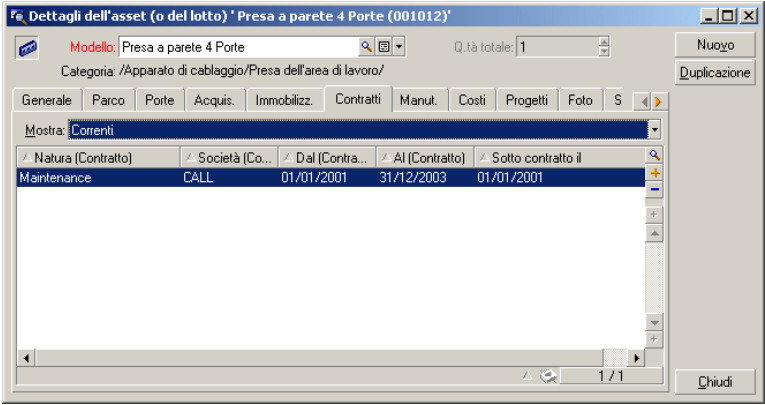

## Sovrapposizione di filtri

Diversi filtri con origini varie possono essere simultaneamente applicati a un elenco, con vari indicatori:

n Filtri applicati automaticamente, secondo il contesto nel quale ci si trova. Un insieme di valori assunti dai campi dei dettagli definisce un contesto di visualizzazione. Questo contesto limita automaticamente i valori di record collegati che propone per esempio l'elenco a discesa di un collegamento (campo collegato). Ottima prestazione del programma in quanto l'utente non percepisce che viene applicato tale filtro.

- <sup>n</sup> Filtri applicati sulla base delle "Limitazioni d'accesso" fissate nel profilo utente: tali limitazioni fanno in modo che un utente veda solo i record che corrispondono ai criteri definiti nella query del suo profilo utente. L'utente non vede direttamente che un filtro di questo tipo è stato applicato alla visualizzazione.
- <sup>n</sup> Filtri applicati in "primo piano" degli elenchi: filtri semplici, per query, standard, specifici. Definiti più avanti, questi filtri vengono proposti dal menu specifico all'elenco visualizzato. L'utente vede chiaramente i filtri applicati nella zona di filtri a sinistra.
- <sup>n</sup> Filtri applicati in secondo piano degli elenchi: questi filtri sono quelli definiti mediante la scheda Filtro (clausola WHERE) del menu di scelta rapida Configura elenco. Nella parte inferiore di un elenco, l'icona  $\bullet$  a colori indica l'applicazione di un determinato filtro (facendo clic direttamente sull'icona, viene visualizzata la scheda Filtro).

## Funzionamento dei filtri

- Un filtro ha per effetto ridurre le righe di un elenco e non le colonne.
- n Una struttura ad albero di componenti e sottocomponenti designa i record delle tabelle gerarchiche. I record che corrispondono ai criteri di filtraggio appaiono chiaramente, gli altri sono in grigio.
- L'unico modo per salvare un filtro applicato a un elenco principale è integrarlo a una vista (si veda il menu Strumenti) che sarà possibile ripristinare.
- n In alcuni casi, per l'applicazione di un filtro o di un insieme di filtri l'utente deve fare clic su una delle icone **D** che appaiono nelle aree dei filtri. Se non appare nessuna icona di questo tipo, ciò vuol dire che il filtro viene applicato automaticamente. Se l'icona appare in grigio **el significa che** il filtro è stato applicato. Essa è nuovamente visualizzata a colori se si modificano o se si aggiungono altri criteri al filtro.
- <sup>n</sup> Per tener conto delle modifiche all'interno del database, premere F5 o utilizzare il menu Finestra/ Aggiorna.
- <sup>n</sup> Quando si applicano più filtri simultaneamente, AssetCenter applica una condizione "AND" tra i filtri (e non "OR"). Affinché un record venga visualizzato dopo l'applicazione del filtro, deve quindi soddisfare tutte le condizioni.
- <sup>n</sup> Per poter stabilire le condizioni logiche che definiscono i filtri, sono a disposizione operatori di paragone.

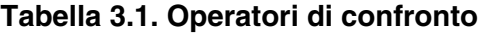

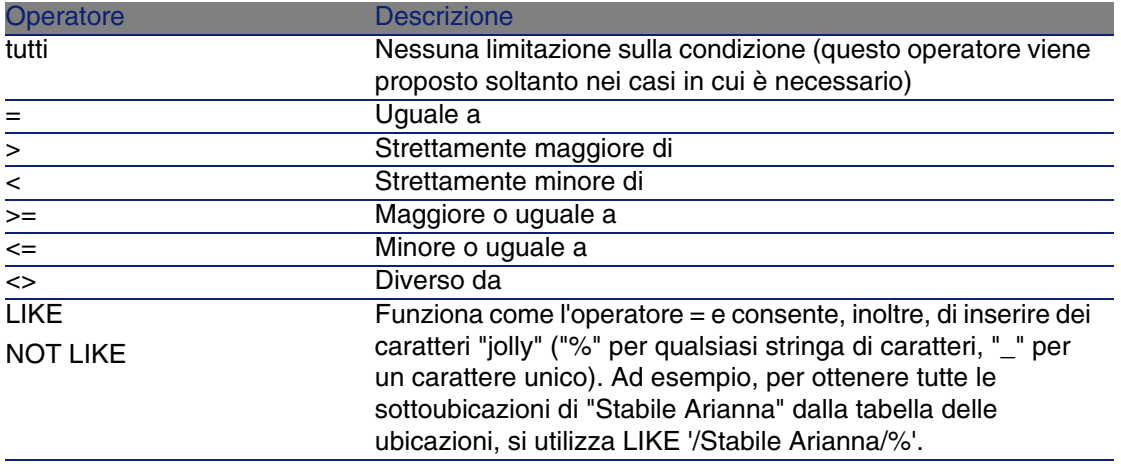

# Utilizzazione dei filtri

Esistono due modi di filtrare i record di un elenco:

- <sup>n</sup> Applicando uno o più filtri in primo piano a un elenco principale. La definizione di questi filtri è visibile a sinistra nella finestra che contiene l'elenco.
- <sup>n</sup> Applicare un filtro in secondo piano componendo query. La definizione di questo filtro non è visibile nella finestra contenente l'elenco, ma l'icona a colori ricorda l'esistenza del filtro.

Questi due metodi non sono esclusivi: sullo stesso elenco è possibile applicare uno o più filtri in primo piano e un filtro in background.

Di seguito sono elencati i metodi d'eliminazione dei filtri:

- <sup>n</sup> Per eliminare l'applicazione di tutti i filtri di un elenco, utilizzare la voce Senza filtro del menu di scelta rapida o del menu specifico.
- **Per annullare l'applicazione di un filtro:** 
	- 1 Posizionare il mouse sulla parte in cui viene definito il filtro da disattivare.
	- 2 Fare clic con il pulsante destro del mouse per visualizzare il menu di scelta rapida.
	- 3 Selezionare Elimina questo filtro.
- Per annullare l'applicazione di un filtro in background a un elenco, selezionare il menu di scelta rapida Configura l'elenco, poi la scheda Filtro (condizione WHERE). Il pulsante  $\rightarrow$  elimina la condizione AQL del filtro di background.

#### **NOTA:**

AssetCenter visualizza i risultati delle query il più rapidamente possibile. Se riesce a ottimizzare l'elaborazione dei dati, i risultati verranno presentati quasi immediatamente, anche se le dimensioni del database sono importanti. Altrimenti la rapidità di visualizzazione dei risultati dipenderà dal motore di database utilizzato, dal traffico della rete (locale o client-server) e dalle dimensioni del database.

# Applicare uno o più filtri semplici

Un filtro semplice viene applicato solo agli elenchi principali, ossia in primo piano.

- 1 Visualizzare l'elenco dei record da filtrare.
- 2 Selezionare Filtro semplice del menu proprio all'elenco (situato a destra del menu Modifica).

In alto a sinistra dell'elenco viene visualizzata un'area di definizione.

Per visualizzare tutti i record il cui valore contenuto in uno stesso campo o collegamento è uguale a quello selezionato nei dettagli, selezionare il menu di scelta rapida proposto: Filtro su questo campo o Filtro su questo collegamento. Fare clic poi su **e** per visualizzare nell'elenco i record corrispondenti.

- 3 Selezionare l'oggetto della tabella, sulla quale si basa il filtro, nell'elenco a discesa a destra di **A**.
- 4 Selezionare un operatore di confronto nell'elenco a discesa proposto.
- 5 Inserire il valore al quale confrontare l'oggetto scelto.

Se la tabella collegata è gerarchica, l'opzione Strutture ad albero negli elenchi a discesa in Navigazione, visualizza una casella nella parte inferiore della zona di elenco che, barrandola, filtra anche i sottocomponenti dell'oggetto selezionato.

- 6 Fare clic sul pulsante **p** per visualizzare i record filtrati.
- 7 Per applicare un altro filtro, selezionare la voce E/ Filtro semplice del menu specifico o fare clic con il pulsante destro del mouse sull'elenco e selezionate la voce E/ Filtro semplice del menu di scelta rapida.

# Applicare un filtro per query

- 1 Visualizzare e selezionare un elenco.
- 2 Visualizzare la zona di definizione del filtro selezionando Filtro per query nel menu specifico o nel menu di scelta rapida per un elenco principale.
- 3 Nell'area che viene visualizzata, il primo campo presenta l'elenco a discesa delle query preesistenti tra le quali è possibile selezionare una.

Per definire i criteri di selezione, inserire direttamente l'espressione AQL della query nell'area riservata al testo.

Se si desidera che AssetCenter faciliti la composizione della query, fare clic con il pulsante destro del mouse nell'elenco e selezionare Utility/ Configura l'elenco dal menu di scelta rapida o, per gli elenchi principali, fare clic su  $\blacksquare$  nella zona di definizione del filtro.

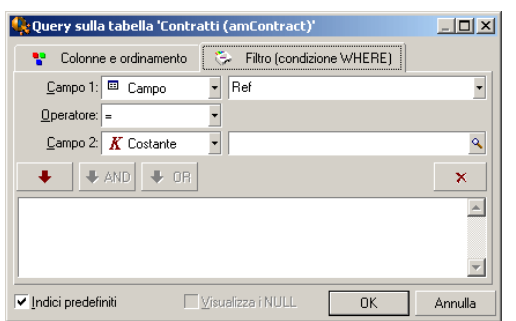

#### **Figura 3.2. Finestra di composizione di query**

1 Definire i criteri del filtro nella scheda Filtro, con i campi 1 e 2 e i valori associati definendo il criterio di selezione. Un operatore definisce il confronto logico da effettuare tra i due campi.

Ogni criterio è inserito nella richiesta utilizzando la freccia rossa. La richiesta viene cancellata utilizzando  $\overline{\phantom{x}}$ . Fare clic su OK per convalidare la richiesta.

2 L'elenco degli asset a cui viene applicato un filtro, può avere l'aspetto seguente:

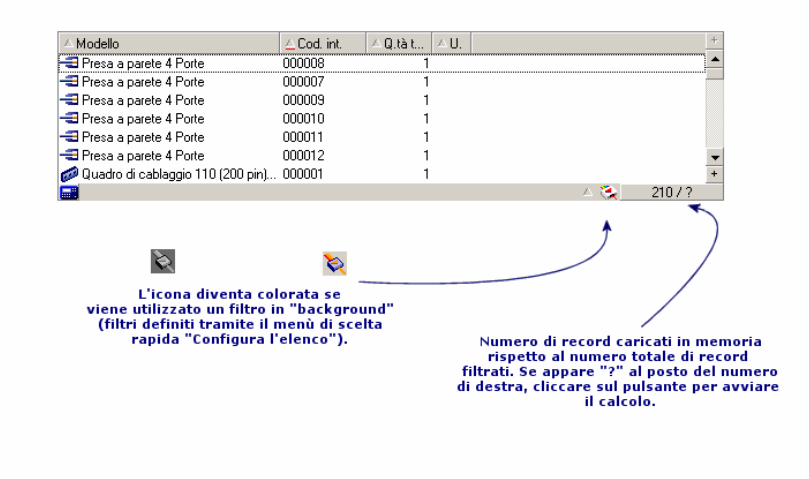

4 Fare clic infine sul pulsante .

# Presentazione delle procedure guidate **4 CAPITOLO**

<span id="page-84-0"></span>Si accede alle procedure guidate mediante il menu Strumenti/ Azioni/ Modifica, quindi selezionare un'azione di tipo Procedura guidata.

# Definizione di una procedura guidata

Le procedure guidate di AssetCenter permettono di facilitare l'esecuzione di task semplici e ripetitivi. Guidano passo, passo in modo grafico e intuitivo, attraverso diverse fasi necessarie alla realizzazione di un task. AssetCenter viene fornito con procedure guidate predefinite che permettono, ad esempio, di:

- <sup>n</sup> Spostare utenti e asset da un'ubicazione all'altra. L'utente sceglie un dipendente, i suoi asset da spostare e la nuova ubicazione. Quando tutte queste informazioni sono state fornite alla procedura guidata, l'ubicazione viene aggiornata per il dipendente e i suoi asset.
- <sup>n</sup> Gestire semplicemente le scorte. L'utente sceglie degli asset in scorta, un dipendente e un'ubicazione. La procedura guidata assegna gli asset al dipendente e all'ubicazione selezionati.\n
- n Raccogliere informazioni in modo semplice per eseguire un'azione di qualsiasi tipo.
- <sup>n</sup> Facilitare l'immissione di un record.

Oltre alle procedure guidate fornite con il prodotto, AssetCenter autorizza la creazione di nuove procedure guidate.

# A chi sono destinate le procedure guidate?

Le procedure guidate sono utili per i semplici utenti e per gli utenti avanzati:

- Il semplice utente può realizzare in modo più agevole operazioni complesse senza avere una conoscenza approfondita di AssetCenter e dei suoi meccanismi.
- <sup>n</sup> L'utente avanzato può creare le proprie procedure guidate o configurare quelle già esistenti, e adattare così questa funzione ai processi interni dell'azienda. La creazione di queste procedure guidate dedicate richiede la conoscenza di un linguaggio di script flessibile e potente.

## Tipologia delle procedure guidate

Le procedure guidate sono suddivise in due grandi gruppi:

- Procedure guidate che scambiano dati con il database AssetCenter
- Le procedure guidate indipendenti del database

## Procedure guidate che scambiano dati con il database AssetCenter

Sono costituite da due gruppi di procedure guidate:

#### Le procedure guidate di guida all'immissione

Facilitano l'immissione di informazioni e la creazione di record a partire da queste informazioni. Ad esempio, la procedura guidata Creazione di un

dipendente guida l'utente nella creazione di un record della tabella dei dipendenti e servizi. Le informazioni relative al dipendente vengono raccolte dalla procedura guidata che genera il record corrispondente. L'utente non inserisce nessuna informazione direttamente in una schermata di dettagli. La procedura guidata se ne incarica.

#### Procedure guidate di raccolta di informazioni prima dell'esecuzione di un'azione

Alcune azioni richiedono il valore di un campo del database AssetCenter o il valore di una variabile. Queste procedure guidate aiutano a raccogliere le informazioni necessarie e trasmettono le informazioni all'azione. Ad esempio, la procedura guidata di trasloco fornito con AssetCenter raccoglie informazioni sugli asset da traslocare, l'utente di questi asset e la loro nuova ubicazione, poi modifica in base a questi dati i record del database.

### Procedure guidate indipendenti

Le procedure guidate indipendenti sono essenzialmente delle procedure guidate di calcolo e di visualizzazione. È possibile ad esempio creare una procedura guidata Addizione che visualizza la somma di due numeri immessi dall'utente.

# Visualizzazione grafica dei programmi **5 CAPITOLO**

# Principi generali

#### **La visualizzazione grafica dei programmi**

La visualizzazione grafica dei programmi serve a mostrare eventi con un inizio, una fine ed eventualmente delle scadenze.

Questi eventi si riferiscono a un record unico o a un insieme di record. Esempi:

- **Assenze impiegati**
- Periodi coperti da contratti

Le pagine di visualizzazione grafica dei programmi rappresentano solo dati elementari (come inizio, fine ed eventualmente delle scadenze).

Non prevedono alcuna complessa funzione di pianificazione (come la schedulazione per esempio).

#### **Dove viene proposta per default la visualizzazione grafica dei programmi**

Inoltre per default è disponibile una pagina di visualizzazione grafica dei programmi nei dettagli delle seguenti tabelle:

- n Dipendenti (amEmplDept): la scheda Anteprima ass. serve a visualizzare le assenze
- n Interventi (amWorkOrder): la scheda Anteprima serve a visualizzare gli interventi pianificati
- <sup>n</sup> Contratti (amContract): la scheda Anteprima serve a visualizzare gli interventi pianificati nei contratti
- n Progetti (amProject): la scheda Anteprima serve a visualizzare i progetti

#### **Dove è possibile aggiungere una pagina di visualizzazione grafica dei programmi**

Una pagina di visualizzazione grafica dei programmi può essere aggiunta:

- <sup>n</sup> ai dettagli di una tabella grazie a AssetCenter Database Administrator
- a una procedura guidata grazie a AssetCenter

Ciò è possibile se si dispone almeno delle seguenti informazioni:

- <sup>n</sup> Un campo che memorizza un inizio (solo data o data e ora)
- <sup>n</sup> Un campo che memorizza una fine (solo data o data e ora)

# Uso della pagina di visualizzazione grafica dei programmi

<span id="page-89-0"></span>**Figura 5.1. Visualizzazione grafica dei programmi - Layout**

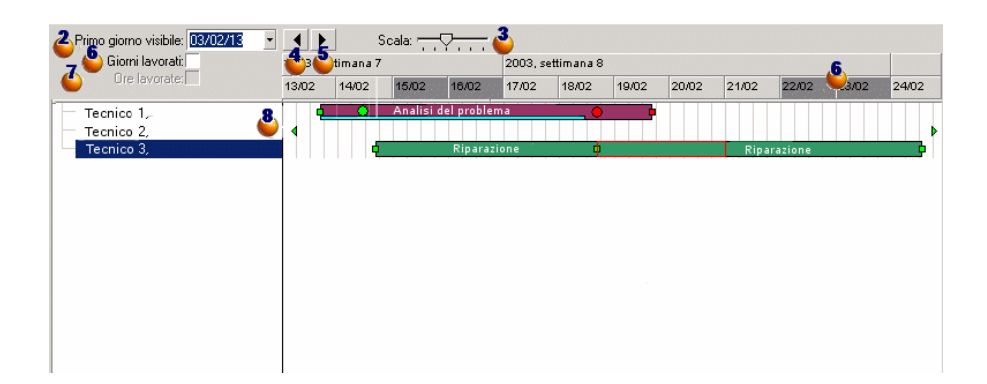

 Cominciare col selezionare tutti i record di cui si desidera visualizzare il programma.

 $\triangle$  Selezionare la prima data da far apparire nel riquadro  $\triangle$  (estremità sinistra dell'asse temporale).

 Per modificare la scala temporale: trascinare il cursore verso sinistra o verso destra oppure fare clic su uno dei lati del cursore o attivare il riquadro

e, quindi, premere Ctrl facendo girare la rotella del mouse.

 Per spostare la scala temporale verso sinistra (retrocedere nel tempo): fare clic su  $\triangle$  oppure attivare il riquadro  $\&$  e, quindi, spostare la rotella del mouse verso l'alto.

Per spostare la scala temporale verso destra (progredire nel tempo): fare clic su  $\blacktriangleright$  oppure attivare il riquadro  $\clubsuit$  e, quindi, spostare la rotella del mouse verso il basso.

 Barrare l'opzione Giorni lavorativi per nascondere i non lavorativi. Essi appaiono in grigio scuro sull'asse temporale. L'opzione Giorni lavorativi può essere selezionata solo se la scala  $\ddot{\cdot}$  lo consente.

 $\Phi$  Barrare l'opzione Ore lavorative per nascondere le ore non lavorative. L'opzione Ore lavorative può essere selezionata solo se la scala  $\frac{3}{2}$  lo consente.

**8** Rappresentazione grafica degli eventi legati ai record selezionati dall'elenco  $\bullet$ :

 $\blacksquare$  Una barretta  $\blacksquare$  rappresenta il periodo che intercorre tra l'inizio e la fine di un evento.

I campi che servono a definire l'inizio e la fine degli eventi dipendono da quanto definito per la pagina di visualizzazione grafica dei programmi.

Quando si posiziona il puntatore su come descrizione comandi apporta informazioni chiave sull'evento.

Per spostare la barra  $\equiv$  senza modificarne le dimensioni (ovvero, senza modificare la durata dell'evento), selezionarla e spostarla con il mouse. Le date di inizio e fine dell'evento risultano modificate, mentre la durata resta invariata.

Per modificare solo la data iniziale, spostare il puntatore sul bordo sinistro del rettangolo  $\Box$  finché non cambia d'aspetto. Fare clic poi con il pulsante sinistro del mouse e ridimensionare la barretta. Sarà possibile constatare che la data iniziale rimane invariata..

#### **AssetCenter**

[Per modificare soltanto la data](#page-89-0) di fine, posizionare il puntatore sul bordo destro della barra issemino a quando il puntatore cambia di aspetto. Quindi, fare clic e ridimensionare la barra. Si constaterà che la data di inizio rimane invariata.

Sarà necessario convalidare le modifiche con il pulsante Modifica affinché possano essere registrate nel database.

Per visualizzare i dettagli di un evento in una nuova finestra, fare doppio  $clic$  su  $\Box$ 

Quando la struttura della tabella lo consente, è possibile trascinare un evento da una riga all'altra. Nell'esempio del diagramma Visualizzazione grafica dei programmi - Layout [pag. 90], ciò comporta la riassegnazione dell'intervento ad un altro tecnico.

■ I pallini rossi • e verdi • rappresentano le scadenze, se definite per la pagina di visualizzazione grafica dei programmi. Questo è il caso per esempio, per gli interventi (campo Soluz. prevista il (dtResolLimit)). Non è questo il caso invece, per le assenze dei dipendenti.

Un pallino è rosso quando la scadenza che rappresenta non è rispettata. Verde in caso contrario.

**I quadratini rossi** e verdi segnalano la presenza di una scadenza. Ogni quadratino è associato a un pallino con lo stesso colore.

Il quadratino è a sinistra della barretta $\Box$  se la scadenza è definita in base all'inizio dell'evento.

Il quadratino è a destra della barretta $\Box$  se la scadenza è definita in base alla fine dell'evento.

Un quadratino diventa rosso quando la scadenza alla quale è associato non è rispettata.

Verde in caso contrario.

- **I** triangolini verdi  $\epsilon$   $\epsilon$  indicano un evento non visualizzato nel riquadro a causa dei parametri di visualizzazione.
- un quadratino rosso **definisce l'area di sovrapposizione di due** eventi.
- $\blacksquare$  Una barra verde  $\equiv$  indica la percentuale di avanzamento dell'evento.

#### **ATTENZIONE**

La barra di avanzamento viene visualizzata solo quando la barra  $\Box$  è compresa per intero nella finestra.

## Esempio pratico

Il seguente esempio pratico facilita la comprensione del funzionamanto della visualizzazione grafica dei programmi.

#### **Descrizione esempio**

Per svolgere l'esempio è necessario realizzare le seguenti operazioni:

- 1 Creare 1 gruppo.
- 2 Creare 2 interventi.
- 3 Creare 2 interventi.
- 4 Visualizzare le date chiave degli interventi.
- 5 Modificare graficamente alcune di queste date chiave.

#### **Fase 1 - Creazione del gruppo**

- 1 Avviare AssetCenter.
- 2 Connettersi al database di dimostrazione.
- 3 Visualizzare l'elenco dei gruppi (menu Parco/ Gruppi).
- 4 Creare un gruppo creando solo i seguenti campi:

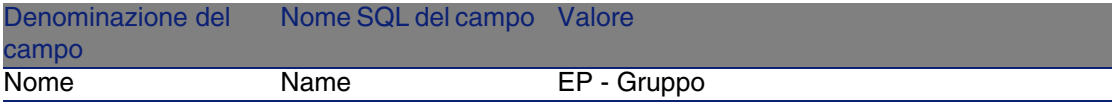

5 Chiudere la finestra (pulsante Chiudi).

#### **Fase 2 - Creazione degli interventi**

- 1 Visualizzare l'elenco dei dipendenti (menu Parco/ Servizi e dipendenti).
- 2 Creare 2 dipendenti completando solo i campi e i collegamenti che seguono:

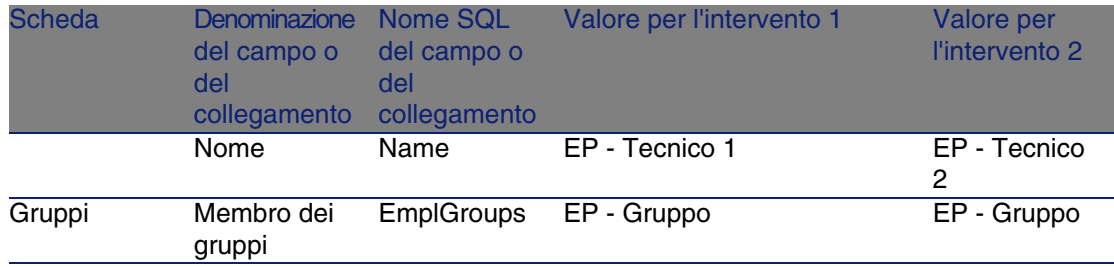

3 Chiudere la finestra (pulsante Chiudi).

#### **Fase 3 - Creazione degli interventi**

- 1 Visualizzare l'elenco degli interventi (menu Parco/ Interventi).
- 2 Creare 2 interventi completando solo i campi che seguono:

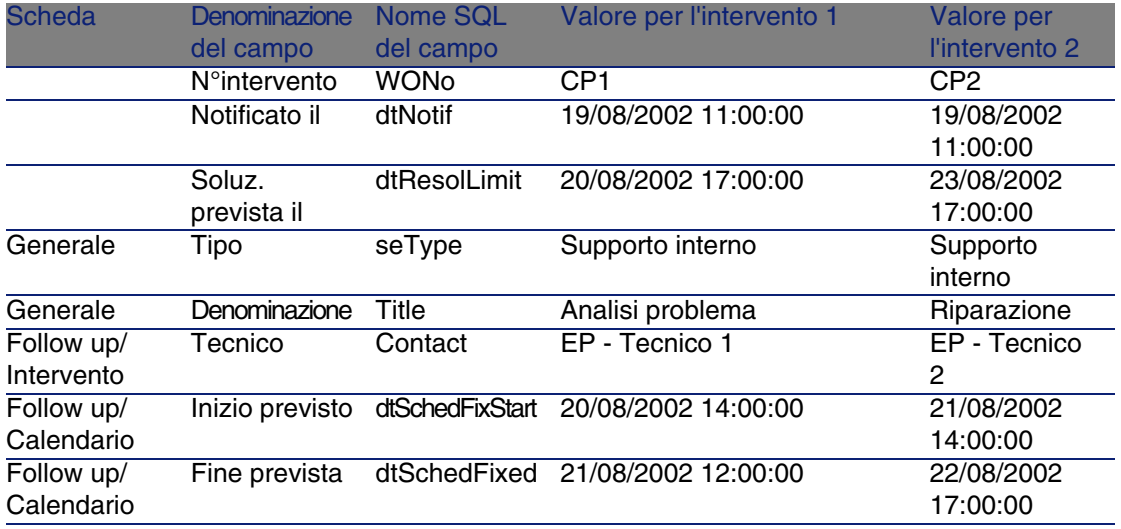

#### **Fase 4 - Visualizzazione del programma dei 2 interventi**

- 1 Selezionare insieme gli interventi EP1 e EP2.
- 2 Selezionare la scheda Anteprima.

**Figura 5.2. Visualizzazione grafica dei programmi - Esempio con interventi**

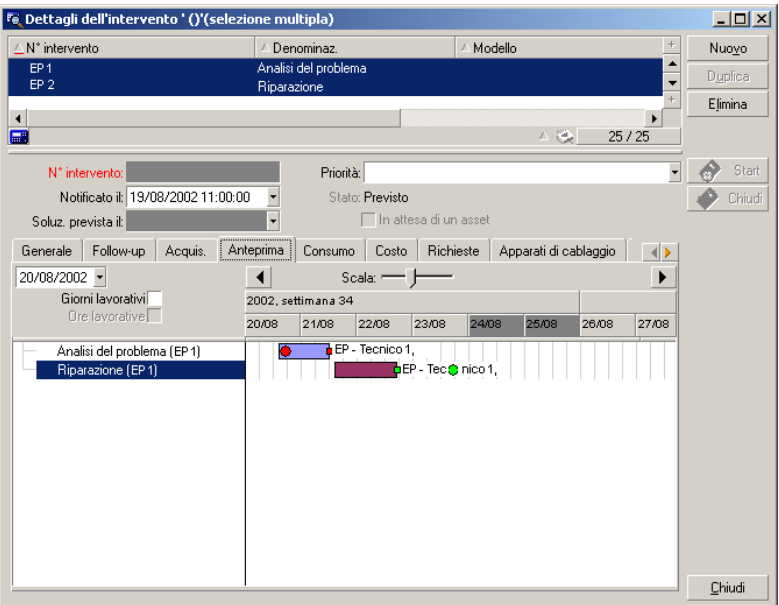

3 Utilizzare il cursore Scale ed i pulsanti  $\blacksquare$  e  $\blacktriangleright$  per visualizzare il periodo coperto da entrambi gli interventi.

È anche possibile attivare il riquadro  $\bullet$  e premere il tasto CTRL facendo girare la rotella del mouse anziché utilizzare il cursore Scala.

Inoltre, è possibile utilizzare la rotella del mouse anziché utilizzare i pulsanti $\lvert \cdot \rvert$ e $\lvert \cdot \rvert$ .

Di seguito le modalità d'interpretazione della pagina:

**Le barrette**  $\Box$  rappresentano il periodo tra l'inizio (dtSchedFixStart) e la fine prevista (dtSchedFixed) dell'intervento.

Il colore dipende dall'intervento selezionato.

- I pallini rossi e verdi rappresentano le scadenze (campo Soluz. prevista il (dtResolLimit)).
- **I quadratini rossi e** verdi indicano una scadenza.
- $\blacksquare$  Il pallino  $\lozenge$  e il quadratino  $\blacksquare$  dell'intervento EP1 sono rossi in quanto la data finale prevista (dtSchedFixed) per l'intervento è successiva alla data di risoluzione preventivata (dtResolLimit).

**Il pallino e e il quadratino e dell'intervento EP2 sono verdi in quanto la** data finale prevista (dtSchedFixed) per l'intervento è anteriore alla data di risoluzione preventivata (dtResolLimit).

#### **Fase 5 - Modifica grafica delle date**

- 1 Visualizzare l'elenco degli interventi (menu Parco/ Interventi).
- 2 Seelezionare insieme EP1 e EP2.
- 3 Selezionare la scheda Anteprima.
- 4 Selezionare il rettangolo  $\Box$  di EP1 con il pulsante sinistro del mouse e spostare la barra.

È necessario confermare questa modifica con il pulsante Modifica. Sarà possibile constatare che i campi Inizio previsto e Fine prevista sarannno stati modificati.

5 Spostare il puntatore sul bordo sinistro della barra  $\Box$  di EP2 finché non cambia aspetto. Fare clic poi con il pulsante sinistro del mouse e ridimensionare la barra.

Sarà possibile constatare che il campo Inizio previsto è modificato ma il campo Fine prevista rimane invariato.

6 Fare doppio clic sulla barra  $\Box$ : viene visualizzata una nuova finestra contenente i dettagli dell'intervento.

# Personalizzare il funzionamento delle pagine di visualizzazione grafica dei programmi

Le opzioni che regolano il funzionamento di tutte le pagine di visualizzazione grafica dei programmi sono definite tramite il menu Modifica/ Opzioni, gruppo di opzioni Visualizzazione/ Visualizzazione grafica dei programmi.

#### **NOTA:**

Il fatto che il sabato e la domenica appaiano come non lavorativi non può essere modificato.

# **6** Stampa di dati **CAPITOLO**

Questo capitolo spiega come stampare i dati di AssetCenter.

Grazie al menu File/ Stampa o attraverso i tasti di scelta rapida "Ctrl+P", è possibile stampare ogni elenco principale o alcuni record selezionati, fltrati o meno, con la configurazione della colonna selezionata:

AssetCenter offre due formati di stampa:

n I moduli interni i cui modelli di elenco o di dettagli sono contenuti nella tabella dei moduli.

Accedere a questa tabella tramite il menu Strumenti/ Reporting/ Moduli per creare, modificare o eliminare dei moduli (cf. capitolo sui Moduli nel manuale Utilizzazione avanzata).

<sup>n</sup> I report Crystal Reports i cui modelli di elenco, di dettagli, di grafico o di esempio sono contenuti nella tabella dei report.

Accedere alla tabella attraverso il menu Strumenti/ Reporting/ Report per consultare quelli disponibili. Solo il programma Crystal Reports consente di aggiungere nuovi report, offrendo una maggiore flessibilità di configurazione dei moduli interni (si veda il capitolo Crystal Reports nel manuale di utilizzazione avanzata).

# Stampa delle informazioni di un elenco

- 1 Visualizzare un elenco principale.
- 2 Selezionare l'opzione File/ Stampa (sulla tastiera: Ctrl + P).
- 3 Selezionare un tipo di modulo tra i quattro valori dell'elenco a discesa Tipo:
	- **Nodulo dei dettagli (interno): stampa secondo un modello dettagliato** le informazioni dell'elenco principale o di alcuni record selezionati.

Nella tabella dei moduli, AssetCenter presenta nel campo Modulo quelli di tipo dettaglio attinenti all'elenco principale da cui è stata lanciata la stampa. Questi moduli definiscono il contenuto e l'aspetto della stampa.

- **Nodulo di elenco (interno): stampa sulla base di un modello di elenco** le informazioni dell'elenco principale o di alcuni record selezionati. Nella tabella dei moduli, AssetCenter presenta nel campo Modulo quelli di tipo elenco attinenti all'elenco principale da cui è stata lanciata la stampa. Questi moduli definiscono il contenuto e l'aspetto della stampa.
- **EXECT** Report dei dettagli (Crystal): stampa sulla base di un modello dettagliato di un record dell'elenco principale.

Per stampare i dettagli di vari record, bisogna ripetere la procedura di stampa per ogni record. Nella finestra della stampa, AssetCenter propone nel campo Modulo i report che hanno una tabella di riferimento. Di conseguenza la Tabella (nome SQL: TableName) dei dettagli di un report (nella tabella dei report) deve essere completata, altrimenti non sarà possibile vedere i report inclusi nell'elenco principale da cui si lancia la stampa. I report definiscono il contenuto e la forma della stampa.

<sup>n</sup> Report non di scelta rapida (Crystal): consente di selezionare tra tutti i modelli di report quello che si desidera stampare.

La stampa si applica indipendentemente dal contesto definito da un eventuale elenco principale selezionato. Nella finestra di stampa, al contrario del report di dettagli, AssetCenter propone nel campo Modulo i report che non hanno una tabella di riferimento. Di conseguenza il campo Tabella (nome SQL: TableName) dei dettagli di un report deve essere vuoto affinché vengano proposti report non inclusi in un elenco principale corrispondente a una tabella. I report definiscono il contenuto e la forma della stampa.

- 4 Selezionare un modulo nell'elenco a discesa del campo Modulo.
- 5 Fare clic su Stampa

## Stampa dei dettagli di alcuni record

Per la stampa dei record selezionati in un elenco principale (il valore del campo Tipo (Nome SQL: Tipo) deve essere Modulo di dettagli (interno)), è possibile scegliere tra tre parametri di stampa con il pulsante d'opzione:

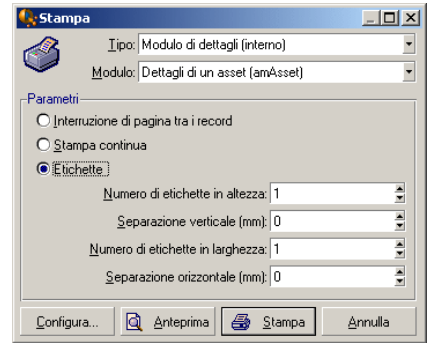

- nterruzione di pagina tra i record: Stampa i dettagli di ogni record su una nuova pagina.
- <sup>n</sup> Stampa in successione: Stampa i dettagli di ogni record senza interruzioni.
- <sup>n</sup> Etichette: Predispone sulle pagine un formato di etichette nei dettagli di ogni record, secondo i seguenti parametri:
	- <sup>n</sup> Numero d'etichette in altezza
	- **Separazione verticale: Spazio, in mm, tra due colonne di etichette**
	- **Numero d'etichette in larghezza**
	- Separazione orizzontale: Spazio, in mm, tra due colonne di etichette

Se tuttavia viene selezionato soltanto un record, ovviamente questi parametri d'aggiunta non saranno disponibili, poiché non necessari.

# Anteprima di stampa

Per visualizzare un'anteprima di stampa, fare clic sul pulsante Anteprima. Nella finestra dell'anteprima di stampa, è possibile:

- **Cambiare la stampante di destinazione (pulsante Configura).**
- <sup>n</sup> Cambiare i margini e la percentuale d'ingrandimento del modulo (pulsante Impaginazione).
- **Stampare i dati (pulsante Stampa).**
- <sup>n</sup> Visualizzare le altre pagine del modulo (pulsanti Avanti e Indietro).

# **7**Informazioni di riferimento **CAPITOLO**

# **Connessioni**

## Creazione di una connessione a un database

- 1 Selezionare il menu File/ Gestione delle connessioni.
- 2 Fare clic su Nuovo.
- 3 Completare la scheda Connessione:
	- 1 Inserire il Nome della connessione che appare nella finestra di dialogo Connessione a un database.
	- 2 Un campo Descrizione associa una breve testo descrittivo alla connessione.
	- 3 Selezionare il motore del database nell'elenco a discesa del campo Motore.
- 4 Immettere le informazioni riguardanti il motore selezionato.
	- <sup>n</sup> Sorgente dati ODBC che permette di accedere al database (IBM Database Universal Server o Microsoft SQL Server).

Per un database MSDE, selezionare Microsoft SQL Server.

- **Nome del Server Oracle o Sybase SQL Server su cui è memorizzato** il database.
- Base è il nome della connessione ODBC (IBM Database Universal Server ou Microsoft SQL Server) o il nome del database (Sybase SQL Server).
- <sup>n</sup> Utente è un nome di Login che identifica l'utente durante l'accesso al database (IBM Database Universal Server ou Microsoft SQL Server).
- <sup>n</sup> Nome dell'Account di Oracle utilizzato per la connessione. Funge da login.
- **Nome dell'Account di Sybase (Sybase SQL Server) utilizzato per la** connessione. Funge da login.
- **Password**
- **Proprietario del database utilizzato. Prefisso degli ordini SQL inviati** al database.
- 5 Fare clic su Crea.

È possibile creare più connessioni al medesimo database utilizzando nomi diversi. Nuovo o Duplica rendono possibile questa operazione.

Il pulsante Test consente di:

- **Effettuare un test della connessione al database.**
- <sup>n</sup> Controllare la compatibilità del database con la versione corrente di AssetCenter.

Il pulsante Apri consente di connettersi al database selezionato. Equivale alla selezione del menu File/ Connessione a un database.

#### IMPORTANTE:

Il campo Proprietario consente di autorizzare dei login (campo Utente) non proprietari delle tabelle. In questo modo, a tutti gli ordini SQL inviati al database vengono assegnati dei prefissi. Per esempio, se il proprietario del database è Durazzo, l'istruzione SQL "SELECT a FROM b" diventa:

SELECT Durazzo.a FROM Durazzo.b

Il menu File/ Gestione delle connessioni non consente di creare database. A questo scopo, è necessario utilizzare AssetCenter Database Administrator.

## Eliminazione di una connessione a un database

Questa azione non elimina in nessun caso il database.

- 1 Selezionare il menu File/ Gestione delle connessioni.
- 2 Selezionare la connessione da eliminare.
- 3 Fare clic su Elimina.

## Prestazioni di AssetCenter

Se si utilizza AssetCenter su una rete dalla capacità ridotta o su una rete lenta, la visualizzazione di alcuni elementi (in particolare le immagini) talvolta è lenta.

Per accelerare le prestazioni del programma, viene offerta la possibilità di copiare in locale, sui client designati, questi elementi voluminosi. Questa copia viene denominata cache.

#### Modalità di funzionamento

- <sup>n</sup> Creare una cache consiste nel creare un insieme di file in una cartella locale.
- <sup>n</sup> Il programma copia gli elementi man mano che se ne richiede la visualizzazione.
- <sup>n</sup> Ad ogni visualizzazione di un elemento voluminoso (immagini, formulari, descrizione del database, ...), il programma verifica se l'elemento è stato modificato. Se non è stato modificato, viene visualizzato l'elemento della cache. Se l'elemento è stato modificato, il programma aggiorna l'elemento della cache e visualizza il valore giusto.

#### Creazione di una cache

1 Visualizzare l'elenco delle connessioni mediante il menu File/ Gestione delle connessioni.

- 2 Selezionare una connessione esistente, oppure creare una nuova connessione.
- 3 Nella scheda Cache selezionare la casella Attiva cache
- 4 Selezionare la Directory locale della cache facendo clic sul pulsante ...

#### **ATTENZIONE**

Le dimensioni della cache devono essere comprese tra 1 Mb e 20 Mb. Quando la cache raggiunge le dimensioni massime indicate, AssetCenter cancella gli elementi più 'vecchi' della cache per aggiungervi i nuovi, a seconda delle esigenze.

## Azioni

Un'azione è un'operazione che utilizza un programma eseguibile direttamente da AssetCenter.

Le azioni vengono definite mediante il menu Strumenti/ Azioni/ Modifica e in seguito eseguite con una semplice selezione.

### Le azioni

Un'azione può essere di vari tipi:

- **Eseguibile,**
- <sup>n</sup> DDE,
- sistema di messaggistica,
- Sript (modifica un oggetto del database),
- **Procedura guidata,**
- Stampa,
- **n** Implementazione,
- **Azione.**
- Pannello di controllo.

#### Azioni di tipo Procedura guidata

Le procedure guidate sono composte di una successione di pagine ognuna delle quali visualizza informazioni o richiede informazioni all'utente, che si tratti di una scelta da effettuare o di un'informazione da immettere.

La navigazione tra le varie pagine di una procedura guidata è semplice:

- <sup>n</sup> Dopo avere inserito i dati nella pagina, è possibile passare alla pagina successiva (determinata da una transizione) facendo clic sul pulsante Avanti. Se è stata raggiunta l'ultima pagina della procedura guidata, il pulsante non è più disponibile.
- si ha sempre la possibilità di tornare indietro per effettuare eventuali correzioni facendo clic sul pulsante Indietro.
- $\blacksquare$   $\blacksquare$  possibile chiudere una procedura guidata in qualsiasi momento, facendo clic sul pulsante Fine. Se la procedura guidata non contiene informazioni sufficienti per effettuare il task che gli è stato assegnato, si tornerà alla pagina appropriata.

È possibile annullare completamente l'esecuzione di una procedura guidata (e, di conseguenza, dell'azione associata) facendo clic sul pulsante Annulla.

### Esecuzione di un'azione

È possibile eseguire un'azione in più modi:

- Fare clic sul pulsante  $\Box$  della barra degli strumenti: L'elenco a discesa visualizza il nome delle azioni disponibili. Fare clic su il ne rilancia l'esecuzione. Se l'icona esiste, l'icona associata all'ultima azione eseguita sulla postazione, sostituisce il pulsante  $\frac{68}{3}$ .
- <sup>n</sup> Selezionare il nome di un'azione nel menu Strumenti/ Azioni.
- <sup>n</sup> Dall'anteprima di un'azione:
	- 1 Selezionare Strumenti/ Azioni/ Modifica per visualizzare l'elenco delle azioni.

2 Per un'azione il cui campo Contesto (nome SQL: ContextTable) indica la tabella di riferimento, fare clic su Anteprima come indicato di seguito.

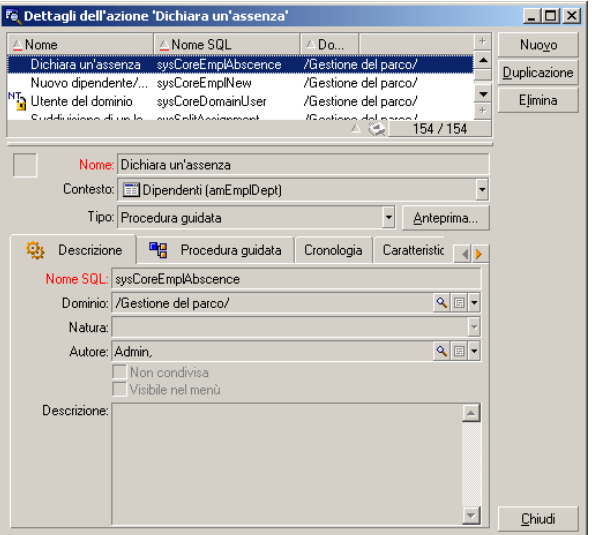

- 3 Nella finestra che viene visualizzata, selezionare il Contesto di applicazione dell'azione nell'elenco a discesa dei record della tabella.
- 4 Fare clic su Esegui.
- n Fare clic sul nome di un'azione proposta dall'opzione Azioni di ogni menu di scelta rapida.

#### **Q** SUGGERIMENTO:

È possibile selezionare più record in un elenco ed applicare loro un'azione. Esempio

Così, è possibile selezionare più asset ed inviare lo stesso messaggio agli utenti di tali asset.

# Messaggi

I vari utenti di AssetCenter possono scambiare messaggi.

## Lettura dei nuovi messaggi

È possibile accedere ai messaggi ricevuti nell'elenco dei messaggi accessibile dal menu Strumenti/ Messaggi.

## Oggetto referenziato

Il pulsante Oggetto referenziato consente di accedere direttamente al record relativo al messaggio. Per esempio se il messaggio indica che è stata inviata una nuova richiesta d'acquisto per la convalida, fare clic sul pulsante significa accedere ai dettagli della richiesta.

## Test dei nuovi messaggi

L'utente viene avvertito dell'arrivo di nuovi messaggi durante ogni sessione di test definita nell'opzione Messaggi del menu Modifica/ Opzioni.

All'apertura del database, se ci sono messaggi non letti come quelli ricevuti prima della connessione, la finestra di dialogo propone di leggerli.

Se sono stati ricevuti nuovi messaggi nel corso di una sessione, una finestra di dialogo propone di leggerli.

# **Storico**

La cronologia delle modifiche apportate ad alcuni campi e collegamenti di una tabella d'AssetCenter possono essere salvate.

A tal fine, l'amministratore deve indicare che tali campi e collegamenti vengono "storicizzati" sia con il menu di scelta rapida Configura l'oggetto, che con AssetCenter Database Administrator.

Nonostante questa modalità di funzionamento sia inusuale, è possibile aggiungere linee di storico manualmente mediante il pulsante .

Utilizzare i pulsanti  $\blacksquare$  e  $\blacksquare$  per eliminare, visualizzare o modificare le linee di storico.

# Allarmi

E possibile programmare degli allarmi per i campi seguiti da un'icona a. Gli allarmi lanciano azioni della tabella delle azioni d'AssetCenter.

Gli allarmi vengono attivati all'avvicinarsi di certe scadenze. AssetCenter propone allarmi per numerose operazioni.

Generalmente, le azioni attivate dagli allarmi sono invii di messaggi destinati ad avvertire gli utenti di AssetCenter dell'avvicinarsi di una scadenza (il termine di un contratto, ad esempio).

L'utente di AssetCenter può creare allarmi a 1 o 2 livelli. Ogni livello d'allarme definisce una scadenza e un'azione da attivare a tale scadenza.

Nel caso di allarmi a 2 livelli, l'attivazione dell'azione di secondo livello dipende dalla natura dell'azione effettuata al primo livello.

- <sup>n</sup> Se l'allarme di primo livello attiva un'azione diversa dall'invio di un messaggio tramite il sistema di messaggistica interno d'AssetCenter (come ad esempio l'invio di un messaggio tramite un sistema di messaggistica esterno...), l'allarme di secondo livello verrà avviato al momento stabilito.
- Se l'allarme di primo livello invia un messaggio a un gruppo di utenti tramite il sistema di messaggistica d'AssetCenter, l'azione definita al secondo livello non verrà effettuata se almeno uno dei destinatari ha letto il messaggio.

# Tasti di scelta rapida

Il presente capitolo spiega come navigare senza mouse nel client Windows di AssetCenter.

Convenzioni:

- <sup>n</sup> Pulsante: elemento grafico di una finestra di dialogo
- <sup>n</sup> Attiva un pulsante: consiste nel premere il tasto Invio o Return per eseguire l'azione corrispondente al pulsante
- <sup>n</sup> Tasto: elemento della tastiera
- <sup>n</sup> Premere un tasto: consiste nel premere il tasto della tastiera.
L'interfaccia grafica

Per ulteriori informazioni sulla navigazione in AssetCenter: ▶ manuale AssetCenter - Ergonomia, capitolo Primi passi con AssetCenter.

### **P** SUGGERIMENTO:

Segue un esempio di lettura delle tabelle di questa sezione presa nella tabella Navigazione senza mouse - funzioni generali [pag. 109]:

<span id="page-108-0"></span>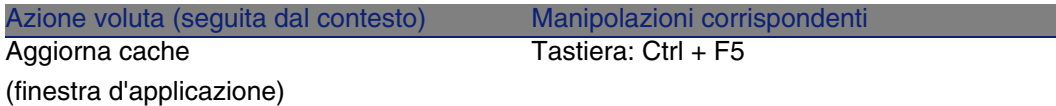

Desiderate: Aggiornare le cache.

A questo scopo, selezionare un oggetto qualsiasi della Finestra d'applicazione. Ciò definisce il contesto dell'azione.

Dopo aver focalizzato il contesto richiesto, effettuare la seguente manipolazione: premere i tasti Ctrl + F5.

## Funzioni generali

### **Tabella 7.1. Navigazione senza mouse - funzioni generali**

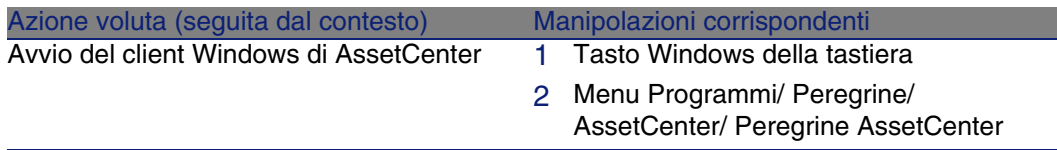

<span id="page-109-1"></span>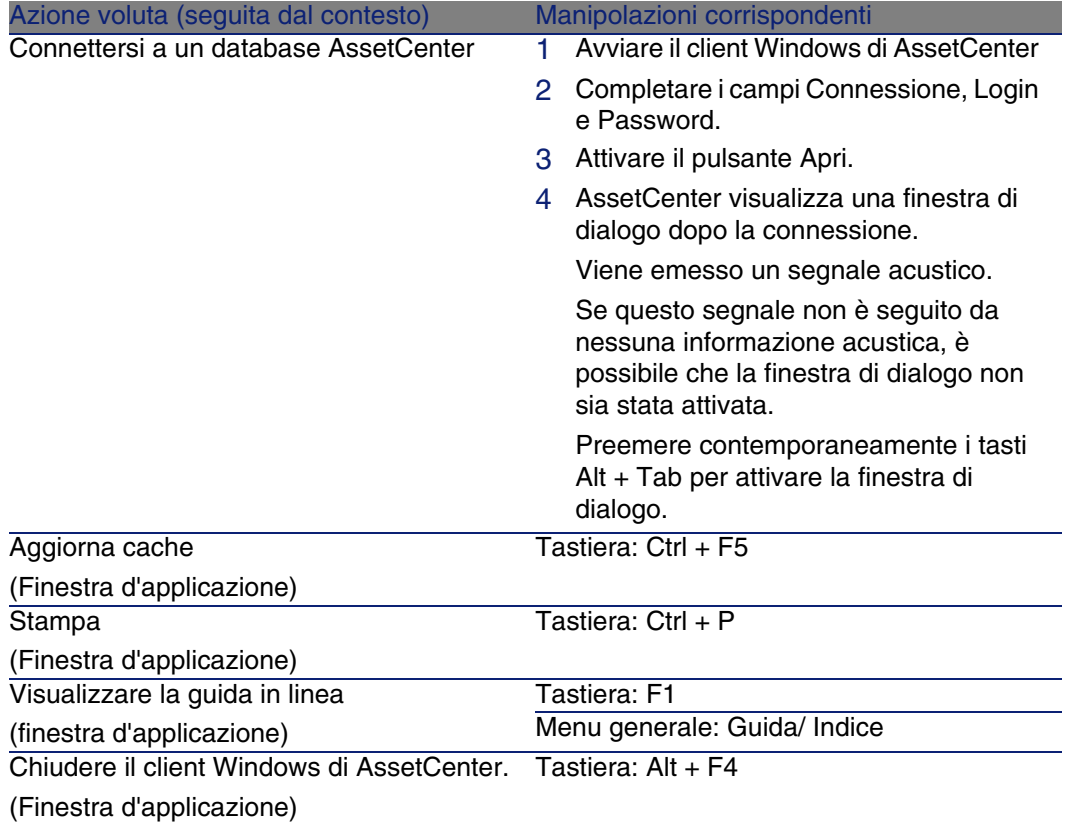

# <span id="page-109-6"></span><span id="page-109-5"></span><span id="page-109-4"></span><span id="page-109-0"></span>Menu

### **Tabella 7.2. Navigazione senza mouse - menu**

<span id="page-109-3"></span><span id="page-109-2"></span>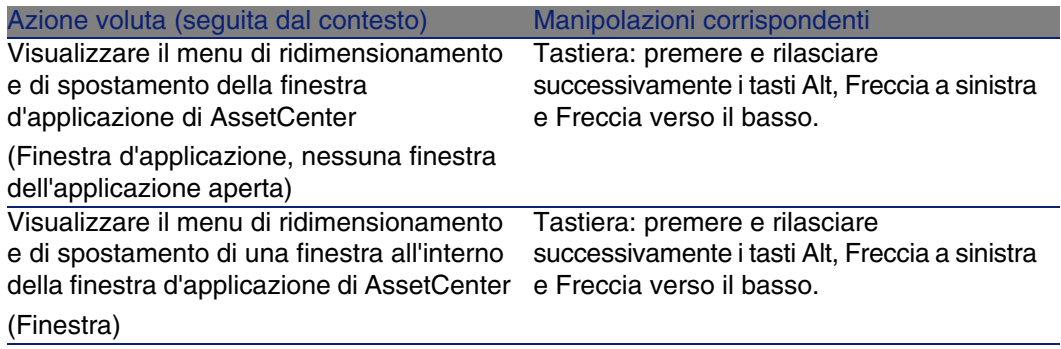

<span id="page-110-1"></span>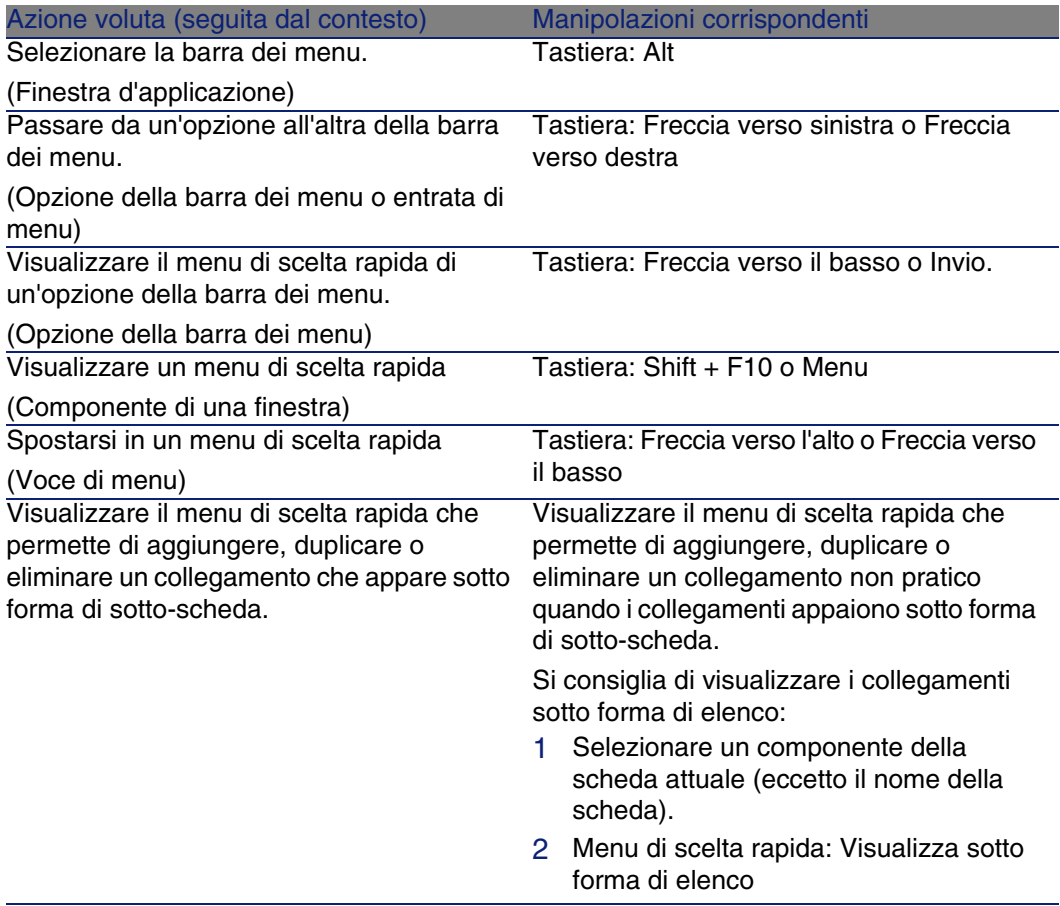

# <span id="page-110-2"></span>Finestre di elenco e dettagli dei record

### **Tabella 7.3. Navigazione senza mouse - finestre di elenco/dettagli**

<span id="page-110-0"></span>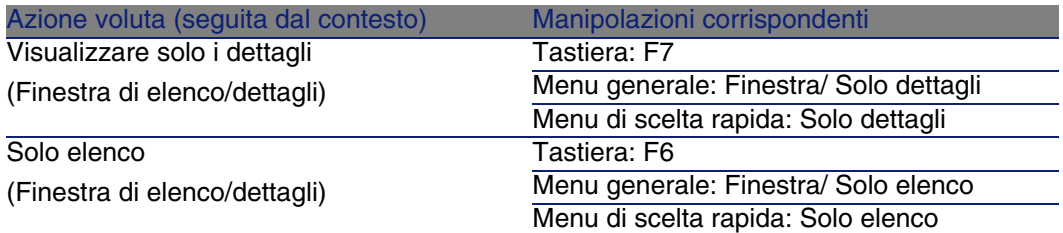

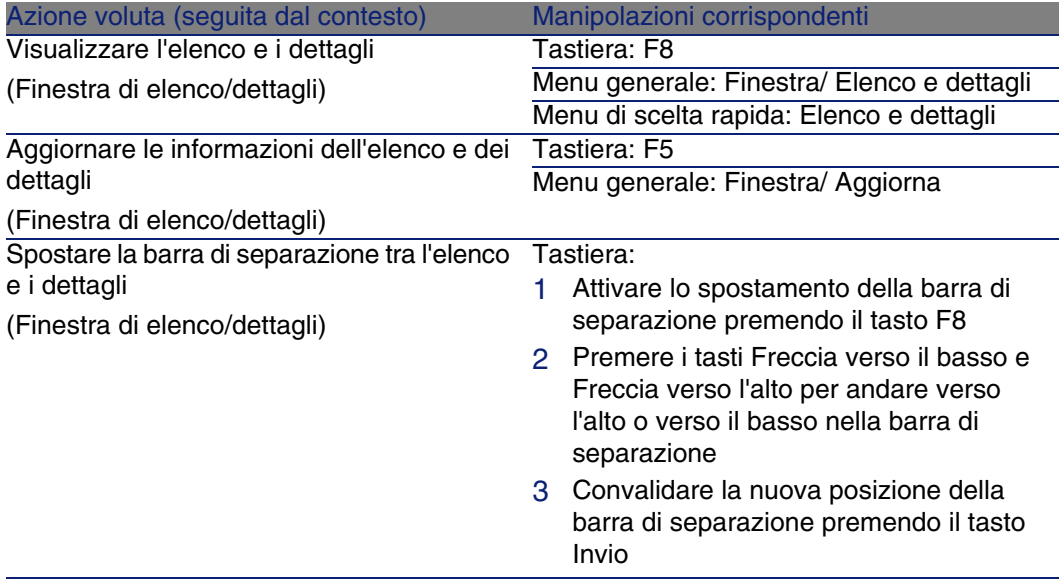

### Elenchi di record

### **Tabella 7.4. Navigazione senza mouse - elenchi di record principali**

<span id="page-111-1"></span><span id="page-111-0"></span>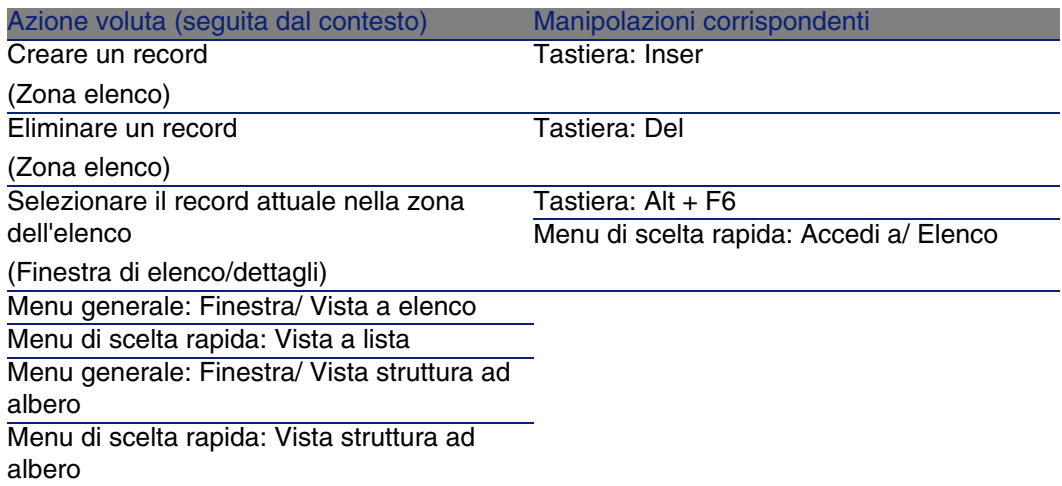

<span id="page-112-4"></span><span id="page-112-3"></span><span id="page-112-2"></span><span id="page-112-1"></span><span id="page-112-0"></span>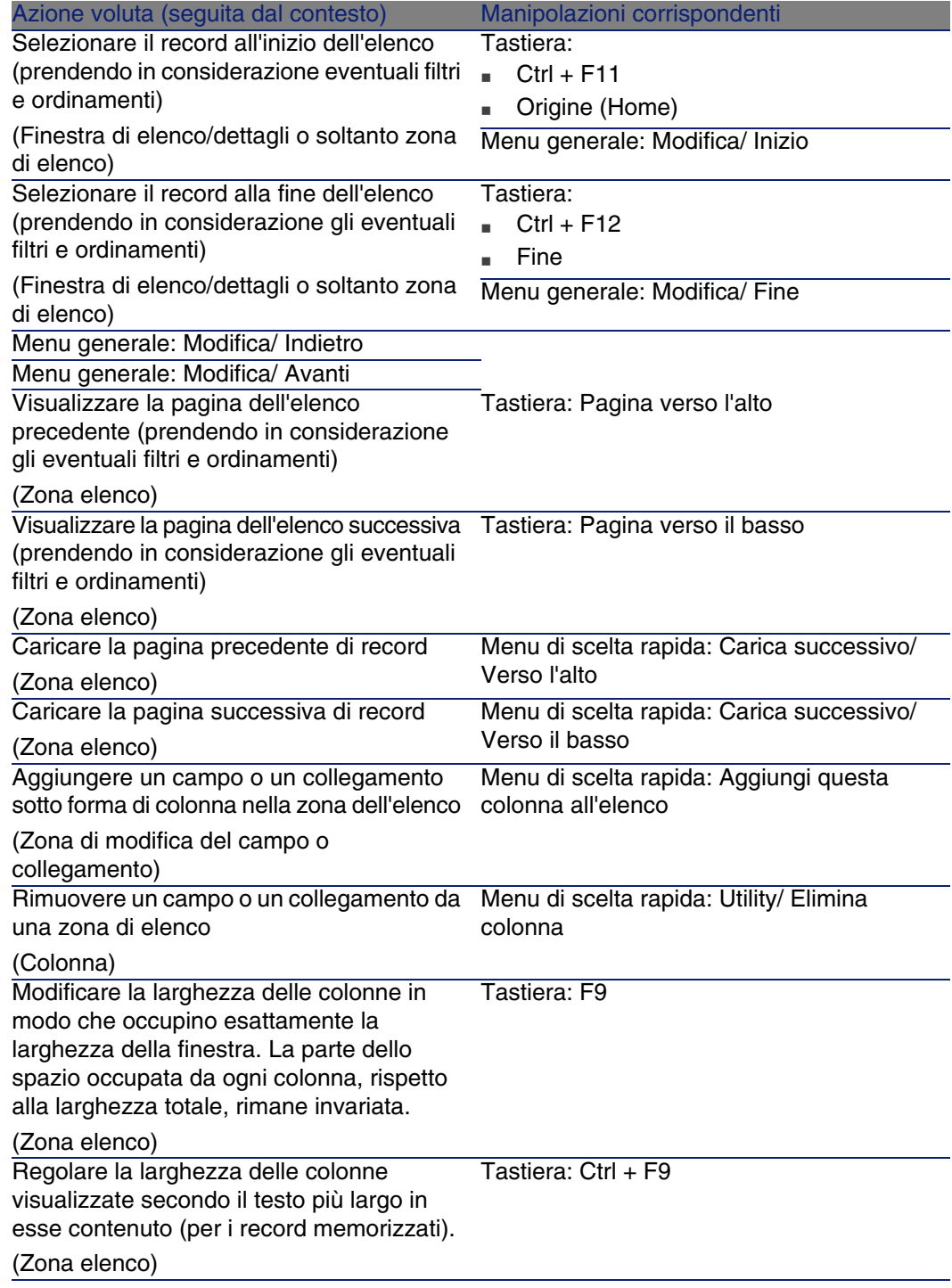

<span id="page-113-4"></span><span id="page-113-3"></span><span id="page-113-2"></span><span id="page-113-1"></span><span id="page-113-0"></span>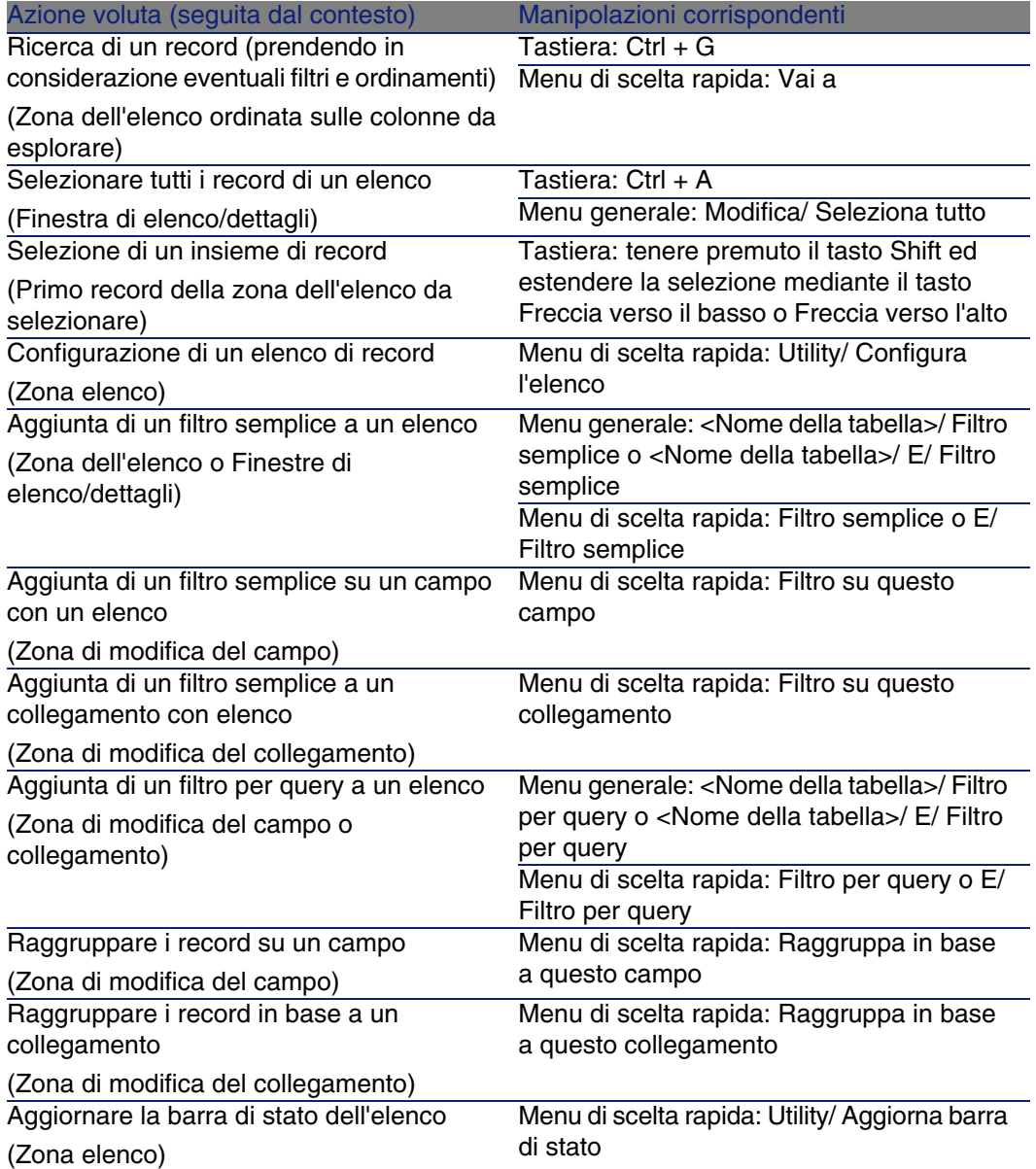

<span id="page-114-6"></span><span id="page-114-5"></span><span id="page-114-4"></span><span id="page-114-3"></span><span id="page-114-2"></span><span id="page-114-1"></span><span id="page-114-0"></span>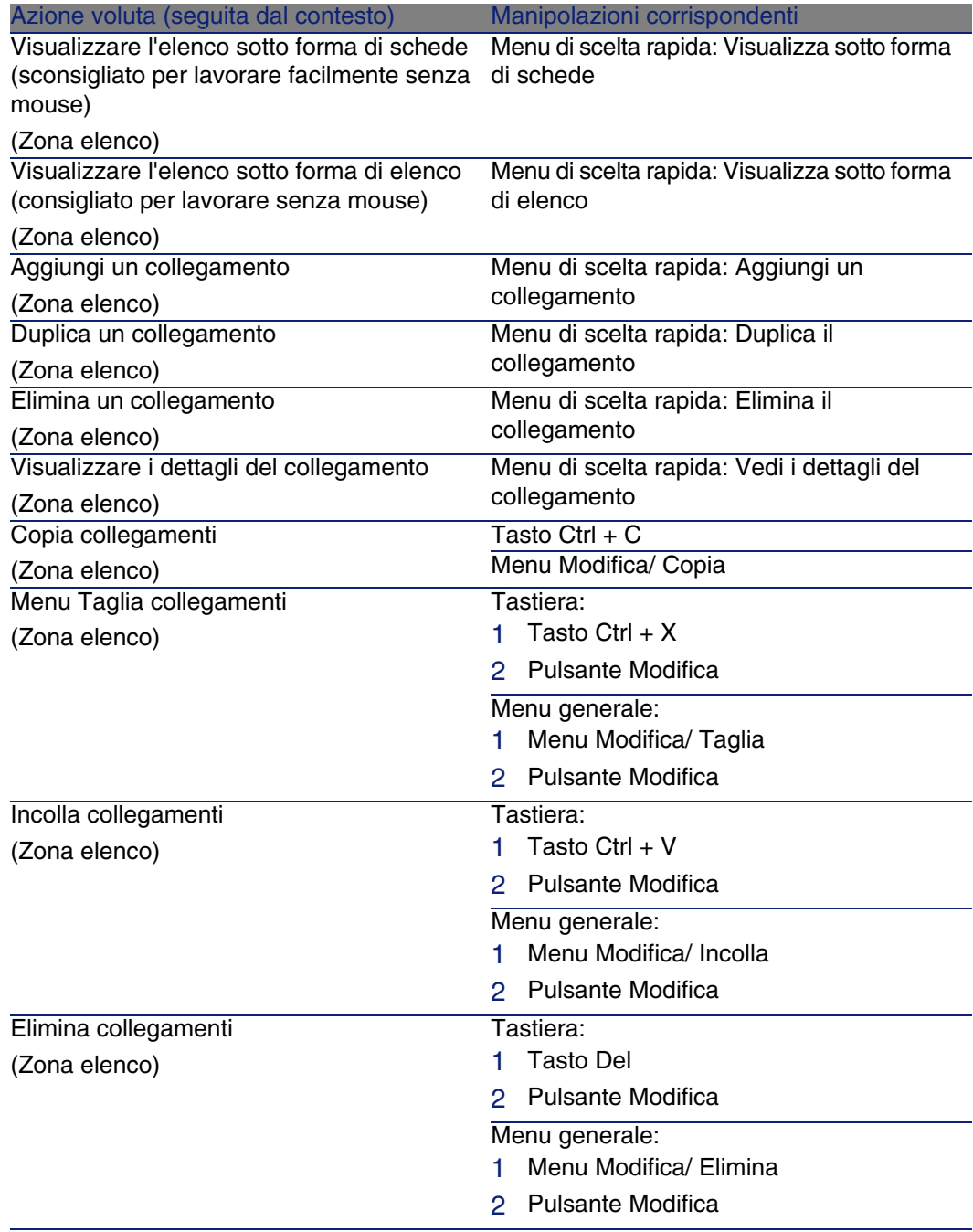

### **Tabella 7.5. Navigazione senza mouse - elenchi di record nelle schede**

### **Tabella 7.6. Navigazione senza mouse - elenchi visualizzati sotto forma di elenco**

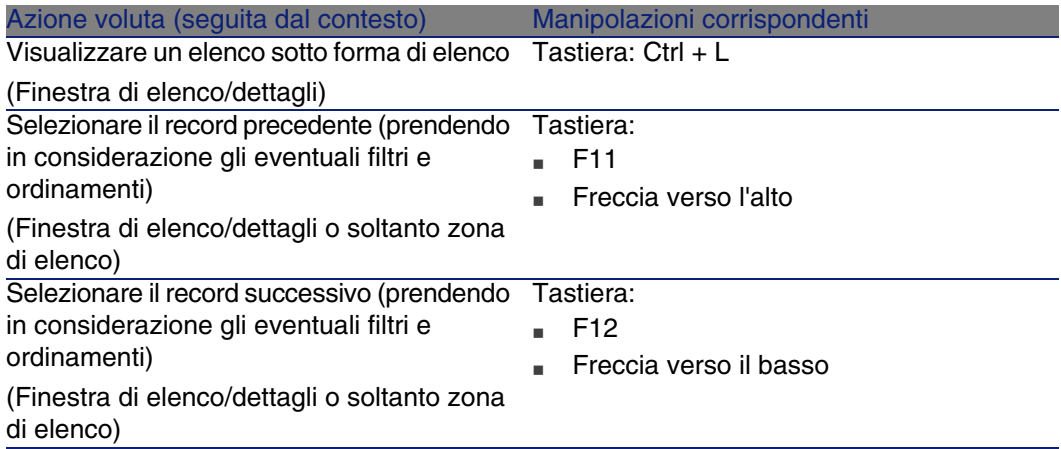

### **Tabella 7.7. Navigazione senza mouse - elenchi visualizzati con struttura ad albero**

<span id="page-115-1"></span><span id="page-115-0"></span>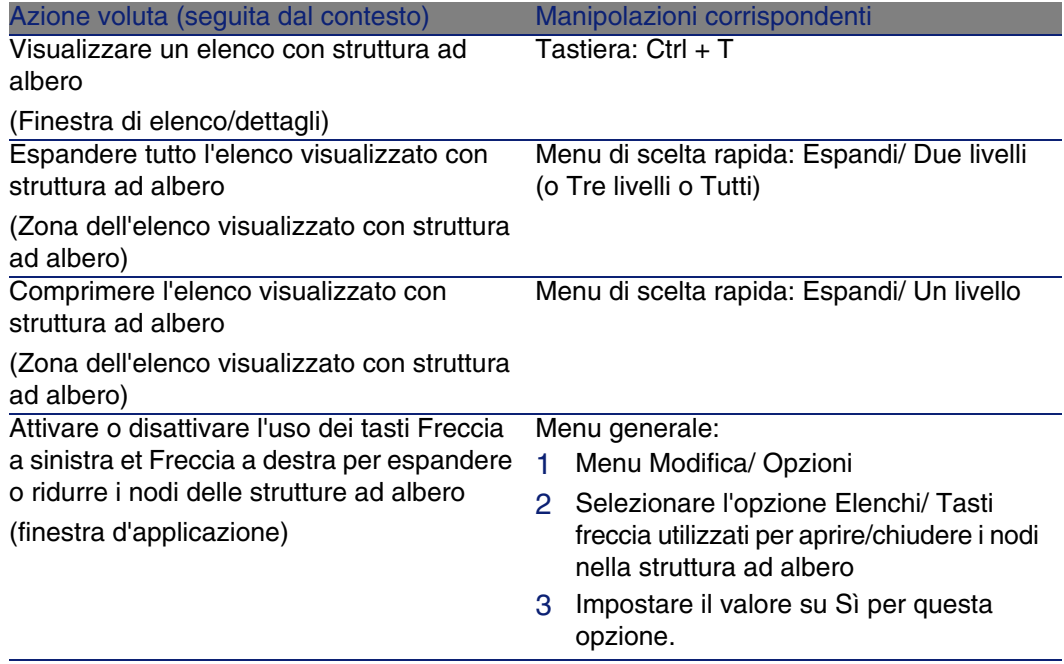

<span id="page-116-1"></span><span id="page-116-0"></span>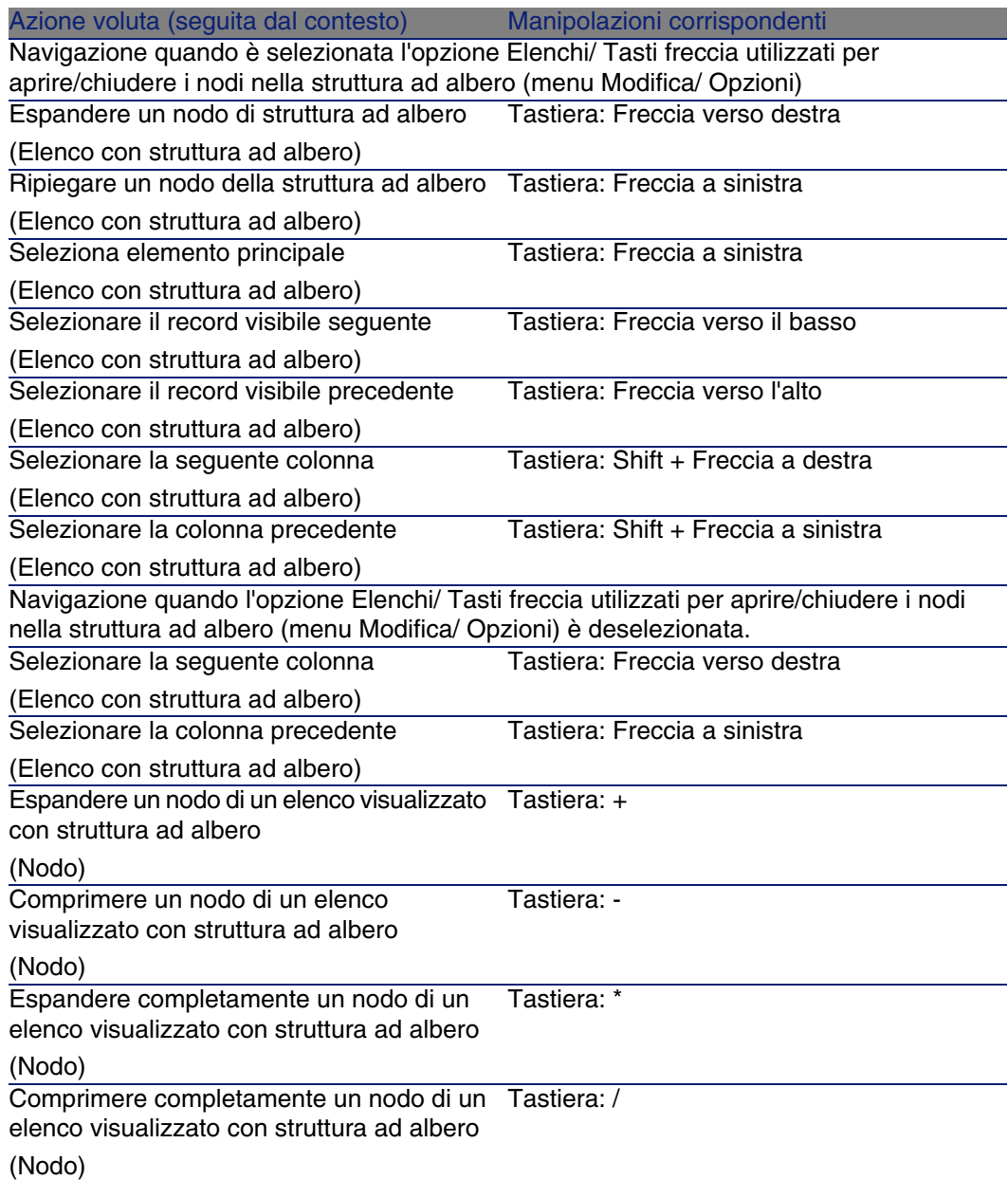

## <span id="page-117-3"></span>Dettagli di un record

### **Tabella 7.8. Navigazione senza mouse - dettagli di un record**

<span id="page-117-2"></span><span id="page-117-1"></span><span id="page-117-0"></span>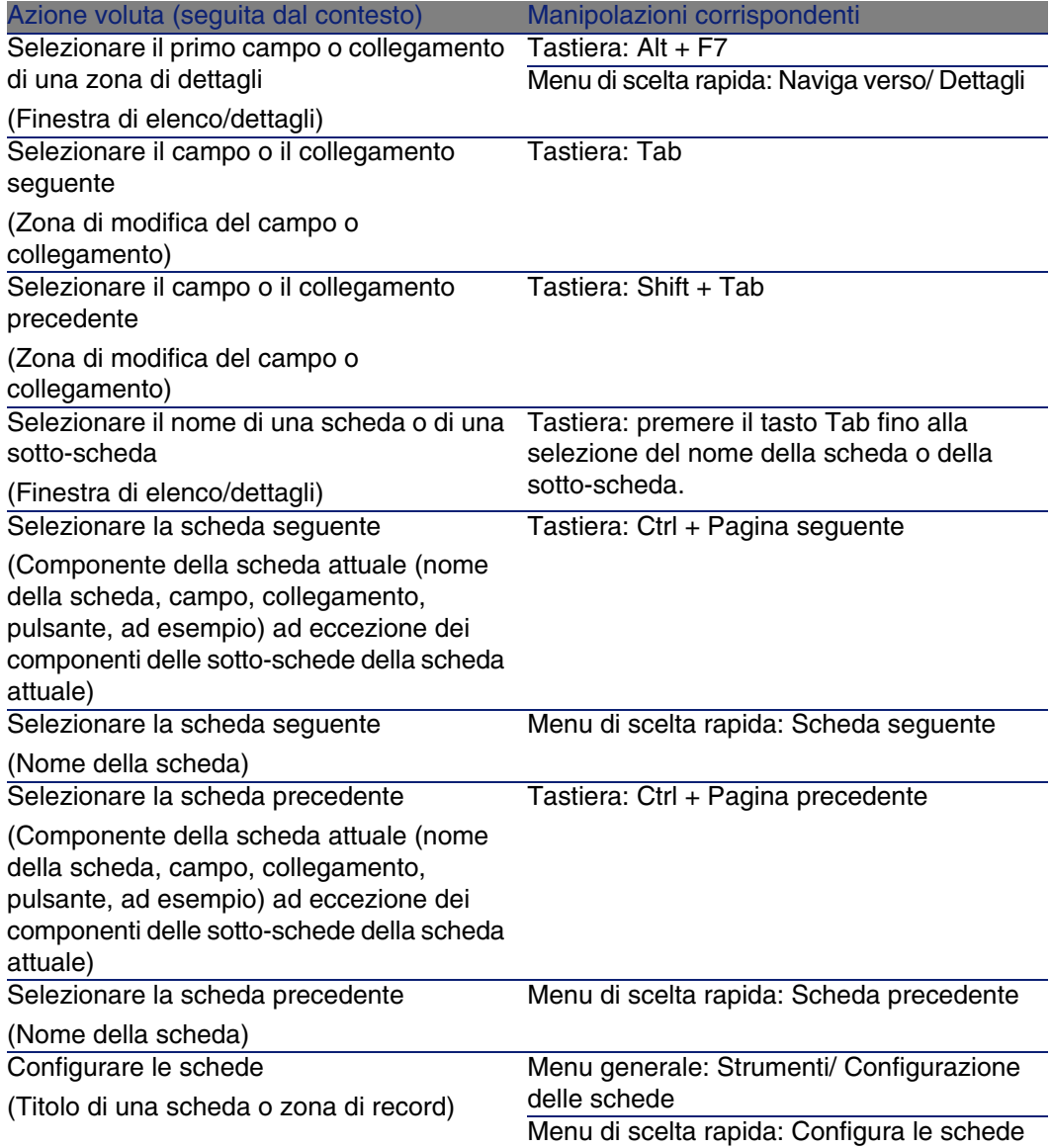

<span id="page-118-7"></span>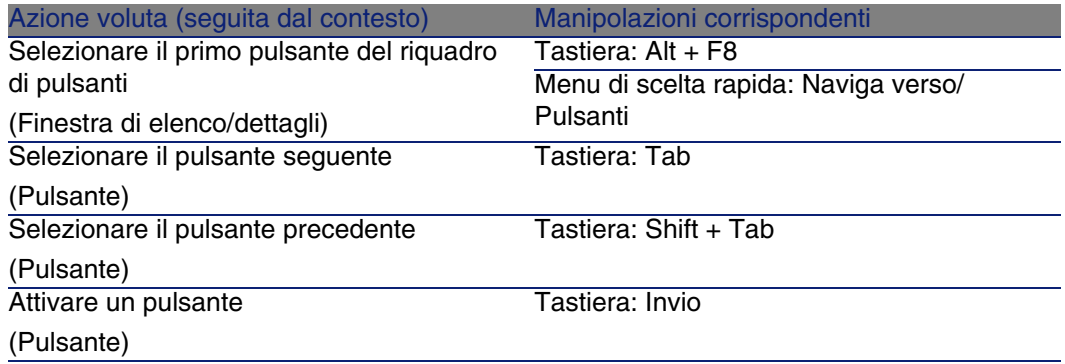

### <span id="page-118-6"></span><span id="page-118-5"></span>**Tabella 7.9. Navigazione senza mouse - campi e collegamenti dei dettagli**

<span id="page-118-4"></span><span id="page-118-3"></span><span id="page-118-2"></span><span id="page-118-1"></span><span id="page-118-0"></span>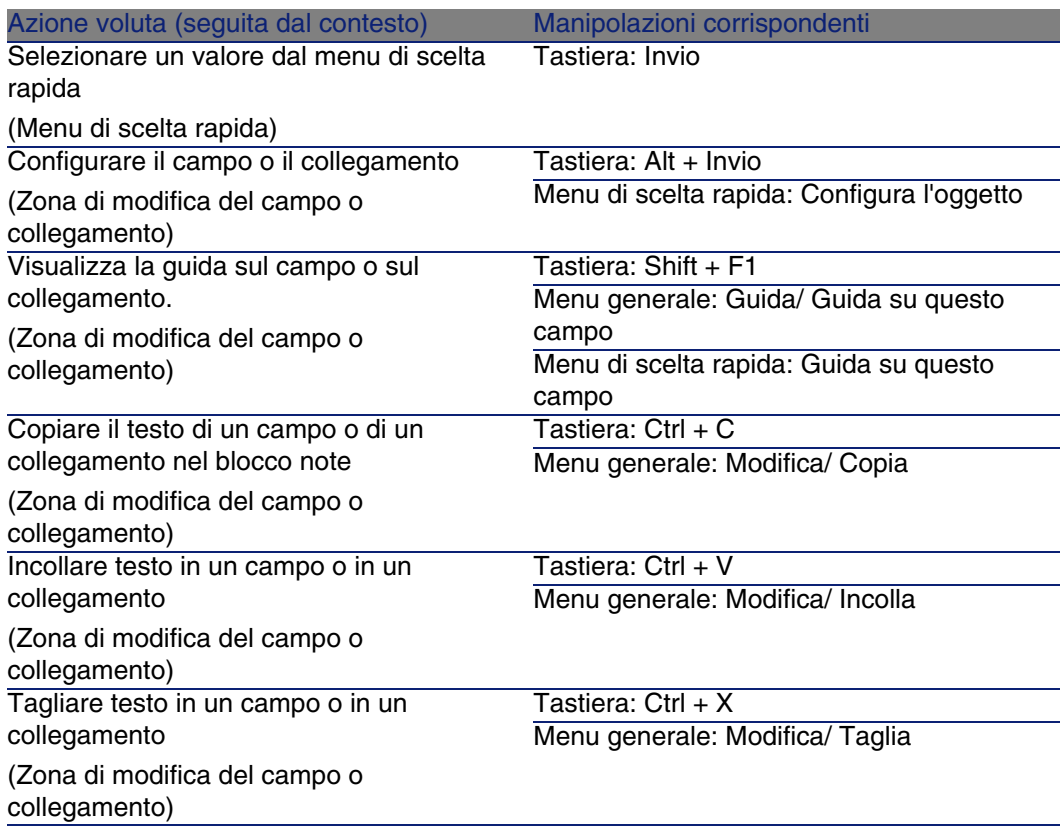

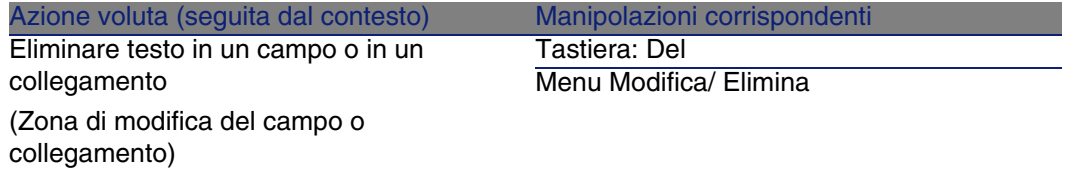

### <span id="page-119-3"></span>**Tabella 7.10. Navigazione senza mouse - campi di un dettaglio**

<span id="page-119-0"></span>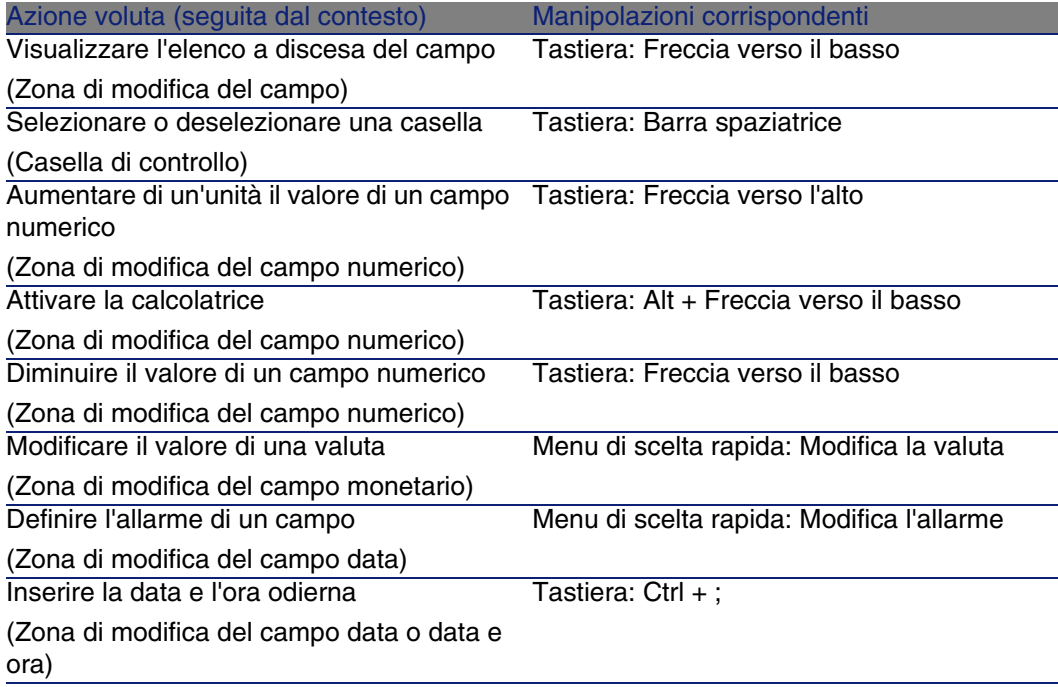

### <span id="page-119-4"></span><span id="page-119-1"></span>**Tabella 7.11. Navigazione senza mouse - collegamenti in un dettaglio**

<span id="page-119-2"></span>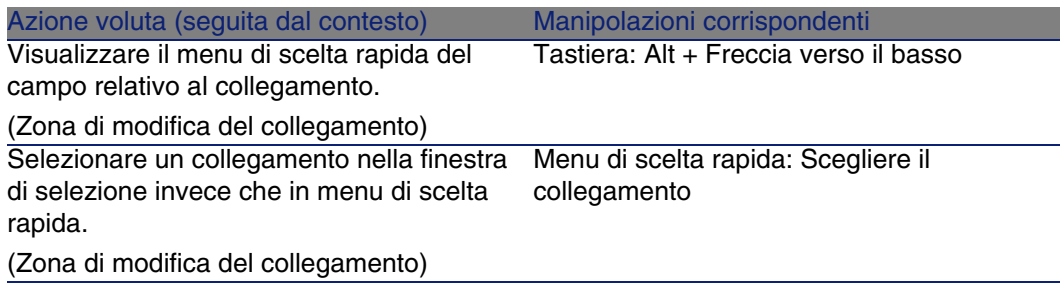

<span id="page-120-0"></span>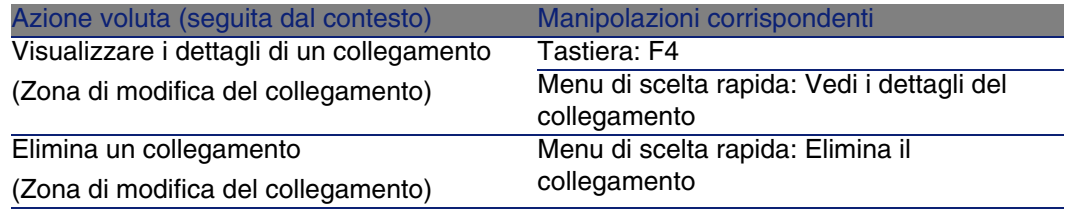

## <span id="page-120-1"></span>Procedure guidate

### **Tabella 7.12. Navigazione senza mouse - procedure guidate**

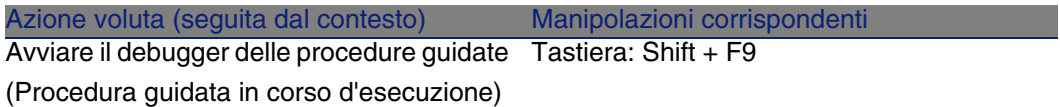

## Moduli

### **NOTA:**

Si tratta delle opzioni del menu File/ Attivazione dei moduli.

### **Tabella 7.13. Navigazione senza mouse - moduli**

<span id="page-120-2"></span>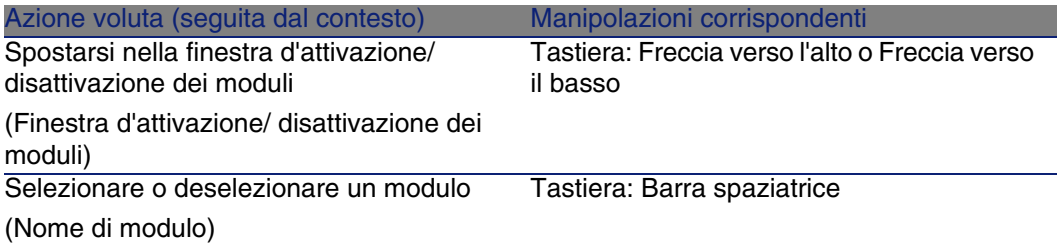

# Opzioni del database

### NOTA:

Si tratta di opzioni del menu Amministrazione/ Opzioni del database.

### **Tabella 7.14. Navigazione senza mouse - opzioni del database**

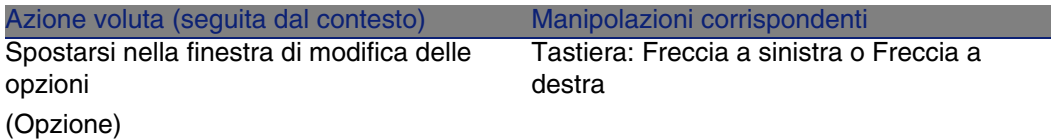

## Opzioni generali

**NOTA:** 

Si tratta delle opzioni del menu Modifica/ Opzioni.

### **Tabella 7.15. Navigazione senza mouse - opzioni generali**

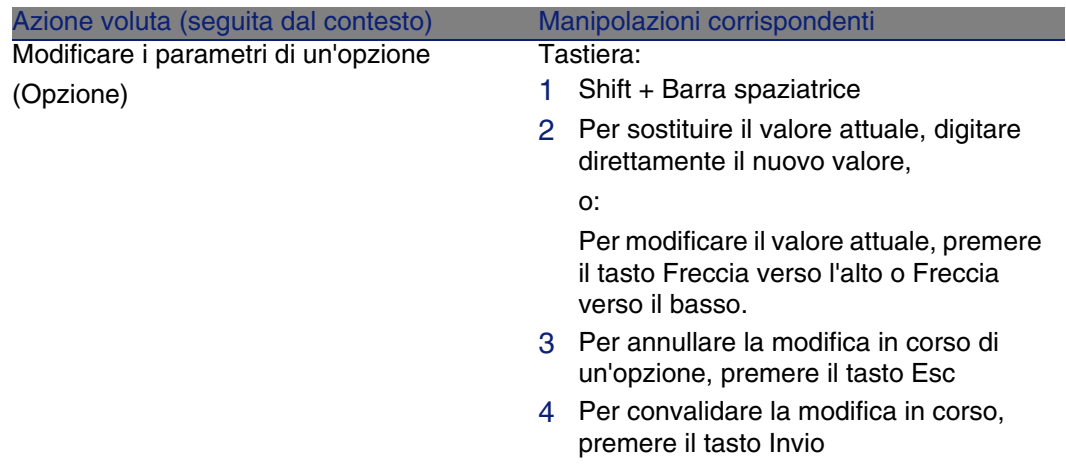

# Messaggi d'errore

<span id="page-122-0"></span>Quando un'operazione non può essere realizzata, o in presenza di un problema, AssetCenter visualizza un messaggio d'errore. I messaggi sono sufficientemente espliciti per poter comprendere l'origine del problema.

La finestra del messaggio contiene il pulsante Salva, che consente di salvare il messaggio d'errore in un file.

So può anche copiare il testo del messaggio d'errore negli appunti di Windows facendo clic sul pulsante Copia.

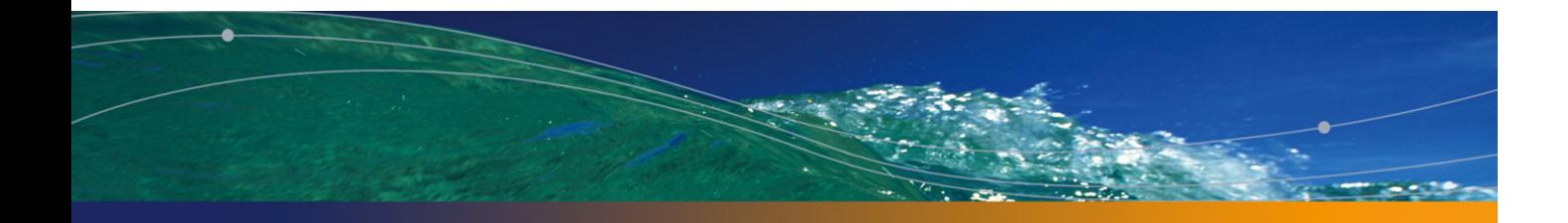

# **Indice**

### **PEREGRINE**

### **A**

Aggiorna (menu), 78 , 60 [Ag](#page-62-0)giorna cache (menu), 61 Aggiornamento, 112 , 60 Aggiu[ngi q](#page-20-0)uesta colonna all'elenco (menu), 38 Aggiungi un collega[men](#page-21-0)to (menu), 54 Allarme (Vd[. Ca](#page-22-0)mpo) Allarmi[, 108](#page-103-0) Annulla (puls[ante\),](#page-105-0) 59 , 51 , 32 Area di lavoro, [25](#page-104-0) AssetCenter Server, [65](#page-104-1) Attivazione dei pulsant[i, 10](#page-105-1)8 Autorizzare l'eliminazione estesa (opzioni), 63 Autorizzare le creazioni rapide (menu), 57 Avvio, 21 (Vd. Avvio) Menu di Windows, 22 Riga di comando, 22 Spazi, 23 Azioni, 104 Anteprima, 106 Esecuzione, 105 Procedure guidate, 105 Record - selezione, 106

Tipi, 104

### **B**

Barra degli str[umen](#page-102-0)[ti,](#page-60-0) 26 Barra dei men[u, 26](#page-103-1) Menu di scelta ra[pida](#page-102-1) di un'opzione, 111 Navigazione, 111 Selezione, 111 Barra di stato, 26 bin (car[tella](#page-17-0)), 22 bmp (file), 70

### **C**

Cache, 103 Aggiornamento, 61 Creazione, 103 Dimensioni, 104 Principi generali, 103 Cache - aggiornamento, 110 Calcolatrice (Vd. Campo) Cambia la password (menu), 24 Campi, 18 Campi calcolati, 64 Campi obbligatori, 58 Guida in linea, 13

### **AssetCenter**

Campo Allarme, 120 , 55 Aumento del valo[re, 12](#page-118-0)0 , 55 Calcolatrice, 1[20 ,](#page-118-1) 55 Campo precedente, 1[18 , 5](#page-119-0)[4](#page-54-0) Campo seguente, 118 , [54](#page-118-2) Casella di controllo, 120 , [55](#page-117-0) Config[urazion](#page-119-1)[e,](#page-54-1) 119 Copia, 119 Data e ora odierna, 120 [, 56](#page-109-0) Diminuzione de[l va](#page-31-0)lore, 120 , 55 Elimina[zion](#page-22-1)e di testo, 120 Filtro, 114 Funzione 'I[ncol](#page-63-0)la', 119 Funzione 'Tagl[ia',](#page-12-0) 119 Guida in linea, 119 Menu di scelta rapida, 120 , 55 Selezione di un valore, [119](#page-117-1) Selezionare il primo cam[po, 1](#page-117-2)[18 ,](#page-53-0) 54 Valuta, 120 , 5[5](#page-118-3) Casella di [cont](#page-118-4)rollo (Vd. Campo) Chiudere il [client](#page-120-0) [Win](#page-55-0)dows, 110 Chiudi (pulsante[\), 32](#page-120-1) Chiusura, 23 Client Wi[ndow](#page-113-0)s - avvio, 109 Collegamenti, 64 Guida in linea, 13 **Collegamento** Aggiunta, dupli[cazio](#page-118-1)ne o eliminazione, 111 Collegamento preced[ente, 1](#page-119-2)[18](#page-55-1) , 54 Collegamento seguente, 118 , 5[4](#page-117-0) Configurazione, 119 Copia, [11](#page-17-0)9 Dettagli, 121 , 56 Eliminazione, 121 , 56 Eliminazione di testo, 120 Filtro, 114 Finestra per la selezione, 120 , 56 Funzione 'Incolla', 119 Funzione 'Taglia', 119 Guida in linea, 119 Menu di scelta rapida, 120 , 56 Selezionare il primo collegamento, 118 , 54 Colonna (Vd. Elenco) Colonne, 18

Aggiunta, 38 Larghezza, [39](#page-100-0) Rimozione, 38 Commenti (tabel[la\), 6](#page-102-2)4 Componenti instal[lati,](#page-24-0) 28 Configura l'elenco [\(me](#page-24-1)nu), 81 , 80 , 78 , 39 , 37 Configura l'ogget[to \(m](#page-49-0)[enu](#page-31-1)), 107 , 58 Connessione ad un database, 1[10](#page-56-0) Connessione a un database [\(me](#page-56-1)nu), 102 , 25 , 24 Connessioni, 24 Connessioni standard, 24 Creazione, 101 Database multipli, 24 Eliminazion[e, 1](#page-102-3)03 Protezione NT, 2[5](#page-28-0) Scolleg[ame](#page-15-0)nto, 25 Copia, 66 Crea (pulsante[\)](#page-14-0) [, 50](#page-13-0) , 32 Creazione dettagliata [\(pu](#page-16-0)lsante), 57 Creazione rapida (pul[san](#page-17-0)te), 57 Crystal Reports (Vd. Sta[mpa\)](#page-109-1)

### **D**

Database (Vd. A[nche](#page-65-0) Connessioni) Creazione, 1[03](#page-67-0) Database aperto, [29](#page-66-0) DBMS, 16 Definizio[ne,](#page-62-1) 15 Introduzio[ne,](#page-86-0) [14](#page-85-0) Modelli gerarchici, 17 Modelli relazionali, 18 Database - connessione, 110 Date, 69 Date + Ore, 69 Dati Copia, 66 Eliminazione, 68 Funzione 'Incolla', 67 Precauzioni, 68 Modifica, 63 Raccolta, 87 , 86

[L'](#page-112-0)i[nterfa](#page-112-1)ccia grafica

Taglio, 65 Valori predefiniti, 64 DBMS, 16 Debugger di proce[dure](#page-31-2) guidate, 121 Descrizioni comandi, 28 Detta[gli,](#page-28-1) 18 (Vd. Anche C[amp](#page-61-0)o) (Vd. Anche Coll[egam](#page-60-1)[ento](#page-56-2)) (Vd. Anche Pulsante) (Vd. Anche Scheda) (Vd. [Anch](#page-17-0)e Stampa) Aggiornamento, 112 Elenco e dettagli, 112 Separazione el[enco](#page-43-0)/dettagli[, 11](#page-34-0)2 Solo dettagli, [111](#page-28-2) Dettagli (pulsante), 32 Disconnessione dal database (menu), 25 DLL, 29 Duplica (menu), [62](#page-30-0) Duplica (pulsante), [61](#page-30-1) , 57 , 32

### **E**

Elenchi, 18 Annullamento di [una](#page-38-0) [gera](#page-36-0)r[chia](#page-36-1), 36 Creazione di una gerarchi[a, 3](#page-48-0)5 Elenchi a disces[a, 4](#page-46-0)4 Elenchi di rec[ord,](#page-31-3) 29 (Vd. Anche R[icer](#page-29-0)che) (Vd. Anche S[tam](#page-37-0)pa) Caricamento, 31 Progr[essio](#page-31-4)[ne,](#page-30-0) 31 Colonne Aggiunta, 38 Larghezza, 39 Rimozione, 38 Configurazione, 39 , 37 , 37 Dettagli - visualizzazione, 49 Esportazione, 47 Gerarchia, 32 Navigazione, 30 Ordinamenti, 38 Principi generali, 30 Pulsanti, 32 , 31 Ricerche, 45

Selezione, 46 Strutture ad alb[ero, 3](#page-113-1)2 Uso, 30 Viste, 33 Visualizzazione - [param](#page-112-2)etri, 37 Elenco Aggiornamento, 112 Aggiunta di [un ca](#page-113-2)mpo o di un collegamento, 113 Barra di stato - aggiornamento, 114 [Colo](#page-112-3)nna - larghezza, 113 , 113 Configurazione, 114 Elenco e det[tagli,](#page-110-0) 112 Filtro per query, 114 Filtro semplice, 114 Pagina precedente, 113 , 113 Pagina seguente, 113 Pagina successiva, 1[13](#page-48-1) Raggruppamento Campo, 114 Collegam[ento,](#page-114-0) [114](#page-51-0) Rimozion[e di u](#page-114-1)[n cam](#page-52-0)po o collegamento, 113 Separazione ele[nco/d](#page-114-2)e[ttag](#page-51-1)li, 112 Solo elenco, 11[1](#page-114-3) Struttura ad albero (V[d. Str](#page-114-4)[uttur](#page-52-1)a ad albero) Visualizzazione con s[truttur](#page-114-5)[a ad](#page-52-2) albero, 116 Visualizzazione sotto forma di elenco[, 116](#page-114-6) El[enc](#page-51-2)o delle finestre (menu), 30 Elenco e dettagli (menu), 49 , 34 Ele[nco](#page-51-3) in una scheda **Collegamento** Aggiunta, 115 , 5[2](#page-38-1) Copia, 115 , 53 Dettagli, 115 , 53 Duplicazione, 115 , 52 Eliminazione, 115 , 115 , 53 , 53 Funzione 'Incolla', 115 , 53 Funzione 'Taglia', 115 , 53 Visualizzazione sotto forma di elenco, 115 , 52 Visualizzazione sotto forma di schede, 115 , 52 Elimina (pulsante), 32 Elimina colonna (menu), 39

### **AssetCenter**

Elimi[na q](#page-75-0)uesto filt[ro \(m](#page-80-0)enu), 80 Errori, 123 Esci (menu), 23 Espandi (menu), 3[3](#page-77-0) Esporta l'elenco (me[nu\)](#page-76-0), [48](#page-78-0) [,](#page-78-0) 47 Esport[azio](#page-75-1)ne Elen[chi d](#page-78-1)i record, 47 Modifica di record multipli, 60 Precauzioni, 48

### **F**

Filtri, 76 Filtri per query[, 81](#page-109-2) Filtri semplici, 80 Funzionamento, 78 Operatori di c[onfron](#page-109-3)to, 79 Sovrapposizione, 77 Tipi, 76 Uso, 79 Filtro (Vd[. Ele](#page-26-0)nco) Filtro su questo campo (menu), 81 Filtro su questo collegamento (menu), 81 Finestra all'interno della finestra d'applicazione Ridimens[iona](#page-33-0)mento, 110 Spostamento, 11[0](#page-33-0) Finestra d'applicazione Ridimensionamento, 110 Spostame[nto,](#page-95-0) 110 Finestra per la [selez](#page-109-4)i[one](#page-12-1) (Vd. Collegamento) Funzione 'Incolla', 67 Funzione 'Taglia', [65](#page-12-2) Funzioni, 27

### **G**

Gerarchia Modifica, 34 Gerarchia - modifica, 34 Gestione delle connessioni (menu), 101 , 24 , 22 Giorni festivi, 96 Guida in linea, 110 , 13 Descrizioni comandi, 28 Guida generale, 13 Guida sui campi ed i collegamenti, 13

Script B[asic,](#page-25-0) 13 Suggerimenti, 14 Guida su questo camp[o \(m](#page-110-1)[en](#page-25-1)u), 14

### **I**

ico (file), [70](#page-105-2) Immagini[, 70](#page-122-0) Informazioni su Asset[Cente](#page-106-0)r (menu), 28 , 28

### **M**

Menu, 26 Barra dei menu, 26 Licenze, 26 Menu di scelta rapida, [26](#page-120-2) Menu di scelta rapida, 111 (Vd. Campo) (Vd. Collegamento) Menu di scelta rapida - navigazione, 111 Messaggi, 106 Errori, [123](#page-119-3) Messaggi in a[rrivo,](#page-119-4) [107](#page-118-5) Oggetti referenziati, [107](#page-117-3) Modifica (pulsante), 59 , 50 Moduli (Vd. Anche Stampa) Navigazione, 121 Selezione/ desele[zione](#page-108-0), 1[21](#page-110-2) Mouse ([Vd. Na](#page-109-5)vigazione)

### **N**

Navigazione Campi, 120 , 119 Collegamenti, [120 ,](#page-107-0) 119 Dettagli di un record, 118 Elenco con struttura ad albero, 115 Elenco dei record principali, 112 Elenco di record in una scheda, 114 Finestra di elenco/dettagli, 111 Funzioni generali, 109 Menu, 110 Moduli, 121 Opzioni del database, 122 Opzioni generali, 122 Procedura guidata, 121 Senza mouse, 108

L'interfaccia grafica

Nuovo (pulsante), 57 , 32

### **O**

Oggetto [refe](#page-25-2)renziato (pulsante), 107 Opzioni del database - naviga[zion](#page-45-0)e, 122 Opzioni [gene](#page-26-1)rali - modifica dei parametri, 122 Ora, 69 (Vd. Campo) Ordinamenti, 38

### **P**

Passa in moda[lità](#page-84-0) orizzontale (menu), 50 Passa in modalità verticale ([men](#page-26-2)u), 50 Personalizzazione Barra degl[i str](#page-85-1)umenti, 26 Personali[zzaz](#page-85-2)ione della barra degli strumenti (menu), 26 Piantine - aggiunta di oggetti, 46 Preferiti, 27 Prestazioni (Vd. Anche C[ach](#page-95-0)e) Priorità di visualizzazi[one,](#page-95-1) 27 Procedure guidate, [105](#page-88-0) , 85-87 Definizione, 85 Priorità di visualizzazione, 27 Procedura [guidata](#page-118-6) [di qu](#page-107-1)[ery \(](#page-54-2)QBE), 73 Tipologia, 86 Utenti, 86 Procedure guidate - debug[ger, 1](#page-118-7)[21](#page-54-3) Programmi Aggiunta, 90 Es[emp](#page-72-0)io pratico, 93 Giorni festivi, 96 Personalizzazione, 96 Principi generali, 89 Visualizzazione, 90 Pulsante Attivazione, 119 , 108 , 55 Selezione del precedente, 119 , 55 Selezione del primo, 119 , 55 Selezione del seguente, 119 , 55

### **Q**

QBE, 73 Query (Vd. Filtri)

### **R**

Raggruppament[o, 35](#page-111-0) Record, 18 (Vd. Anc[he R](#page-58-0)icerche) Creazione, 1[12 ,](#page-59-0) 57 Dettagli, 48 Accesso, [49](#page-55-2) Elenco - visuali[zzaz](#page-34-0)ione, 49 Finest[re - d](#page-113-3)i[men](#page-44-0)sioni, 50 Pulsanti[, 50](#page-111-1) Schede, 51 Duplicazione, 61 Elenchi (Vd. Elenchi [di rec](#page-112-4)ord) Eliminazione, 112 , 63 Precauzioni, 6[3](#page-113-4) Modifica, 59 Altri utenti, 60 Record multipli, 59 Operazioni, 56 Raggr[uppame](#page-72-1)nto, 35 Ricerca, 114 , 45 Selezione, 112 , 46 Selezione dell'ultimo, 113 Selezione del precedent[e, 11](#page-109-3)6 Selezione del primo, 113 Selezione del s[egue](#page-109-2)nte, 116 Sel[ezion](#page-17-0)e di tutti, 114 Selezione di un insieme, 114 Valore predefinito, 57 Report (Vd. Anche Stampa) Ricerche, 73-83 Filtri (Vd. Filtri) Procedura guidata di query (QBE), 73 Ridimensionamento (finestra d'applicazione), 110 Finestra all'interno della finestra d'applicazione, 110 Righe, 18

### **S**

Salva la configurazione del database (menu), 64 Scheda

### **AssetCenter**

Configurazione, 118 Selezione del no[me, 1](#page-48-1)[18 ,](#page-33-1) 54 Selezione del precedente, 118, 118, 55, 55 Selezione del seguente, 118 , 118 , 55 , 54 Schede, 51 Scollegamento, 2[5](#page-109-2) Script Basic - guida in line[a, 13](#page-109-3) Selezion[a \(pul](#page-109-6)[sante\), 3](#page-96-0)2 Senza filtro ([menu\)](#page-99-0), 80 Sistema - i[nform](#page-98-0)azioni, 28 Sistemi di [gesti](#page-97-0)one dei database (DBMS) (Vd. DBMS) Solo elenco (menu), 49 , 34 Sotto-scheda - agg[iunt](#page-43-1)a, duplicazione o eliminazione, 111 Spostamento Finestra all'interno della fi[nestr](#page-43-2)a d'app[licaz](#page-106-1)ione, 110 Finestra d'applicazione, 110 Stampa, 110 , 97-100 Anteprima, 100 Dettagli, 99 Elenchi, 98 **Statistiche** Rappresentazioni grafi[che,](#page-115-0) 45 Visualizzazione, 44 Statistiche sulla c[olonna](#page-115-1) (menu), 44 Statistics on this field ([menu](#page-116-0)), 44 Statistics on this link ([menu\)](#page-116-1), 44 Storico, 107 Struttura ad albero Colonna precedente, 117 , 117 Colonna successiva, 117 , 117 Compressione completa, 116 Espandere completamente un nodo, 117 Espandere un nodo, 117 , 117 Espansione completa, 116 Freccia verso sinistra e verso destra configurazione, 116 Record precedente, 117 Record successivo, 117 Ripiegare un nodo, 117 , 117 Ripiegare un nodo completamente, 117 Selezione dell'elemento principale, 117

[Sug](#page-24-2)[geri](#page-23-0)menti, 14 Suggerimenti utili (menu), 14

### **T**

Tabelle (Vd. Anche Ricerche) Tasto - pressione, [108](#page-32-0) Testo (Vd. Dati )

### **U**

Utilizza la [sicur](#page-26-2)ezza integrata NT (opzione), 25 , 24

### **V**

Vai a (menu), 45 Valori predefiniti, 64 Valuta (Vd. Campo) Versione di AssetCenter, 28 Vista (lista) - menu, 33 Vista (struttura ad albero) - menu, 33 Viste (menu), 23 Visualizzazione Priorità, 27

### **W**

wmf (file), 70

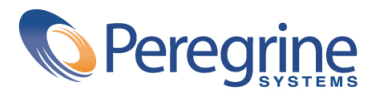